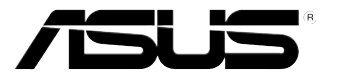

# TS300-E7/PS4

直立式/ 5U 服務器 用戶手冊

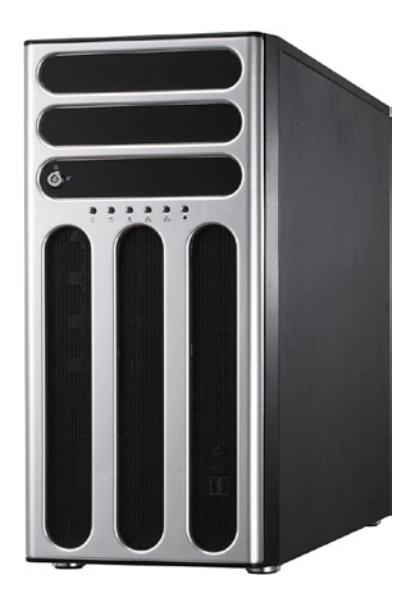

## 給用戶的說明

<span id="page-1-0"></span>本用户手冊包括但不限于其所包含的所有信息受到着作权法之保护,未 经华硕电脑股份有限公司(以下简称"华硕")许可,不得任意地仿制、拷 贝、摘抄、转译或为其他使用或处分。本用户手册没有任何型式的相保、立 场表达或其它暗示。若有任何因本用户手册或其所提到之产品的所有信息, 所引起直接或间接的数据流失、利益损失或事业终止,华硕及其所属员工恕 不为其相负任何责任。除此之外,本用户手冊所提到的产品规格及信息只能 參考,內容亦會隨時更新,恕不另行通知。華碩不負責本用戶手冊的任何錯 誤或疏失。

本用户手冊中所提及的产品名称只做为识别之用,而前述名称可能是属 于其他公司的注册商标或是着作权。

关于产品规格最新的升级信息,请您到华硕的网站浏览或是直接与华硕 公司聯絡。

版權所有‧不得翻印 © 2011 華碩電腦

产品名称: 华硕 TS300-E7/PS4 服务器 手冊版本:V1.00 C6468 發表日期:2011 年 06 月

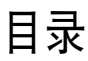

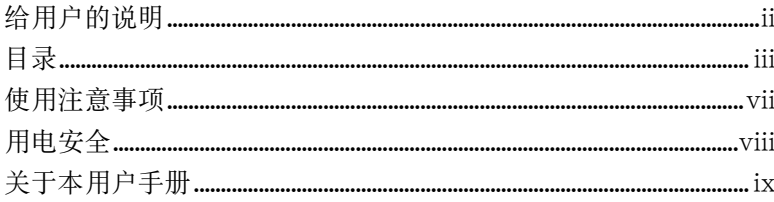

#### 第一章:系统导览

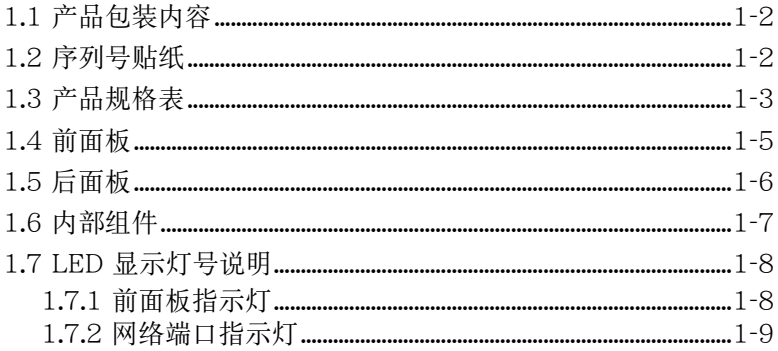

#### 第二章:硬件安装

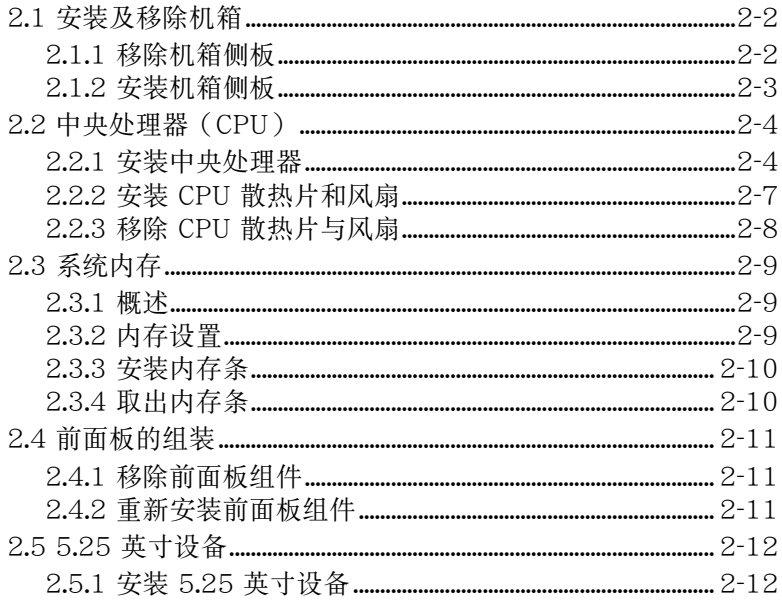

目录

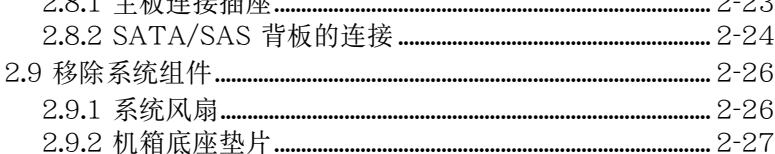

#### 第三章:高级安装

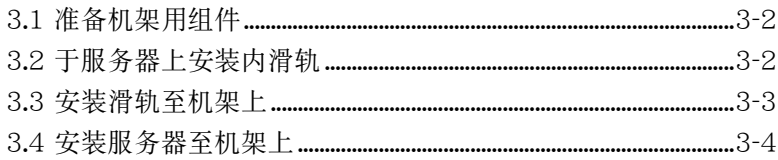

#### 第四章: 主板信息

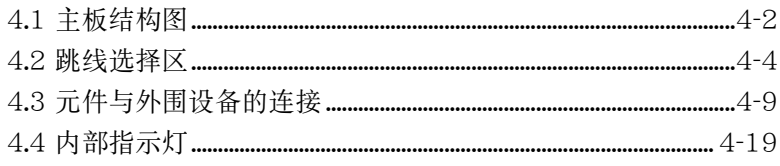

#### 第五章: BIOS 程序设置

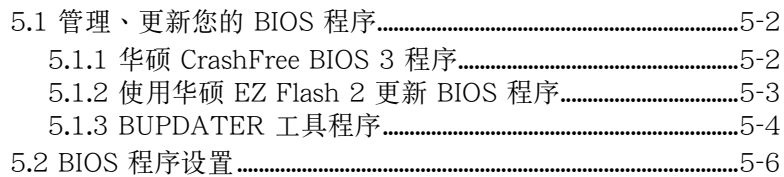

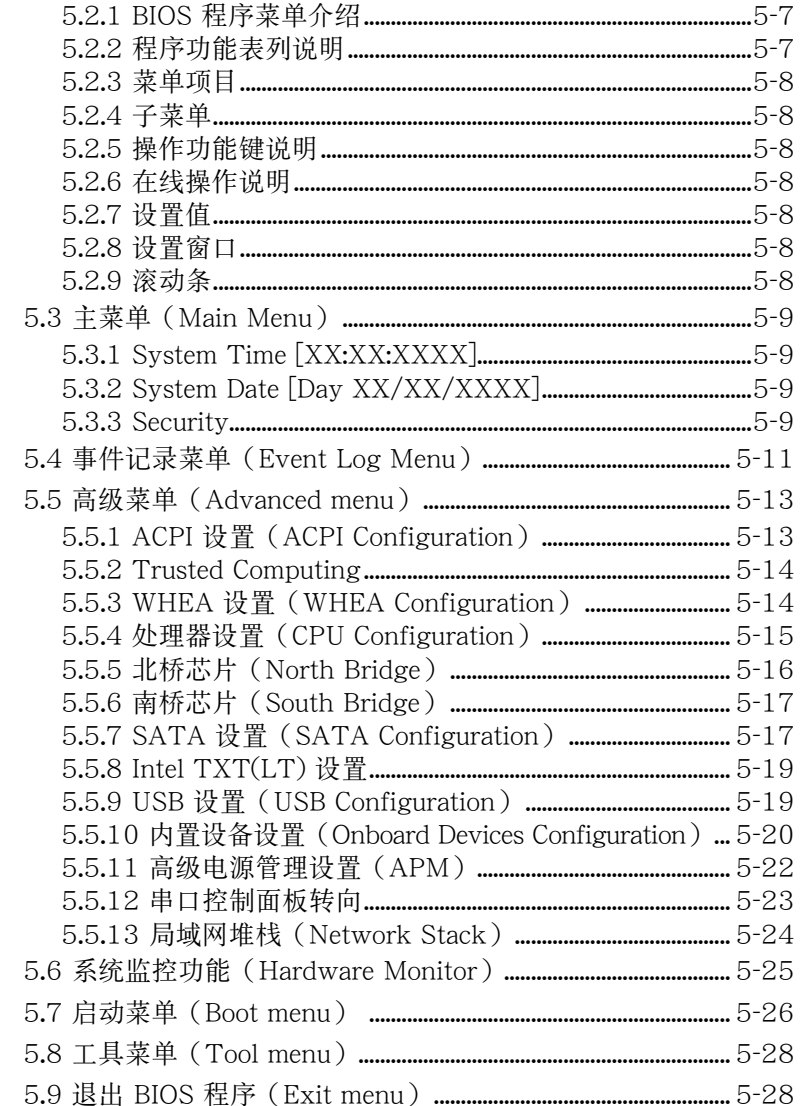

#### 第六章:磁盘数组设置

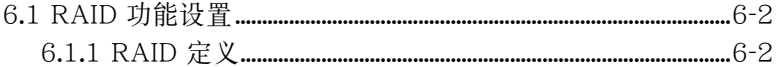

# 目录

## 目录

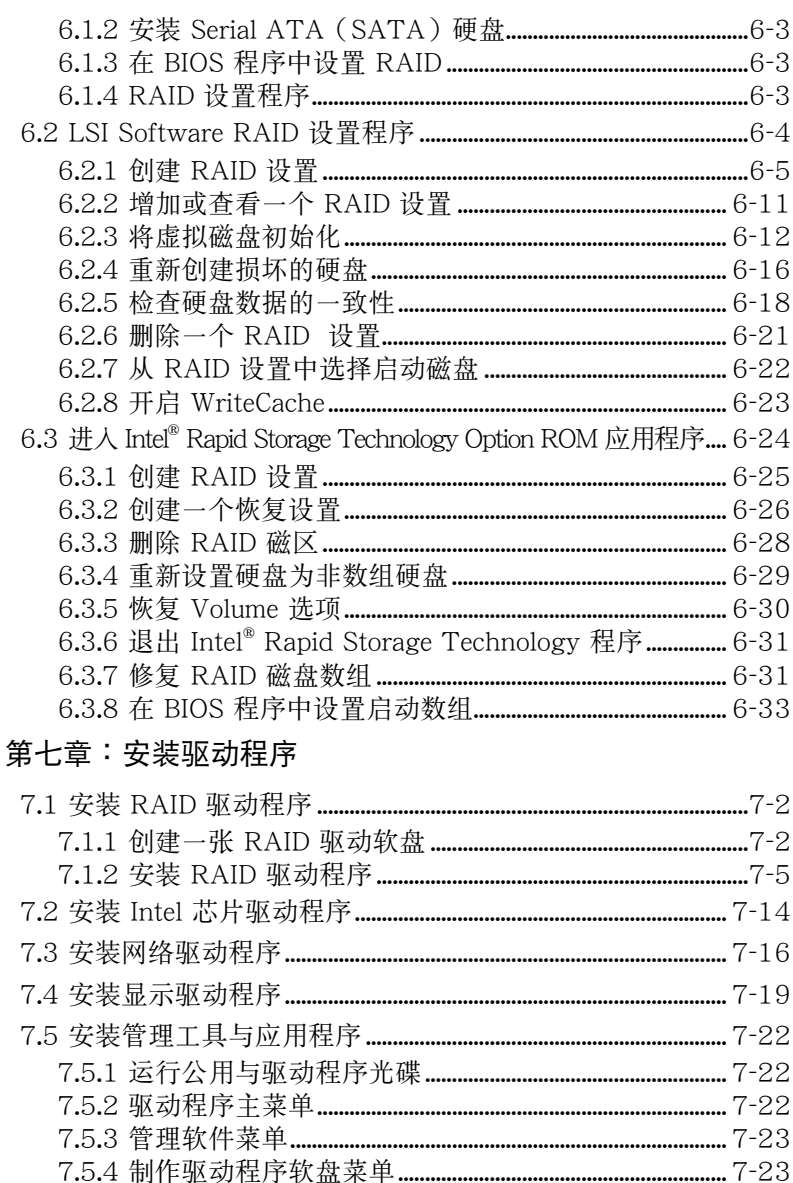

## 使用注意事項

<span id="page-6-0"></span>操作服務器之前請務必詳閱以下注意事項,避免因人為的疏失造成系統 損傷甚至人體本身的安全。

#### 请勿使用非本产品配备的电源线,由于电路设计之不同,将有可能造成 內部零件的損壞。

- 使用前,请检查每一条连接线是否都已经依照用户手册指示连接妥当, 以及電源線是否有任何破損,或是連接不正確的情形發生。如有任何破 损情形,请尽快与您的授权经销商联络,更换良好的线路。
- 服务器安放的位置请远离灰尘讨多,温度讨高,太阳直射的地方。
- 保持机器在干燥的环境下使用,雨水、湿气、液体等含有矿物质将会腐 蝕電子線路。
- ‧ 使用服務器時,務必保持周遭散熱空間,以利散熱。
- 使用前,请检查各项外围设备是否都已经连接妥当再启动。
- 避免边吃东西边使用服务器,以免污染机件造成故障。
- 请避免计纸张碎片、螺丝及线头等小东西靠近服务器之连接器、插槽、 孔位等处,避免短路及接触不良等情况发生。
- 请勿将任何物品塞入服务器机件内,以避免引起机件短路或电路捐毁。
- 服务器启动一段时间之后,散热片及部份IC表面可能会发热、发烫,请 勿用手触摸,并请检杳系统是否散热不良。
- 在安装或是移除外围设备时请先关闭电源。
- ‧ 在更換熱插拔式連接器的零件(如:Power Supply unit、HDD、DC Fan等)之前,需先將產品的電源移除。
- 电源 (PSU) 若坏掉,切勿自行修理,请交由授权经销商处理。
- 请不要试图拆启动器内部,非专业人员自行拆启动器将会造成机器故障 問題。
- 服务器的机箱、铁片大部分都经过防割伤处理,但是您仍必须注意避免 被某些细部铁片尖端及边缘割伤,拆装机箱时最好能够戴上手套。
- 当你有一阵子不使用服务器时,休假或是台风天,请关闭电源之后将电 源線拔掉。
- 本产品推荐之环境操作温度为 35℃。
- 主板上之 RTC 电池加果更换不正确会有爆炸的危险,请依照制造商说 明书处理用过的电池。

## 用電安全

### <span id="page-7-0"></span>電磁安全

- 拆装任何元件或是搬移服务器之前,请先确定与其连接的所有电源都已 經拔掉。
- 拆装任何元件上连接的信号线之前,请先拔掉连接的电源线,或是先安 裝信號線之後再安裝電源線。
- 使用一只手拆装信号线,以避免接触到两个不同电位表面造成不当的电 流突波冲击生成。
- 服务器电源线请勿与其他事物机器共用同一个插座,尽量不要使用延长 线,最好能够连接一台不断电系统 UPS。

### 靜電元件

處理器、內存、主板、擴展卡、磁盤、硬盤等設備,是由許多精密的集 成电路与其它元件所构成,这些集成电路很容易因为遭受静电的影响而损 坏。因此, 在拆装任何元件之前, 请先做好以下的准备:

- 如果您有静电环等防静电设备,请先戴上。
- 假加您所处的环境并没有防静由抽板,开始拆装服务器之前,清您先将 身體可能帶的靜電消除。
- 在尚未准备安装前,请勿将元件由防静电袋中取出。
- 将元件由防静电袋中取出时,请先将它与服务器金属平面部份碰触,释 放靜電。
- 拿持元件时尽可能不触碰电路板,及有金属接线的部份。
- ‧ 請勿用手指接觸服務器之連接器、IC 腳位、附加卡之金手指等地方。
- 欲暂时置放元件时请放置在防静电垫或是防静电袋上,再次拿起时请将 它与服务器金属平面部份碰触。

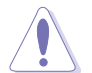

本系统是以具备接地线之三孔电源线插座而设计,请务必将电源线连接到 墙上的三孔电源插座上,以避免突冲电流造成服务器损害情形发生。

### 警告用戶

此为 B 类信息技术设备,于居住环境中使用时,可能会造成射频扰动, 在此種情況下,用戶會被要求採取某些適當的對策。

### REACH Information

注意:謹遵守 REACH(Registration, Evaluation, Authorisation, and Restriction of Chemicals) 管理规范,我们会将产品中的化学物质公告在华硕 REACH 网站,详细请参考 http://green.asus.com/english/REACH.htm。

# 关于本用户手册

<span id="page-8-0"></span>本用户手冊主要是针对有经验且具有个人电脑硬件组装知识的用户所摆 寫的。本手冊可以幫助您創建起最新、功能強大的 TS300-E7/PS4 華碩服 務器。手冊內容介紹本產品各部份元件的拆裝、設置,因此,部份元件可能 是选购配备,并未包含在您的产品当中,假如您有需要选购该配备,请向本 公司授權經銷商咨詢。

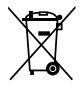

请勿将本主板当作一般垃圾丢弃。本产品零组件设计为可回收利用。这 个打叉的垃圾桶标志表示本产品(电器与电子设备)不应视为一般垃圾 丢弃,请依照您所在地区有关废弃电子产品的处理方式处理。

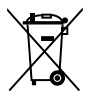

請勿將內含汞的電池當作一般垃圾丟棄。這個打叉的垃圾桶標誌表示電 池不應視為一般垃圾丟棄。

#### 章節說明

本用戶手冊的內容結構如下:

#### 简介:关于本用户手冊

本章引導您如何閱讀本手冊,並針對各章節的內容做一概括的介紹。

第一章:系統導覽

本章以清楚的图标带您认识华硕 TS300-E7/PS4 服务器的功能及特色, 包括系統的前、後面板以及內部功能的介紹。

#### 第二章:硬件安裝

本章以逐步說明的方式,教您如何將系統所需的零組件正確地安裝至華碩 TS300-E7/PS4 服务器里头。

#### 第三章:高級安裝

本章提供您本服务器的机架安装及使用方法。

第四章:主板信息

本章提供您有关本服务器内置主板的相关信息。包括主板的结构图、 Jumper 設置以及連接端口位置等。

#### 第五章:BIOS 程序設置

本章提供您本服务器之 BIOS 的升级与管理及 BIOS 设置的相关信息。

#### 第六章:磁盤數組設置

在本章节中我们将介绍有关磁盘数组的设置与说明。

#### 第七章:安裝驅動程序

本章节将提供您相关驱动程序的安装与说明。

### 提示符号

以下为本手冊所使用到的各式符号说明:

警告:提醒您在進行某一項工作時要注意您本身的安全。 小心:提醒您在进行某一项工作时要注意勿伤害到主板元件。不当的动 作可能会对产品造成损害。 注意:重点提示,重要的注意事项。您必须遵照用户手册所描述之方式 完成一項或多項軟硬件的安裝或設置。 说明:小秘诀,名词解释,或是进一步的信息说明。提供有助于完成某 項工作的訣竅和其他額外的信息。

#### 哪里可以找到更多的产品信息

您可以经由下面所提供的两个渠道,来获得您所使用的华硕产品信息以 及軟硬件的升級信息等。

1.华硕网站

您可以到 http://www.asus.com.cn 华硕电脑互联网站,来取得所有关于 華碩軟硬件產品的各項信息。

#### 2.其他文件

在您的产品包装盒中除了本手冊所列举的标准配件之外,也有可能会夹 带有其他的文件,譬如经销商所附的产品保修单据等。

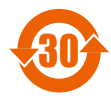

<sup>30</sup> 電子信息產品污染控制標示:圖中之數字為產品之環保使用期 限。只指電子信息產品中含有的有毒有害物質或元素不致發生 外泄或突变从而对环境造成污染或对人身、财产造成严重损害 的期限。

有毒有害物質或元素的名稱及含量說明標示:

|        | 有害物质或元素  |         |         |          |         |         |
|--------|----------|---------|---------|----------|---------|---------|
| 部件名称   | 铅 (Pb)   | 汞 (Hg)  | 镉 (Cd)  | 六价铬      | 多溴联苯    | 多溴二苯    |
|        |          |         |         | (Cr(VI)) | (PBB)   | 醚(PBDE) |
| 印刷电路板及 | $\times$ | $\circ$ | $\circ$ | $\Omega$ | O       | $\circ$ |
| 其电子组件  |          |         |         |          |         |         |
| 外部信号连接 | X        | O       | O       | $\circ$  | $\circ$ | O       |
| 口及线材   |          |         |         |          |         |         |
| 外壳     | $\times$ | O       | $\circ$ | O        | $\circ$ | O       |
| 软驱     | X        | O       | O       | O        | $\circ$ | O       |
| 电池     | X        | O       | $\circ$ | O        | $\circ$ | O       |
| 光驱     | X        | O       | O       | $\circ$  | $\circ$ | O       |
| 散热设备   | $\times$ | $\circ$ | O       | $\circ$  | $\circ$ | O       |
| 电源适配器  | X        | O       | O       | O        | $\circ$ | O       |
| 硬盘     | X        | O       | O       | O        | $\circ$ | O       |
| 中央处理器与 | $\times$ | $\circ$ | $\circ$ | $\circ$  | $\circ$ | $\circ$ |
| 内存     |          |         |         |          |         |         |

○:表示該有毒有害物質在該部件所有均質材料中的含量均在 SJ/T 11363-2006 標准規定的限量要求以下。

×:表示該有毒有害物質至少在該部件的某一均質材料中的含量超出 SJ/T 11363-2006 标准规定的限量要求,然该部件仍符合欧盟命令 2002/95/EC 的規范。

備註:

1. 此产品所标示之环保使用期限,系指在一般正常使用状况下。

2. 此部件名称涵盖所有服务器相关产品,依产品不同实际涵盖项目会有所 減少。

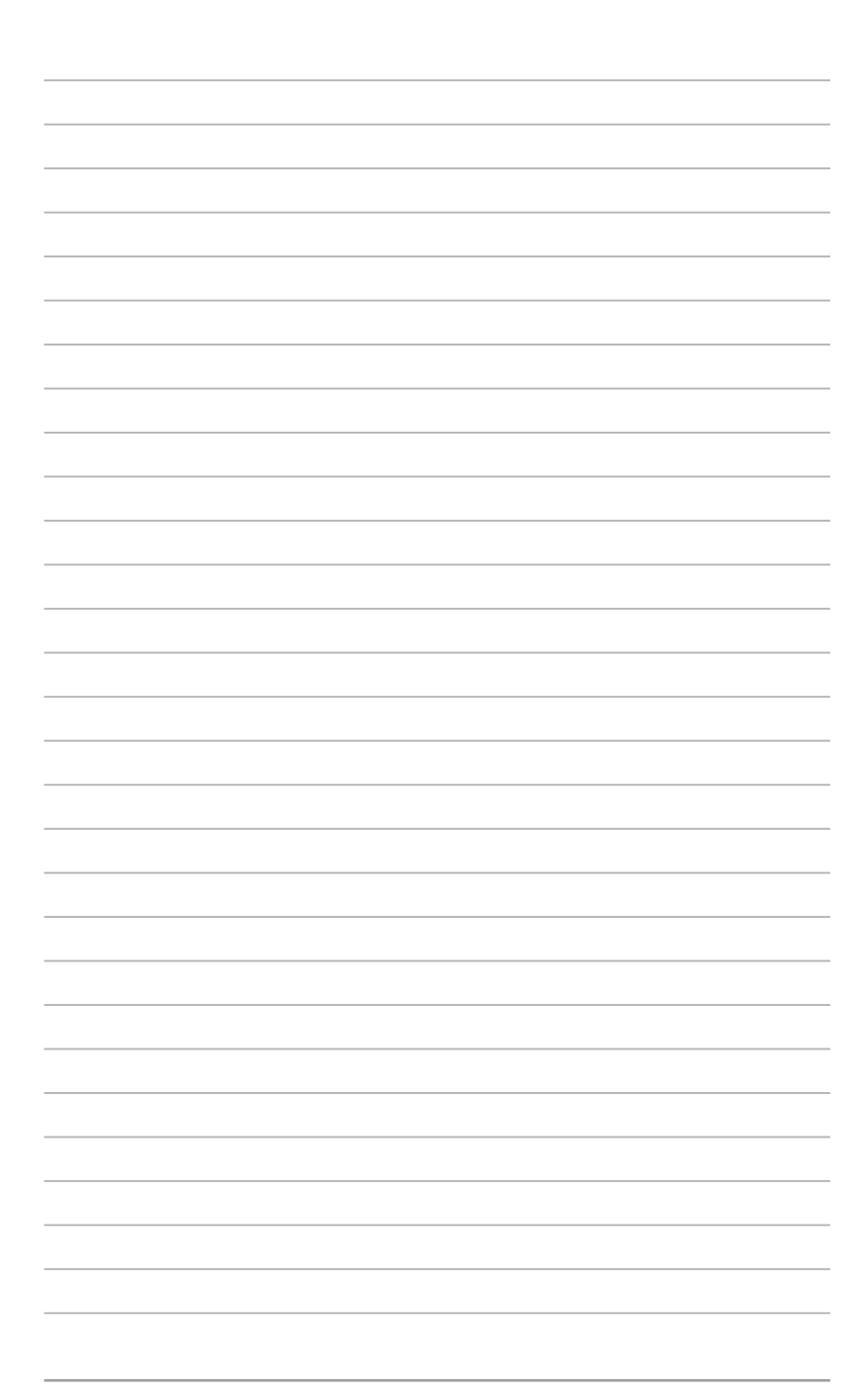

<span id="page-12-0"></span>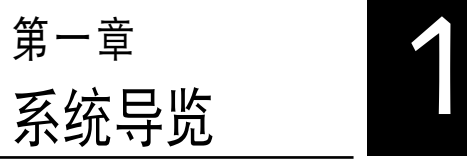

本章將介紹本服務器的各項組成 元件,其中包括系统的前、后面板 以及内部功能的总体介绍。

# <span id="page-13-0"></span>1.1 产品包装内容

以下列出本服務器包裝內的組件。

#### 標準元件

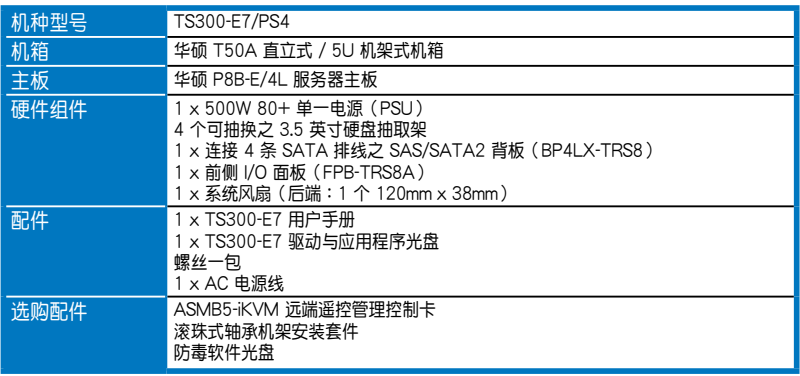

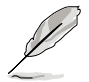

若以上列出的任何一项配件有损坏或是短缺的情形,请尽快与您的经销 商聯絡。

# 1.2 序列号贴纸

在您打電話尋求華碩客服中心的協助之前,請先注意產品上的 14 碼序列 号编号,如 xxS0xxxxxxxxxxx 。请参考以下的图标范例所示。

当核对正确的序列号编号之后,华硕客服中心的人员就能提供快速的查 看并针对您的问题提供满意的协助。

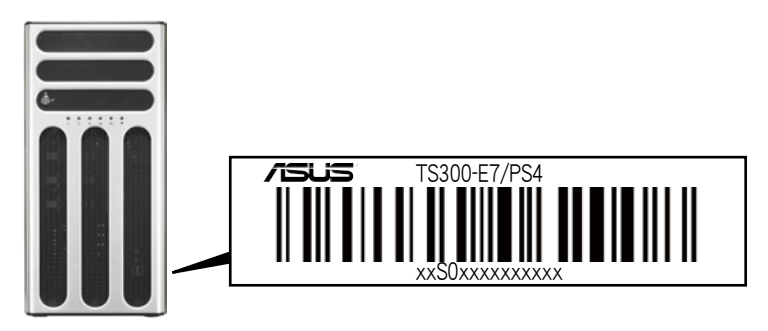

## <span id="page-14-0"></span>1.3 产品规格表

华硕 TS300-E7/PS4 是一款精心打造的 5U 服务器,内装 P8B-E/4L 服 务器主板,支持 Intel® LGA1155 结构之 Xeon E3-1200 / Core™ i3-2100 中央处理器,并包含最新内置于主板上的芯片组所提供的相关技术。

| 机种型号       |                        | TS300-E7/PS4                                                                                                    |  |  |  |
|------------|------------------------|----------------------------------------------------------------------------------------------------|--|--|--|
|            |                        | 1 x Socket LGA1155                                                                                                    |  |  |  |
| 中央处理器/系统总线 |                        | Intel <sup>®</sup> Xeon E3-1200 系列处理器<br>Intel <sup>®</sup> Core™ i3-2100 系列处理器                                                                                                    |  |  |  |
| 核心逻辑       |                        | Intel <sup>®</sup> C204 芯片组                                                                                                    |  |  |  |
| 华硕独家功能     | Smart Fan              | 有                                                                                                    |  |  |  |
|            | <b>ASWM Enterprise</b> | 有                                                                                                    |  |  |  |
| 内存         | 总插槽数                   | 4 (双诵道)                                                                                                    |  |  |  |
|            | 扩展容量                   | 最高可扩展达 32GB                                                                                                    |  |  |  |
|            | 内存类型                   | 支持 DDR3 1066/1333 ECC Unbuffered 内存                                                                                                    |  |  |  |
|            | 单条内存大小                 | 1GB、2GB、4GB 与 8GB                                                                                                    |  |  |  |
| 扩展插槽       | 总 PCI/PCI-X/PCI-E 插槽数  | 6                                                                                                    |  |  |  |
|            | 支持插槽类型                 | 1 x PCI-E 2.0 x16 插槽 (x16/x8 link)--(Flex-E)<br>1 x PCI-E 2.0 x16插槽 (x8 link)<br>1 x PCI-E 2.0 x8 插槽 (x4 link)<br>3 x PCI 32bit / 33MHz 插槽                                                                                    |  |  |  |
|            | 其他扩展插槽                 | 1 x PIKE 插槽,提供增加存储能力                                                                                                    |  |  |  |
| 存储设备       | SATA 控制器               | Intel® C204 支持:<br>- 2 x SATA 6Gb/s 连接端口<br>- 4 x SATA 3Gb/s 连接端口<br>- Intel <sup>®</sup> Rapid Storage (RST) 技术,支持软件 RAID<br>0、1、10 与 5 设置 (Windows 环境)<br>LSI MegaRAID 支持:<br>- 支持软件 RAID 0、1 与 10 设置 (Linux/Windows<br>环境) |  |  |  |
|            | SAS 控制器                | 诜购:<br>华硕 PIKE 2108 8 端口 SAS2 6G RAID 控制卡<br>华硕 PIKE 2008/IMR 8 端口 SAS2 6G RAID 控制卡<br>华硕 PIKE 2008 8 端口 SAS2 6G RAID 控制卡<br>华硕 PIKE 1068E 8 端口 SAS RAID 控制卡<br>华硕 PIKE 6480 8 端口 SAS RAID 控制卡                                |  |  |  |
| 硬盘插槽       | = 内置<br>A 或 S 为可热插拔    | 4 x 热插拔 3.5 英寸硬盘插槽                                                                                                    |  |  |  |
| 网络功能       | 网络                     | 4 x Intel <sup>®</sup> 82574L + 1 x Mamt 网络                                                                                                    |  |  |  |
| 显示功能       | 显示芯片                   | Aspeed AST2050 16MB                                                                                                    |  |  |  |
|            | 辅助存储设备 软驱 / CD/DVD 光驱  | 3 x 5.25 英寸光驱扩展槽<br>可选择:不安装 / DVD 刻录机                                                                                                    |  |  |  |

(下一頁繼續)

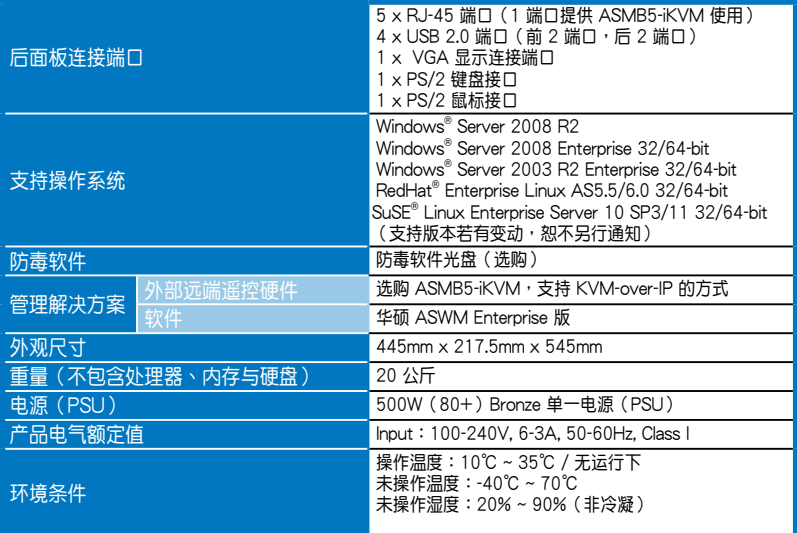

(★列表規格若有更改,恕不另行通知。)

# <span id="page-16-0"></span>1.4 前面板

TS300-E7/PS4 服務器的前面板提供您方便地使用硬盤、軟驅、光驅等 设备。此外,还包括 2 个 USB 端口、电源按钮、重启动按钮以及 LED 指 示灯号,方便您随时了解系统的状况。未来若需增加 5.25 英寸的设备如刻 录机等,TS300-E7/PS4 也提供了二个预留的 5.25 英寸 (除了内置一组 光驱以外)设备插槽供您使用。前面板还提供了一个安全门锁设计,以防止 他人不當使用或惡意入侵系統。

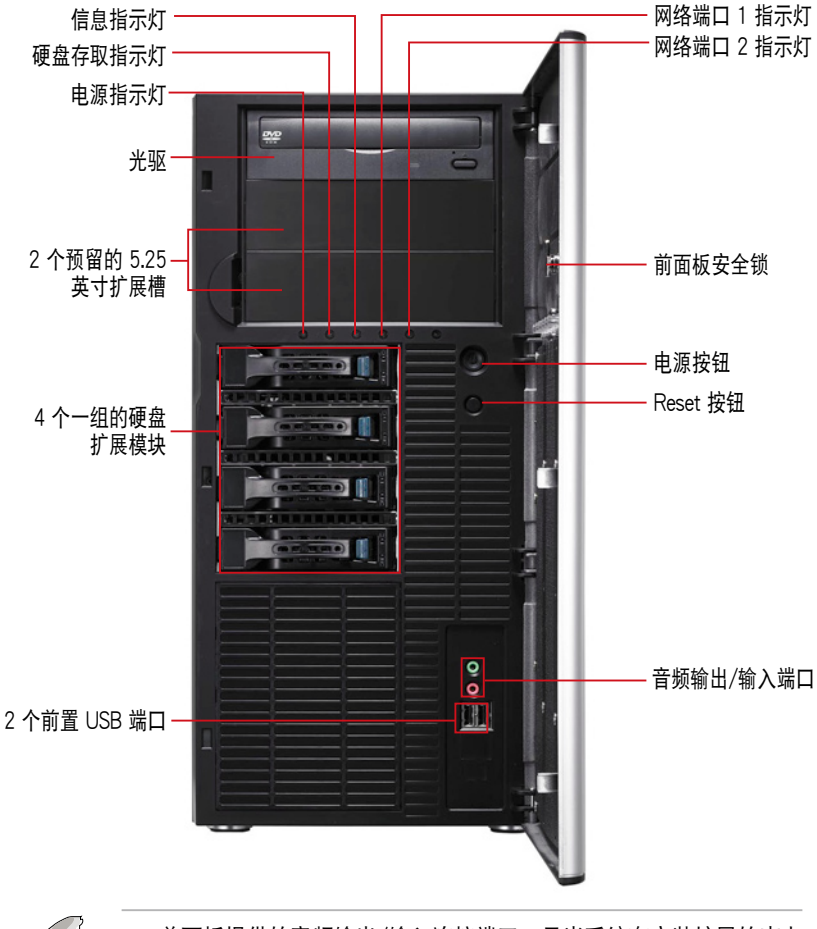

前面板提供的音频输出/输入连接端口,只当系统有安装扩展的声卡 時才有作用。

关于前面板 LED 指示灯,请参考 1.7.1 前面板指示灯的说明。

# <span id="page-17-0"></span>1.5 后面板

TS300-E7/PS4 后面板包含了所有连接设备的接口、系统后置风扇、机 箱防开启锁孔以及外接扩展插槽等。下图即为服务器后面板图标。

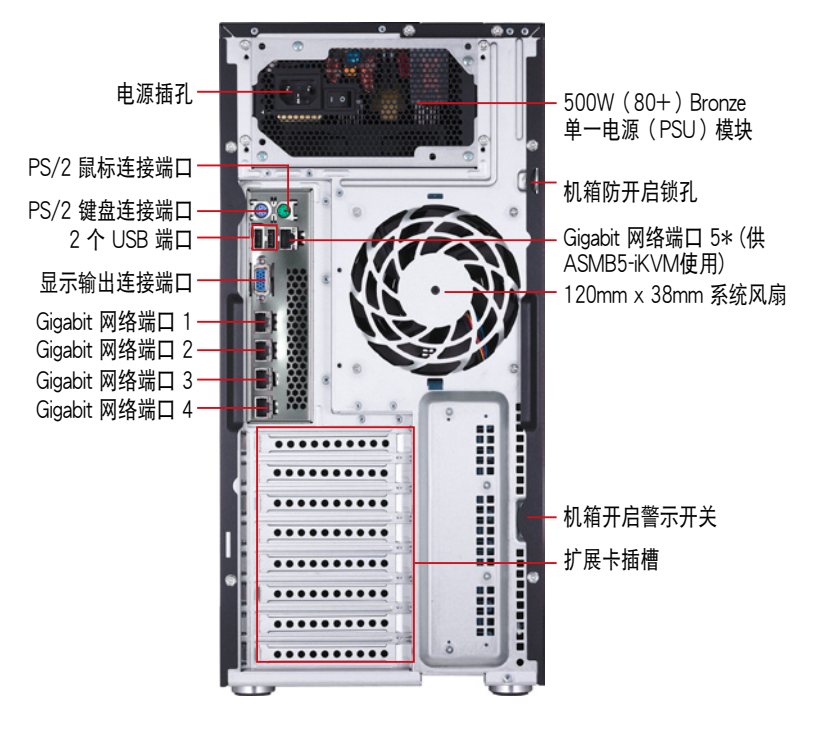

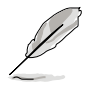

\* 这组连接端口为提供华硕 ASMB5-iKVM 管理卡使用。

# <span id="page-18-0"></span>1.6 內部組件

下圖即為TS300-E7/PS4 服務器的標準內部組件。

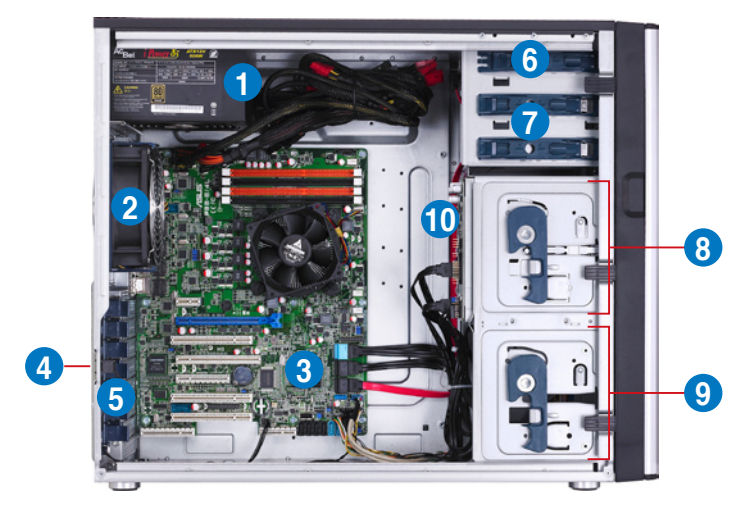

- 1. 500W 80+ 電源(PSU)模塊
- 2. 120mm x 38mm 系统后置风扇 (ARX FD1212-DP284G)
- 3. 華碩 P8B-E/4L 服務器主板
- 4. 机箱开启警示开关
- 5. 扩展卡插槽固定挡板
- 6. 光驅
- 7. 2 個 5.25 英寸設備擴展槽
- 8. 4 个一组的砸盘扩展模快(第一组)
- 9. 4 个一组的硬盘扩展模块(第二组,选购)

10.SATA/SAS 背板(第一组,隐藏)

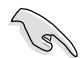

当您要移除或安装系统内的组件之前,请先关闭系统电源并将电源 (PSU)移開。

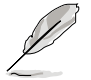

本服务器不包含软驱设备,若您要安装驱动程序等软件,请于通过本服 務器上提供的 USB 端口連接 USB 軟驅使用。

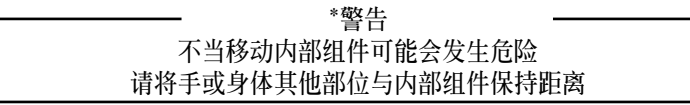

# <span id="page-19-0"></span>1.7 LED 显示灯号说明

服务器的前面板上包含了许多 LED 状态显示灯号及按钮,有关各个灯号 所代表的意义,请参考以下的说明。

### 1.7.1 前面板指示燈

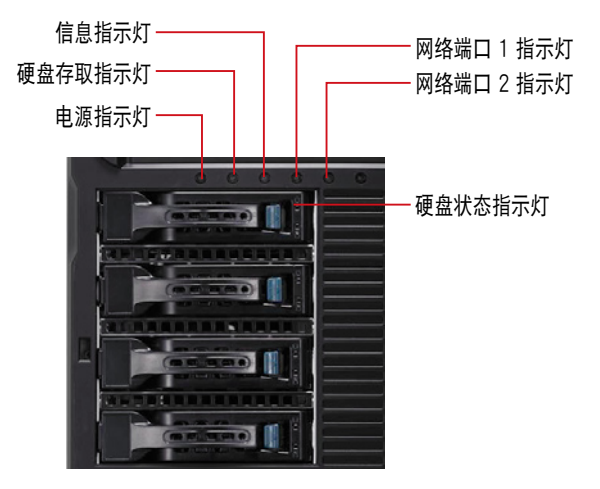

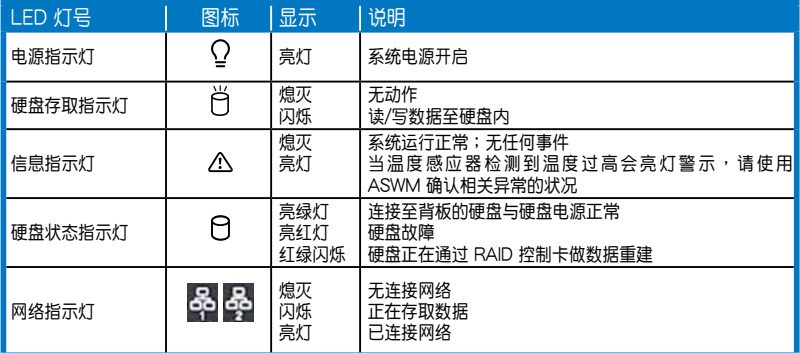

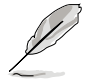

即使您将前方盖板关闭,面板上的服务器电源、硬盘的状态灯号与信息 指示燈,仍可以清楚看見。

### <span id="page-20-0"></span>1.7.2 網絡端口指示燈

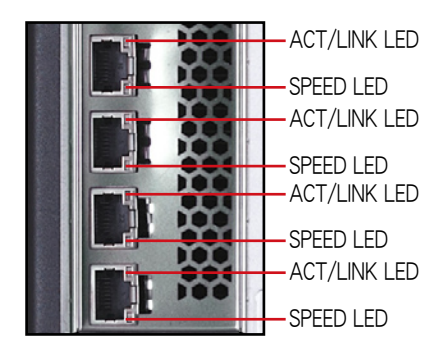

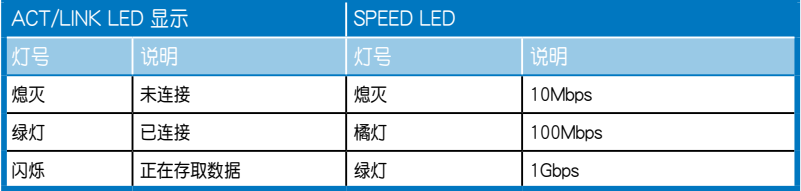

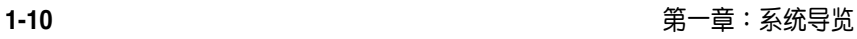

the control of the control of the control of the control of the control of the control of the control of the control of the control of the control of the control of the control of the control of the control of the control

<span id="page-22-0"></span>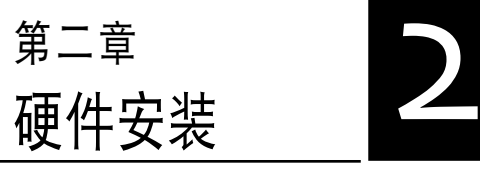

2

本章節要告訴您如何安裝及移除 本服務器各個部分的組件,以及在 安裝過程中必需注意的事項。

# <span id="page-23-0"></span>2.1 安裝及移除機箱

### 2.1.1 移除机箱侧板

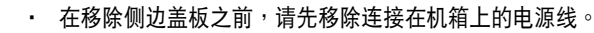

- 请小心移除机箱侧边的盖板,当您进行移除机箱内的零组件,如处 理器风扇、后侧机箱风扇或其他锐利的边缘部份时,请小心移除以 免傷到手指。
- 本章节内的安装说明图标只能参考,安装的步骤原则不变,而实际 的产品样式会因您选购的机种有所差异。

请依照以下步骤,移除机箱侧板:

1. 欲移除机箱侧板,请将位于机箱后 面板侧边上下的两颗螺丝松开,以 准备卸除机箱侧板。

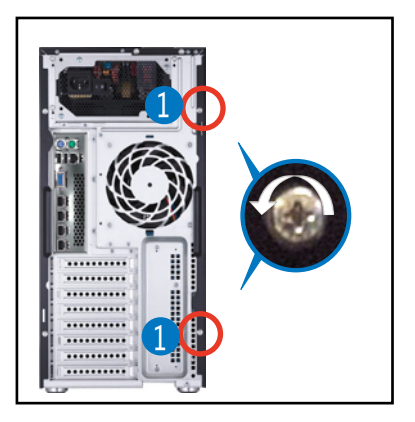

- 2. 接着,将一手压入机箱侧板后端的 凹槽並向後推約半英寸距離。
- 3. 然后取下侧板,并请将侧板放置于 一旁。

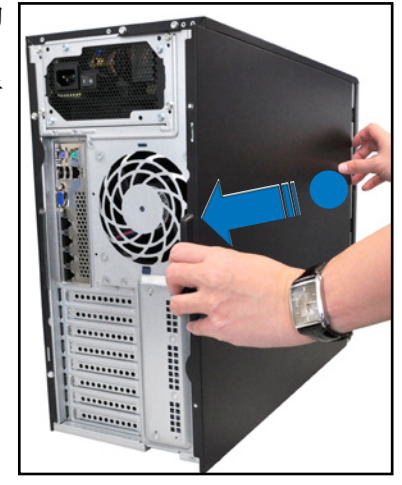

### <span id="page-24-0"></span>2.1.2 安装机箱侧板

请依照以下步骤,装回机箱侧板: 1. 将机箱侧板对准机箱上面的沟槽。 2. 然後再對準上方的位置。

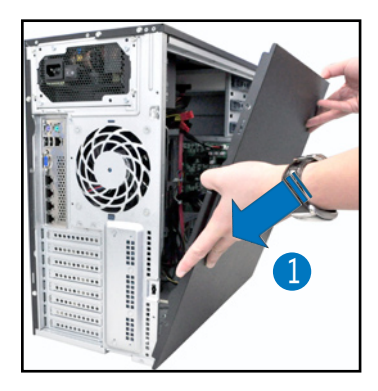

3. 顺势将机箱侧板往机箱前端方向推, 使其推入至定位。

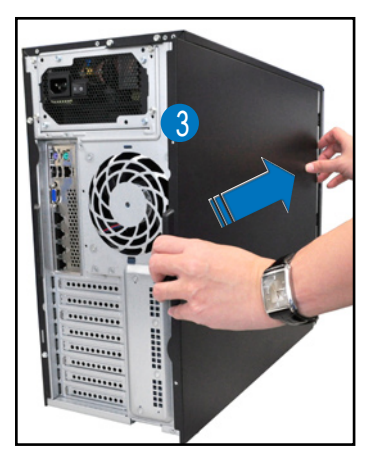

4. 再将后面板侧边上下的螺丝锁上,完 成机箱侧板的固定。

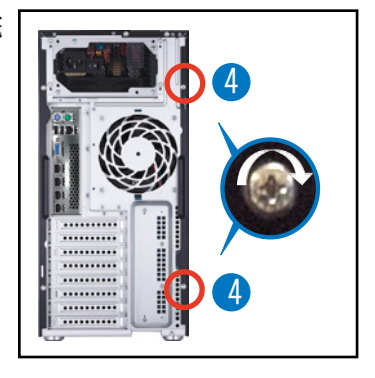

# <span id="page-25-0"></span>2.2 中央處理器(CPU)

本系统具备一个 LGA1155 处理器插槽,是专为 Intel® Xeon E3-1200/ Core™ i3-2100 處理器所設計。

在您购买本主板后,请确认在处理器插座上附有一个即插即用的保 护盖,并且插座接点没有弯曲变形。若是保护盖已经毁损或是没有 保护盖,或者是插座接点已经弯曲,请立即与您的经销商联络。 在安装完主板后,请保留即插即用的保护盖。只有 LGA1155 插槽 上附有即插即用保护盖的主板符合 Return Merchandise Authorization (RMA)的要求,华硕电脑才能为您处理产品的维修与保修。 当您安装 CPU 时,请确认所有的电源接口都已拔除。

本保修不包括处理器插座因遗失、错误的安装或不正确的移除即插 即用保护盖所造成的毁损。

### 2.2.1 安装中央处理器

請依照以下步驟安裝處理器:

1. 找到位于主板上的处理器插槽。

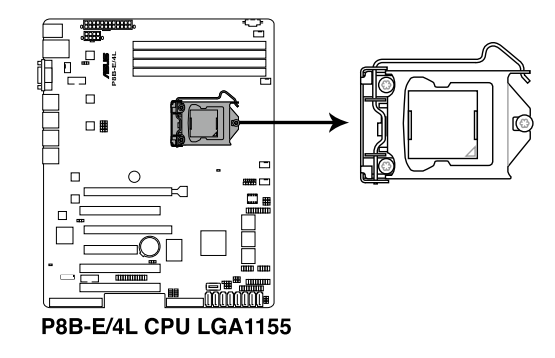

2. 以手指壓下固定扳手(A)並將其 稍向左侧推(B), 这么做可使扳 手脱离固定扣并松开 CPU 辅助安 裝盒。

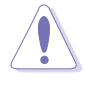

CPU 安装盒上的保护盖是用以 保护插槽上的接脚之用,因此 只有在 CPU 安装妥当之后, 才可將其移除。

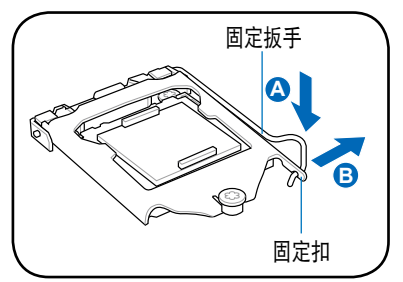

3. 请顺着右图箭头所标示的方向,将 上蓋掀開。

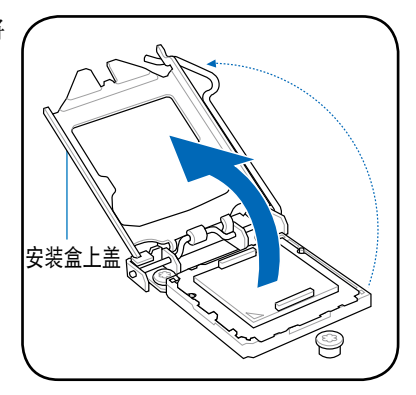

4. 将保护盖自 CPU 插座上面移除。

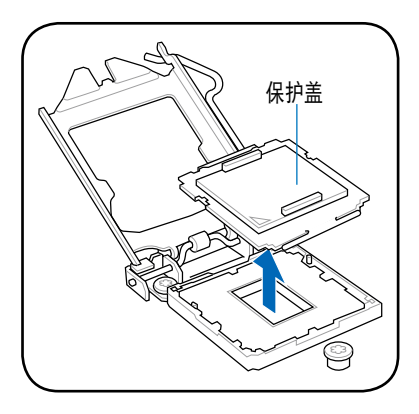

5. 請確認 CPU 的金色三角形標示是位 在左下角的位置,接著把 CPU 順著 这个方向安装到主板的插槽上,并 请确认 CPU 的左上方的缺口与插槽 上對應的校準點是相吻合的。

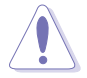

CPU 只能以單一方向正確地安 裝到主板上的插槽。切記請勿 用力地將 CPU 以錯誤的方向安 装到插槽上,这么做将可能导 致 CPU 與插槽上的接腳損壞。 校準點

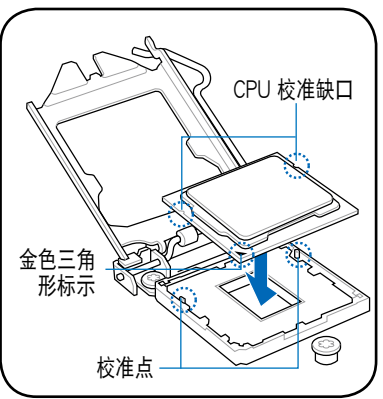

6. 请均匀涂上少许的散热膏干散热片 上的金屬銅片,或是處理器上方的 金屬保護外殼。

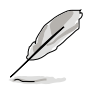

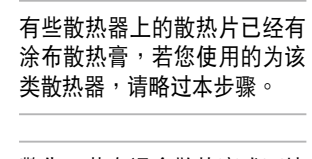

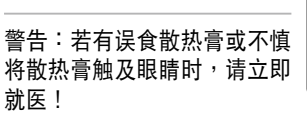

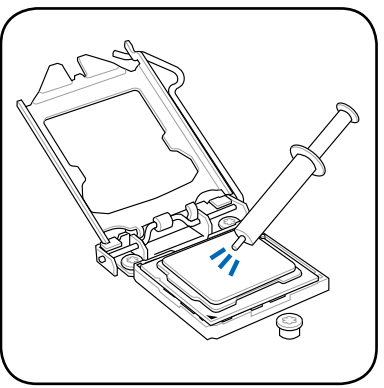

7. 將上蓋重新蓋上(A),接著將固 定扳手朝原方向推回并扣于固定扣 上(B)。并确认上盖盖回后的位 置在省力旋鈕(C)的下方。

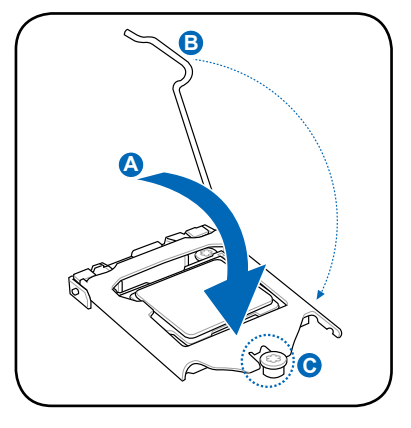

8. 将固定扳手扣回定位(位于上盖的 下方)。

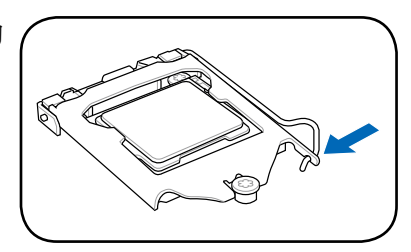

### <span id="page-28-0"></span>2.2.2 安裝 CPU 散熱片和風扇

請依照下面步驟安裝處理器的散熱片和風扇:

- 1. 將散熱器放在已裝好的 CPU 上 方, 并确认主板上的四个孔位与散 热器的四个扣具位置相吻合。
- 2. 將散熱器上的四個固定扣具,依 對角的二組二組同時向下推,使 散热器扣合在主板上。然后将每 个扣具上的旋扭以顺时钟方向旋 转,使散热器稳固地固定于主板 上。

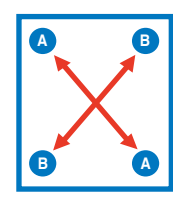

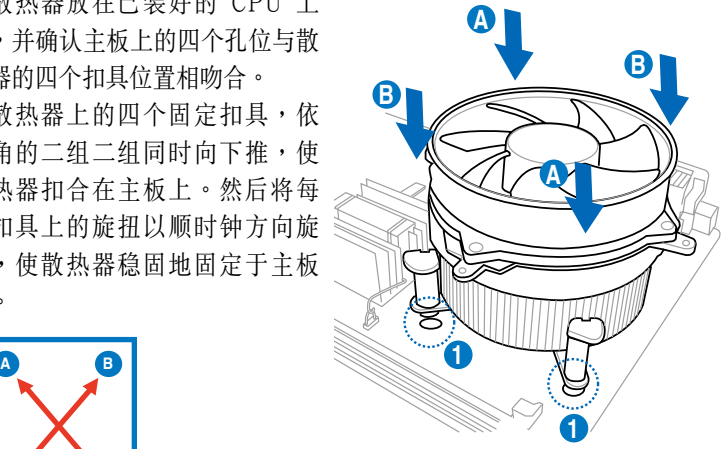

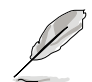

請將 CPU 散熱器的方向朝向可讓散熱器的電源接口連接到主板上的 CPU 風扇插座上的位置。

3. 当风扇、散热片以及支撑机构都已安装完毕,接着请将风扇的电源线插 到主板上標示有「CPU\_FAN1」的電源插槽。

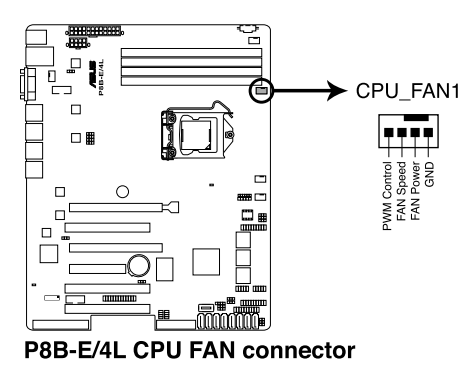

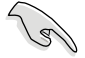

若您未连接 CPU 风扇的电源插槽,可能将会导致启动时 CPU 温度过热 並出現「Hardware monitoring errors」的信息。

### <span id="page-29-0"></span>2.2.3 移除 CPU 散热片与风扇

请依照以下的步骤,移除 CPU 风扇与散热片模块:

- 1. 從主板上,移除連接在上面的 CPU 風扇電源線。
- 2. 依箭头方向旋转松开 CPU 风扇与 散熱片模塊上的四根固定扣具。
- 3. 同时将两个对角的两支固定扣具 往上拉,让散热片脱离固定。

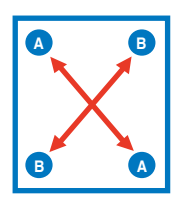

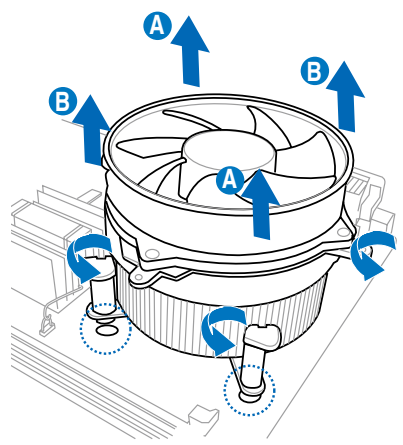

4. 然后取出此 CPU 风扇与散热片模块,并暂置干一旁。

# <span id="page-30-0"></span>2.3 系統內存

### 2.3.1 概述

本主板配置有 4 个 DDR3 DIMM (Double Data Rate 3, 双倍数据传输 率)内存条插槽。

下圖為 DDR3 DIMM 內存條插槽在主板上之位置。

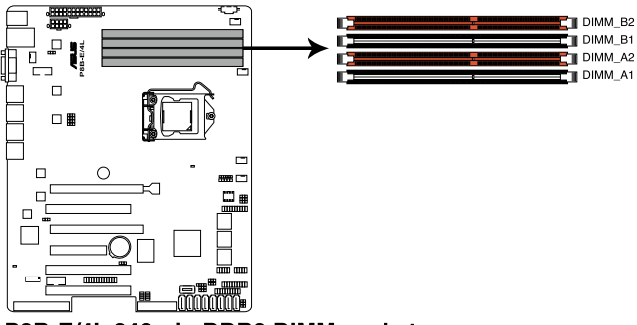

P8B-E/4L 240-pin DDR3 DIMM sockets

### 2.3.2 內存設置

您可以任意选择使用 1GB、2GB、4GB 与 8GB Unbuffered ECC 之 DDR3 DIMM(內存條)。

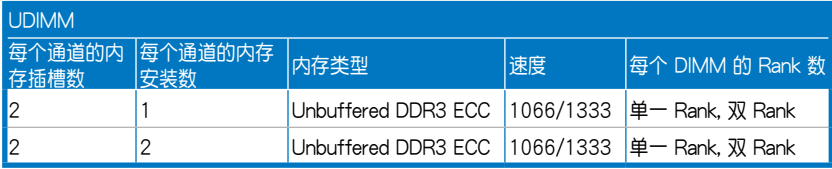

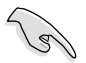

· 请先从 A2 与 B2 (橘色) 插槽安装。

· 请使用相同 CL (CAS-Latency 行位址控制器延迟时间) 值内存条, 推荐您使用同一厂商所生产的相同容量型号之内存。

### <span id="page-31-0"></span>2.3.3 安裝內存條

安装/移除内存条或其他的系统元件之前,请先暂时拔出电脑的电源线。 以避免一些会对主板或元件造成严重损坏的情况发生。

請依照下面步驟安裝內存條:

- 1. 先將內存條插槽兩端的白色固定 卡扣扳开。
- 2. 將內存條的金手指對齊內存條插 槽的溝槽,並且在方向上要注意 金手指的缺口要對準插槽的凸起 點。

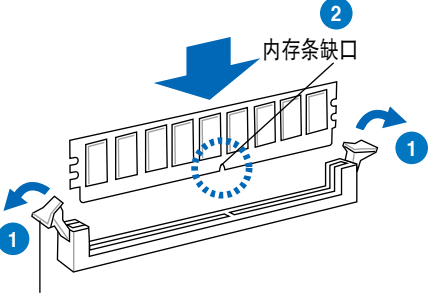

向外扳開插槽兩端的卡扣

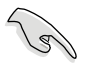

由于 DDR3 DIMM 内存条金手指部份均有缺口设计,因此只能以一个固定 方向装到内存条插槽中。安装时只需对准金手指与插槽中的沟槽,再轻轻 安裝內存條即可。請勿強制插入以免損及內存條。

3. 最后缓缓将内存条插入插槽中, 若无错误,插槽两端的白色卡扣 會因內存條安裝而自動扣到內存 條兩側的凹孔中。

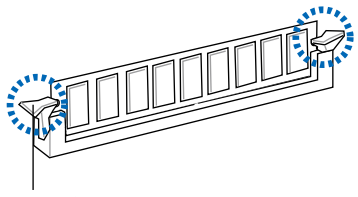

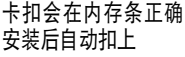

### 2.3.4 取出內存條

請依照以下步驟取出內存條:

1. 同时压下内存条插槽两端白色的固 定卡扣以鬆開內存條。

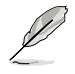

在壓下固定卡扣取出內存條 的同时,您可用手指头轻轻 地扶住內存條,以免彈出而 損及內存條。

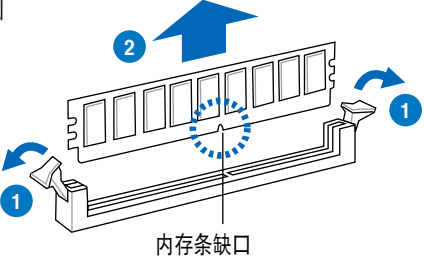

2. 再將內存條由插槽中取出。

# <span id="page-32-0"></span>2.4 前面板的組裝

在您開始安裝 5.25 英寸設備前,您必須先移除前面板(包含了前面板及 保护盖)。

### 2.4.1 移除前面板組件

請依照以下說明,來移除前面板組件:

- 1. 若前面板有上鎖,請先將安全鎖打開。然 后,如右图所示扳启动箱前面板上的固定 扣,以鬆開前面板組件。
- 2. 然后将机箱前面板朝箭头方向拉,以松开 前面板組件。

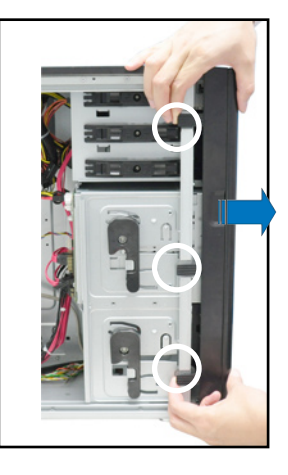

### 2.4.2 重新安裝前面板組件

請依照以下的說明來重新安裝前面板組件:

- 1. 首先将前面板右侧的三个挂钩插入 機箱上對應的孔位當中。
- 2. 接著將前面板向左闔上,直到前面 板上左侧的二个固定扣扣入机箱左 側的定位,完成前面板的固定。

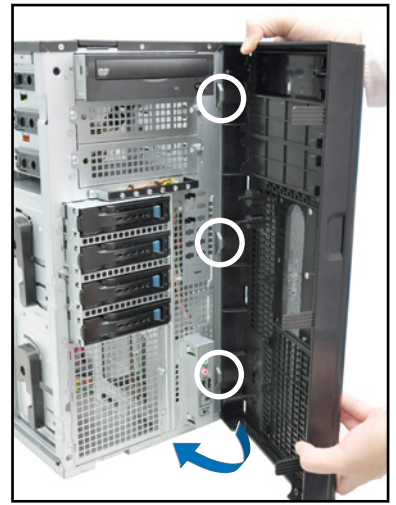

## <span id="page-33-0"></span>2.5 5.25 英寸設備

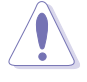

在您准备安装或移除任何系统组件前,请先确认 AC 电源线已经拔除, 如果您没有拔除电源便贸然进行这些动作,可能会导致系统与相关零组 件的損毀。

本系统具备三个 5.25 英寸设备插 槽,位於前面板上方,出貨時的標準 配備已包含了一台光驅,裝在如右圖 標示 1 的位置所示。而 2 及 3 則為 預留的插槽,可以裝入 5.25 英寸設 備或 5.25 英寸轉 3.5 之轉接盒,以 安裝如 3.5 英寸 zip 或軟驅來使用。

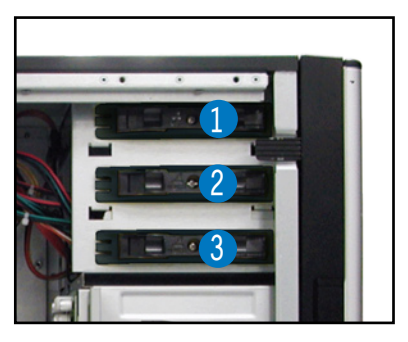

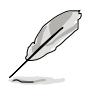

在安装 5.25 英寸设备前,请先依照前面介绍的步骤,移除前面板。

#### 2.5.1 安裝 5.25 英寸設備

- 1. 将螺丝与机箱前方的插槽挡板卸 除,這樣才能裝入 5.25 英寸設 備。
- 2. 小心的將欲安裝的 5.25 設備插入 插槽中,注意光驅螺絲安裝孔位對 准机箱上的螺丝锁孔。然后将塑料 固定扣,朝箭頭方向扣上,以固定 5.25 英寸設備。

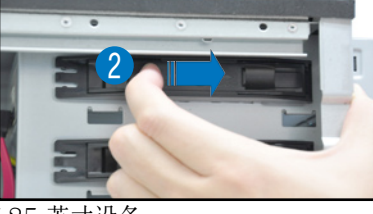

- 3. 再将 SATA 排线连接至设备后方 的 SATA 插座。
- 4. 然后连接电源线至设备后方的电源 接口。

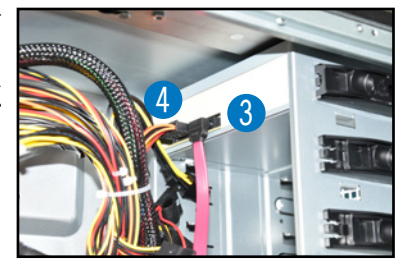

# <span id="page-34-0"></span>2.6 SATA/SAS 硬盤

本系统可以扩展两个选购的硬盘抽取架模块,每组提供 4 个 SAS/SATA 硬盘安裝,并且支持热插拔,让您可以很轻松地从前面板处更换硬盘设备。

**Canaldia** 这些热插拔的硬盘抽取架模块,皆有搭配一个 SATA/SAS 背板。在使 用时,请先确定您所购买硬盘是符合此硬盘抽取架模块的类型。

### 2.6.1 安裝硬盤抽取架模塊

- 1. 检查机箱内与确认此安装槽里没有多余的线与其他阻碍物。
- 2. 将侧边的硬盘抽取架模块固定握把 朝逆時針方向旋平。
- 3. 顺着箭头的方向,将此模块插入安 裝槽中。

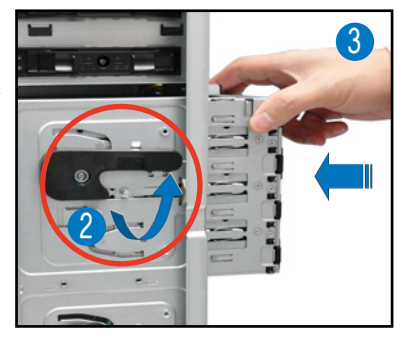

4. 當抽取架模塊安裝時,此握把會自 動以順時針方向朝下旋轉。

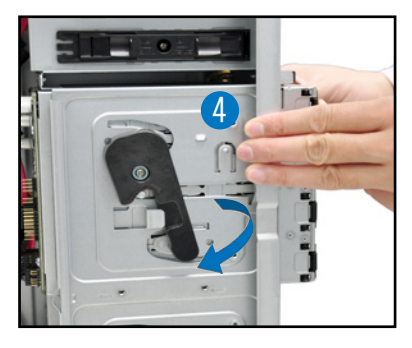

- 5. 此时顺势将握把朝右图的箭头方向 推至定位。
- 6. 连接 SATA/SAS 背板上与此抽 取架模块相对应的排线(请参考 2.8.2 節的說明)。

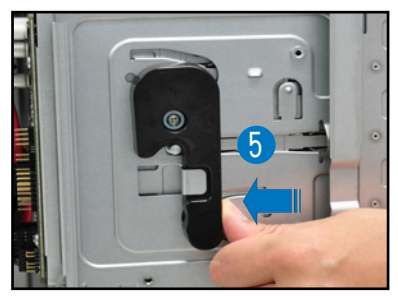

### <span id="page-35-0"></span>2.6.2 安裝第二組硬盤抽取架模塊(選購)

本服务器在安装第二组硬盘抽取架模块与一张华硕 PIKE RAID 控制卡 后,可支持 8 个 SAS 硬盘设备。

1. 將固定在前面金屬蓋板上的螺絲 松开,并且依右图箭头方向所 示,將蓋板取出。

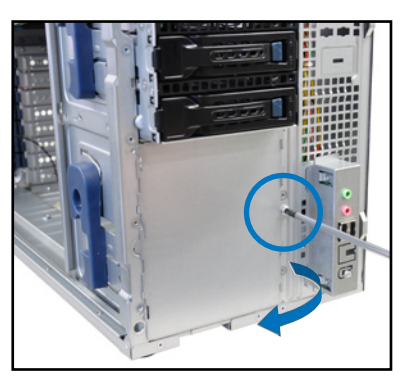

- 2. 检查机箱内与确认此安装槽里没有 多餘的線與其他阻礙物。
- 3. 将侧边的硬盘抽取架模块固定握把 朝逆時針方向旋平。
- 4. 顺着箭头的方向,将此硬盘模块插 入安裝槽中。

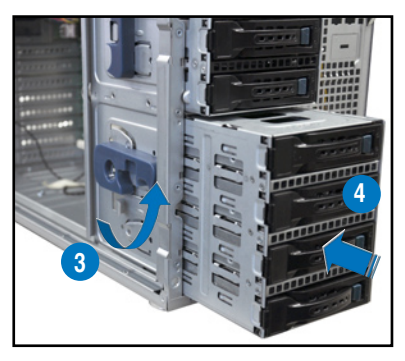

- 5. 当抽取架模块安装时,此握把会自 動以順時針方向朝下旋轉。
- 6. 此时顺势将握把朝右图的箭头方向 推至定位。

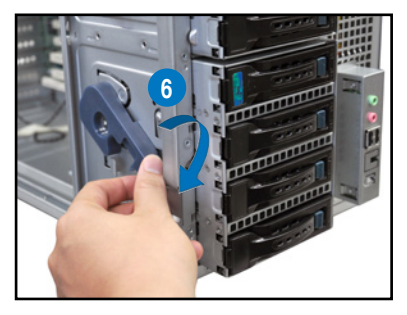
- 7. 連接背板排線至兩張背板上的兩 個 J4 插座。
- 8. 連接電源(PSU)上的電源至兩 张背板上的两个 U1 插座。
- 9. 将第一张 SAS背板上的 SGPIO SEL1 跳線帽更換成 2-3 短路。

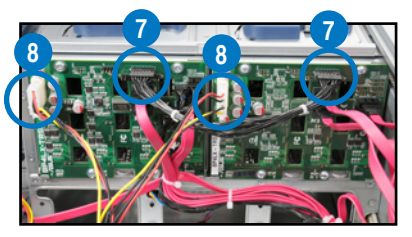

10.將 SGPIO 排線 8-1 pin 這端連接 至主板上的 SGPIO3 插座,然后将 10-1 pin 这端连接至 SAS 背板上的 SGPIO3 插座。

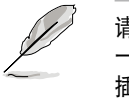

請參考 **2.8.1 主板連接插座** 一節的說明,以了解 SGPIO 插座的位置,並參考 **2.8.2 SAS/SATA 背板的連接**,以了 解 SGPIO\_SEL1 跳線、J4、 U1 与 SGPIO3 插座的位置。

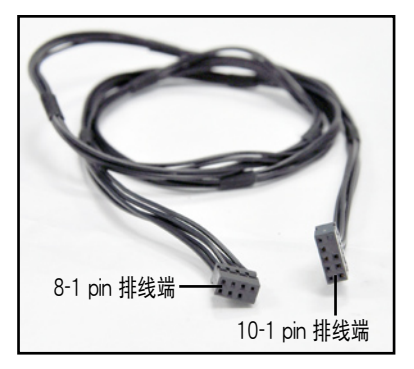

11.將 8 條 SAS 排線連接至兩張背板上的 SAS 插座。

12.然后将这些排线的另一端, 连接至主板上相对应的 SAS 插座。并安装 華碩 PIKE RAID 控制卡至主板上。請參考 **2.7.2 安裝華碩 PIKE RAID 控制卡**一節的說明。

# 2.6.3 移除硬盤抽取架模塊

- 1. 首先将连接在 SATA/SAS 背板与硬盘抽取架模块上的排线移除。
- 2. 将侧边硬盘抽取架模块固定握把朝 逆時針方向旋平,此時抽取架模塊 会慢慢滑出机箱外。

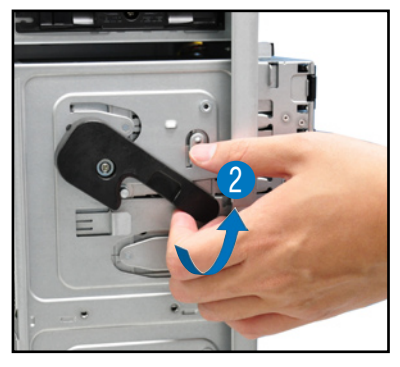

2. 接着朝右图箭头方向所示,将硬盘 抽取架模塊抽離機箱,完成移除。

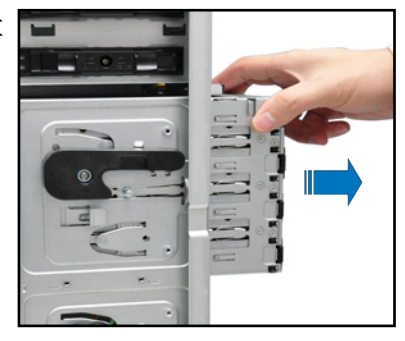

- 2.6.4 安装热插拔 SATA/SAS 硬盘设备
- 1. 請先將握把上的固定扣朝右方撥 开,以便将模块式硬盘扩展槽的握 把鬆開。

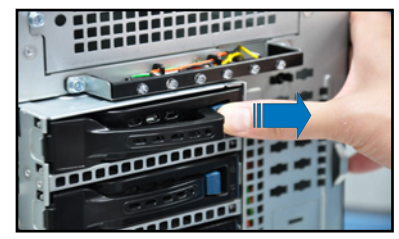

2. 将握把朝左扳开时,硬盘槽便会向 外滑出,请顺势将硬盘扩展槽往主 机的前方抽离机箱。

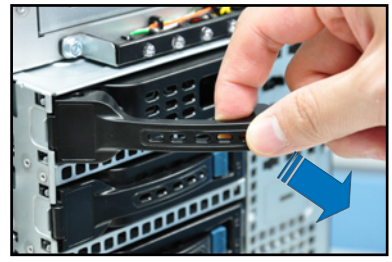

3. 注意此硬盘扩展槽的设计,两个侧 边各设计有三个硬盘螺丝安装孔, 提供不同类型的硬盘专用螺丝安装 使用。请每边使用 2 颗螺丝进行 安裝即可。

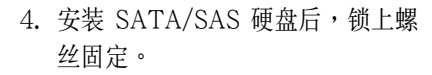

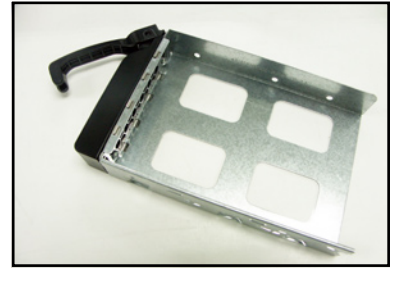

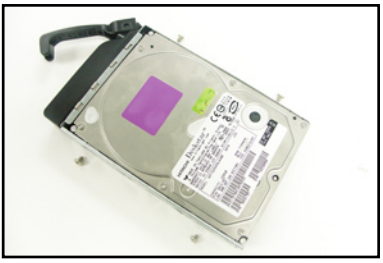

5. 当硬盘安装完毕后,请以手紧握住 硬盤槽握把安裝系統的插槽中,將 其輕推至機箱底部。

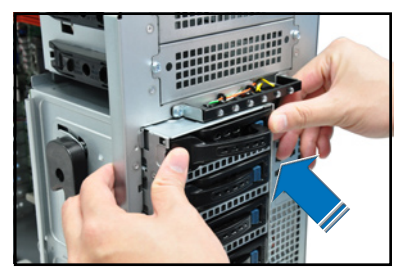

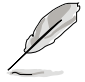

安装硬盘模块后,硬盘槽上的 SATAII/SAS 接口会完全与 SATAII/SAS 背板上的接孔契合。

- 6. 最后请将握把轻轻地推回原位并轻 扣固定,使硬盤槽能夠緊密地固定 在機箱中。如果硬盤槽被正確地安 装, 您将会看到硬盘槽外缘与硬盘 抽取架模塊呈現切齊的狀況。
- 7. 若要安裝其他的硬盤槽,請參考前 面的步驟 1~6 進行。

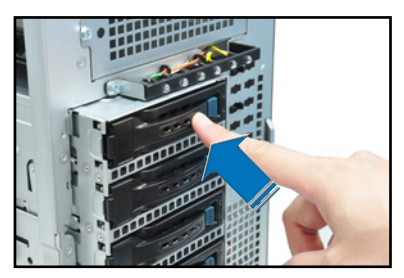

## 2.6.5 移除与重新安装背板

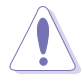

除非有必要,請不要隨意移除背板。

- 1. 若您已經安裝硬盤抽取架模塊,請 依照前面介紹的步驟操作移除。
- 2. 然后将连接在 SATA/SAS 背板上 的所有接線都拔除。
- 3. 接着,将固定在背板上的四颗螺丝 鬆脫。

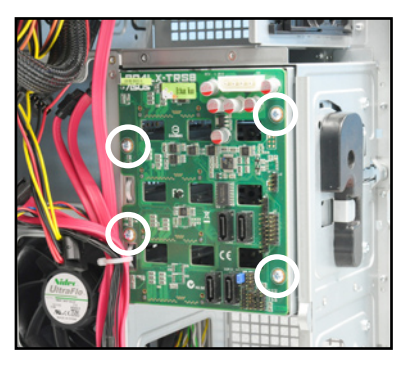

- 4. 握住此背板,如箭头所示朝左方翻 動以脫離固定。
- 5. 然后,将整张背板从机箱中取出。

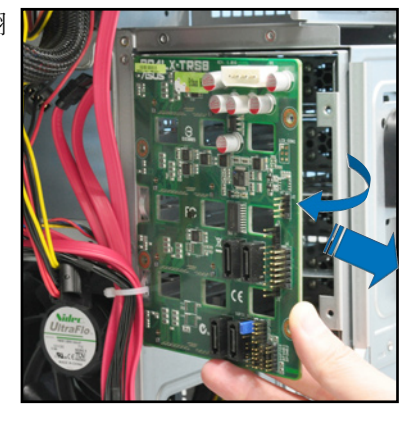

# 2.7 安装扩展卡

本系统设计了便利的扩展卡快速卡扣,让您可以更轻松且快速地来安装 /移除扩展卡。

当您安装或移除任何扩展卡前,请确认先将电脑的电源拔除。如此,方 可免除任何因电器残留于电脑中,而发生相关硬件损毁的意外状况。

## 2.7.1 安装一张扩展卡

- 1. 在您安装扩展卡之前,请先阅读该扩展卡相关的用户手册与注意事项, 并先调整好该扩展卡上面需要调整的设置。
- 2. 然后,打开机箱侧面板,并将主机平躺于一个稳定的桌面上。
- 3. 找到欲安装扩展卡的插槽后,下压 扩展卡固定扣握把(a), 并提起 擴展卡固定扣(b)以完成鬆脫, 如右圖所示。

扩展卡固定扣握把 擴展卡固定扣

- **a b**
- 4. 取出放置在該插槽上的金屬擋板。

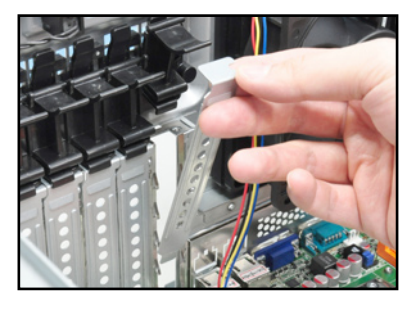

5. 然后插入扩展卡,并确定金手指的 部份,已經完全沒入主板上的插槽 內。

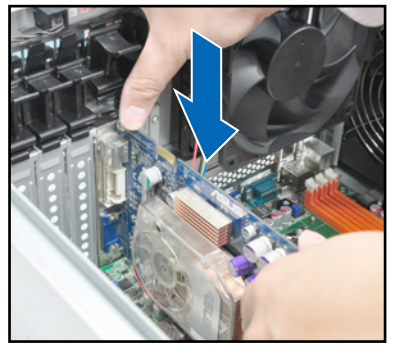

6. 将扩展卡固定扣把扣回定位,这时 会听到"喀"一声声响,表示以将 擴展卡完成固定。

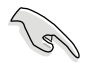

當於 PCI-E x16 插槽安裝顯 卡后,在此插槽右边的另一个 PCI-E 插槽則不會有作用。

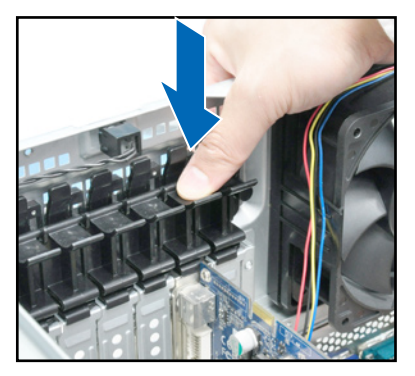

# 2.7.2 安裝華碩 PIKE RAID 控制卡

請依照以下的步驟,安裝華碩 RAID 控制卡至主板上:

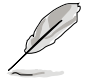

當安裝 PIKE RAID 控制卡時,請將 SATA/SAS 背板上的 **SGPIO\_SEL1** 跳線帽調整至 [2-3] 短路。

1. 找到位于主板上的 PIKE RAID 控 制卡專用插槽。

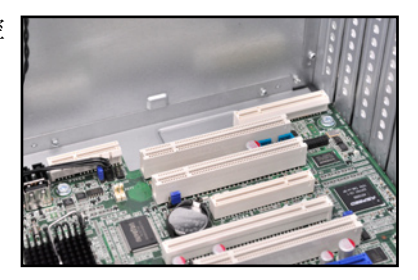

2. 将控制卡上的金手指,对准此插槽 垂直插入,直至金手指完全沒入插 槽內。

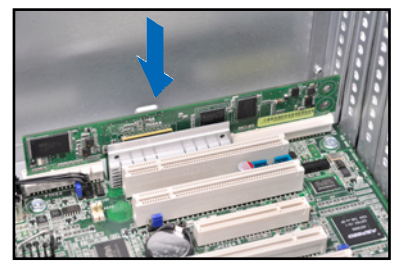

4. 連接 SAS 排線至主板上的 SAS 插 座。

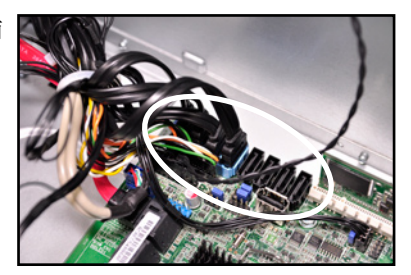

# 2.7.3 安裝 ASMB5-iKVM管理卡

請依照以下步驟安裝 ASMB5-iKVM 管理卡至主板:

1. 首先找到位于主板上的 BMC\_FW 插槽。

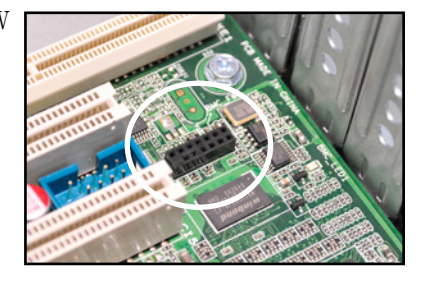

2. 然后将 ASMB5-iKVM 管理卡安 裝此槽中,完成安裝。

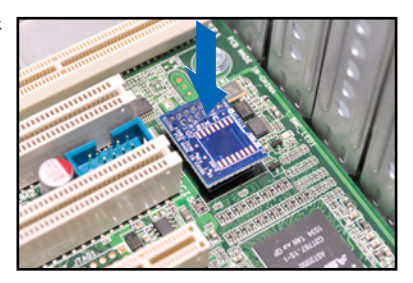

## 2.7.4 设置扩展卡

安装好扩展卡之后,接着须通过软件设置来调整扩展卡的相关设置。

- 1. 启动电脑,然后更改必要的 BIOS 程序设置。若需要的话,您也可以参 閱第五章 BIOS 程序設置以獲得更多信息。
- 2. 为加入的扩展卡指派一组尚未被系统使用到的 IRQ。请参阅下页表中所 列出的中斷請求(IRQ)使用一覽表。
- 3. 为新的扩展卡安装软件驱动程序。

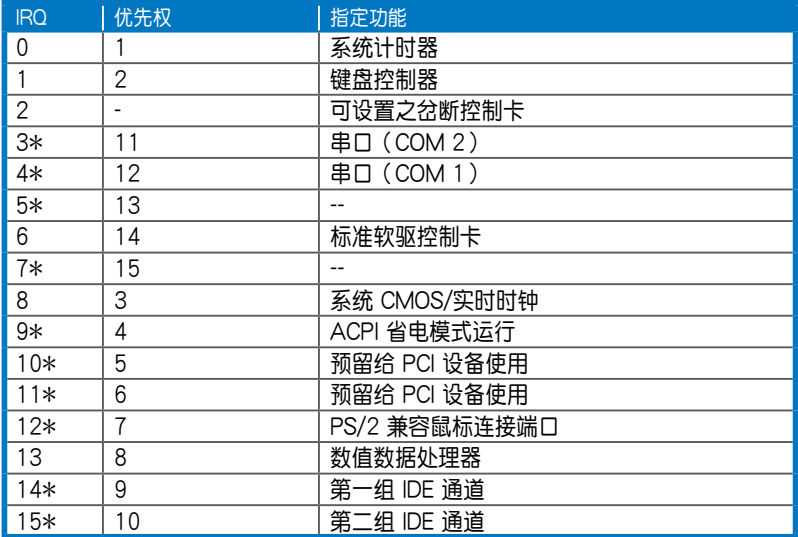

#### 標準中斷指派分配

\*: 这些通常是留给 PCI 扩展卡使用。

# 2.8 連接排線

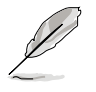

在本系统出厂时,产品所内附的排线皆已经做好连接。您不需要再 连接或移除这些排线,除非您要再进行拆除或安装相关的零组件。 请参考第四章 主板信息以了解更多关于排线与接口的信息。

## 2.8.1 主板連接插座

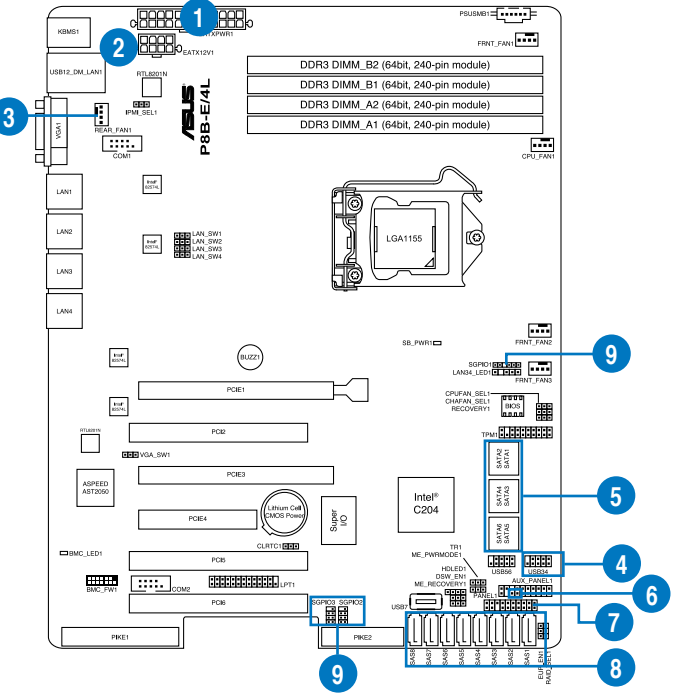

#### 預先連接的系統排線

- 1. 24-pin ATX 電源接口 (電源(PSU)至主板)
- 2. 8-pin 12V 電源接口 (電源(PSU)至主板)
- 3. 系統風扇連接插座(系統風扇至主板)
- 4. USB 連接插座(主板至前置 I/O 面板)
- 5. SATA 连接插座 (系统默认;主板至 SATA/SAS 背板)
- 6. 机箱开启警示连接插座(后置机箱开启警示开关至主板)
- 7. 系統面板連接插座(主板至前置 I/O 面板)
- 8. SAS 連接插座(只能華碩 PIKE 使用;主板至 SATA/SAS 背板)
- 9. 串行通用輸入/輸出連接插座

(SATA:主板至 SGPIO1 至 SATA/SAS 背板 SGPIO1 插座

SAS:主板 SGPIO2 至 SATA/SAS 背板 SGPIO2 插座

SAS:主板 SGPIO3 至 SATA/SAS 背板 SGPIO3 插座)

## 2.8.2 SATA/SAS 背板的連接

本服务器中内置一组 SATA/SAS 双用背板,上面拥有四组 22-pin 的 SATA/SAS 接口,可用來支持 SATA/SAS 接口的硬盤。本 SATA/SAS 背板并支持热插拔功能, 计您可以更轻易地安装或移除 SATA/SAS 接口硬 盘。连接背板上的灯号特面有机箱前面板的灯号线,便可显示相关的硬盘状 態。可參考 **1.7 LED 燈號說明**。

#### SATA/SAS 背板正面

当安装此背板于机箱内时,此面则为朝向前面面板的部份,在此面上包 含支持可熱插拔的四組 SATA/SAS 插座。

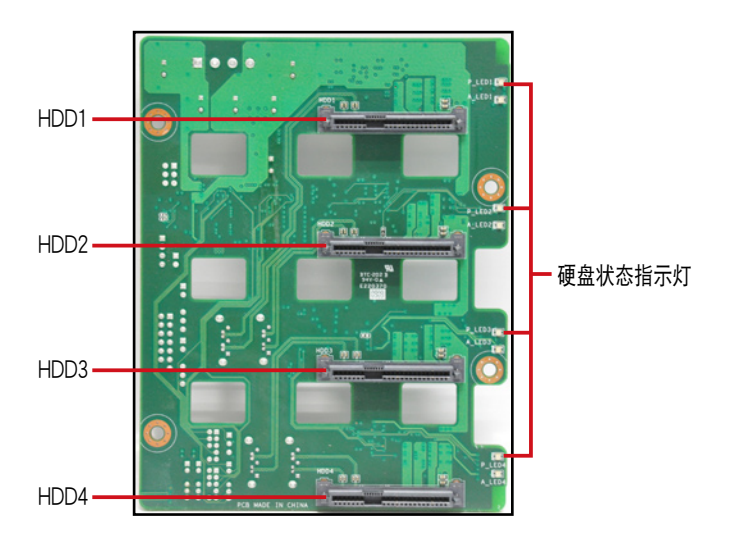

每个 SATA/SAS 插座上面皆有标示 (HDD1, HDD2, HDD3, HDD4), 让您很容 易决定如何对应,并进行连接硬盘排线至背

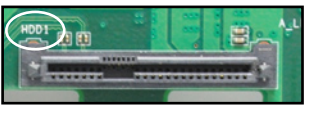

板上。请参考下表所列的对应表,可以让您更清楚了解。

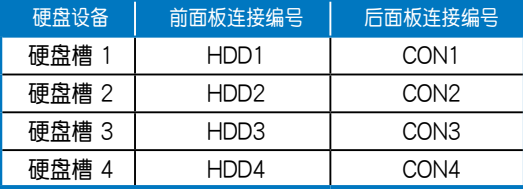

#### SATA/SAS 背板背面

当安装此背板于机箱内时,此面则为朝向后面板的部份,在此面上包含 电源连接插座,提供 SATA/SAS 插座与主板或 SAS 控制卡的连接插座。

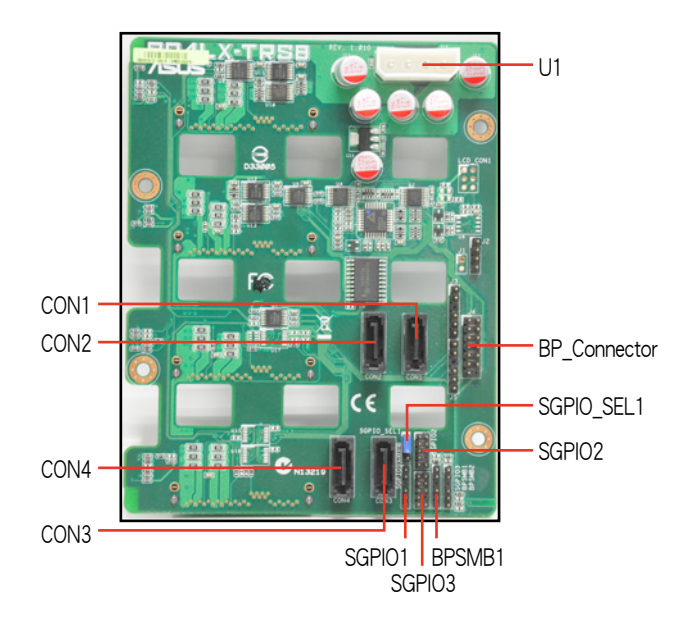

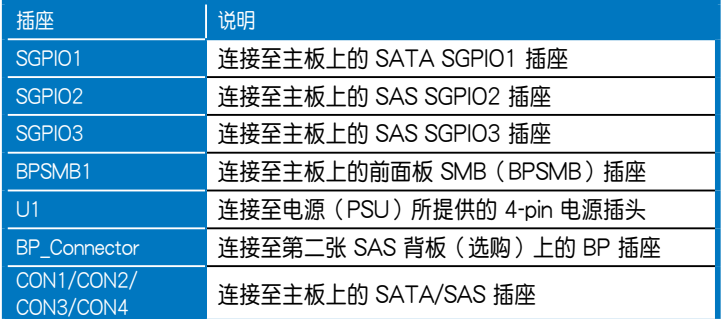

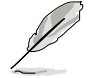

当安装 PIKE RAID 卡后,请将 SGPIO SEL1 跳线帽调整至 [2-3] 短路。

# 2.9 移除系統組件

当您在安装移除系统设备或是替换损坏的零组件时,或许需要移除先前 所安裝的系统组件。而本章节的内容就是要告诉大家如何移除与重新安装下 列各項系統組件。

1. 后置系统风扇

2. 機箱底座墊片

## 2.9.1 系統風扇

## 移除後置系統風扇

请依照以下的步骤,移除后置系统风扇:

1. 首先移除安裝在主板上 REAR\_ FAN1 插座上的風扇電源線。

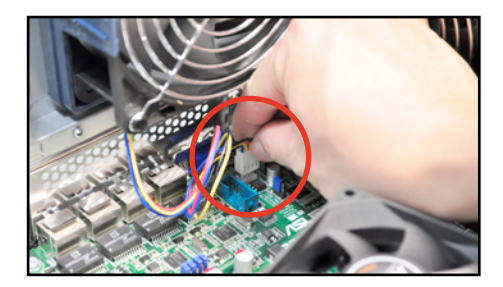

2. 接着如下图所示,用双手手指将固定住风扇两端的塑料固定勾朝外扳 开,让风扇可以脱离沟槽。

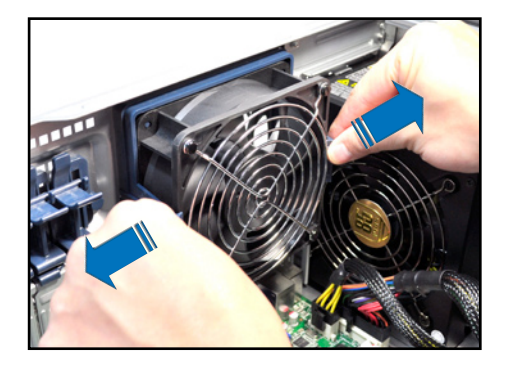

3. 再将风扇从机箱中,小心地取出。

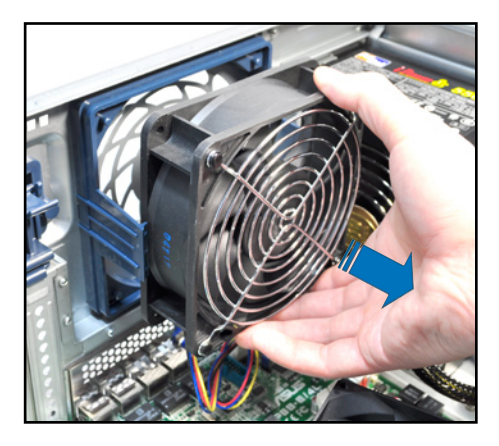

4. 如要装回系统风扇,请依照前面的步骤反向操作装回。

## 2.9.2 機箱底座墊片

为了放置的稳定,服务器在出货时即在机箱底部安装有四个底座垫片。 当您想要将服务器安装到机架中(请参考第三章: 高级安装中的相关介绍, 并请参阅机架滑轨套件的用户手册),则您需要先将底座垫片移除:

請依照以下的步驟來移除機箱底座墊片:

- 1. 首先将机箱侧躺于平坦的桌面上。
- 2. 接着, 使用十字的螺丝起子, 如右 图所示将底座垫片上的螺丝以逆时 針方向旋轉以便將此墊片拆除。
- 3. 請以相同的步驟,拆除剩下的底座 墊片。

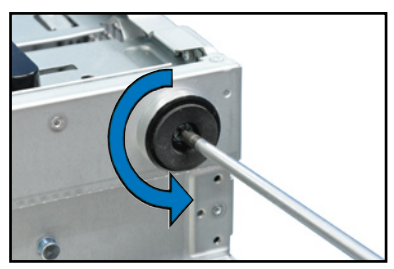

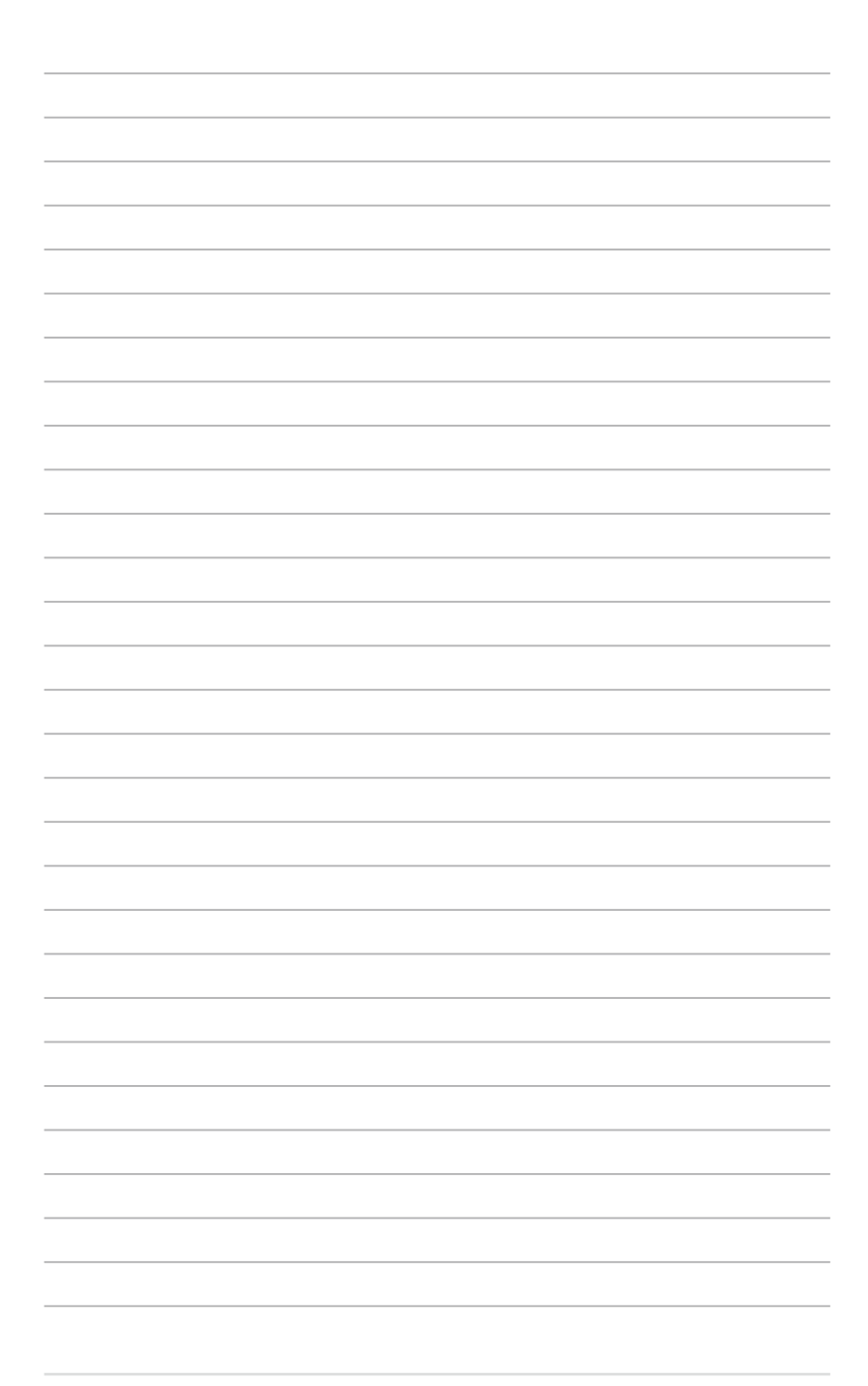

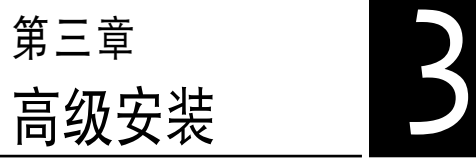

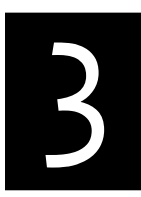

在本章節中,將介紹本服務器之 機架套件的安裝方式,以符合您的 設置需求。

# 3.1 准备机架用组件

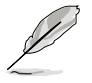

- 于本章节中所介绍的系统组件并不包含在标准产品包装当中,而需 另外購買。
- 推荐您当要将此主机安装机架中前,请先确认上方有至少 1U 的空 間,以保持最佳的散熱效果。

#### 移除机箱底座垫片

請參考 **2.9.2 機箱底座墊片** 的說明,來將機箱底部的墊片移除。

#### 移除上方蓋板

請將機箱頂部的蓋板移除,鬆開 螺丝后,将盖板如右图所示的方向滑 动推离机箱。

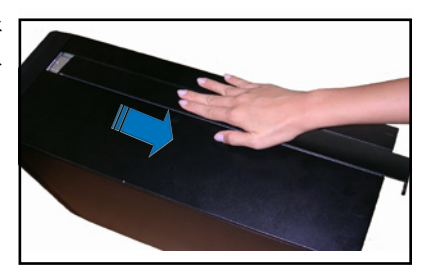

# 3.2 於服務器上安裝內滑軌

- 1. 將內滑軌順著機箱頂部安裝滑軌的位置滑入。
- 2. 当移动至机箱上的螺丝安装孔位 后,锁上二颗螺丝固定。

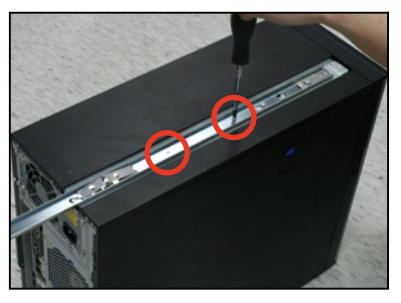

3. 然后在另一侧(位于直立式机箱的 底部),也装上另一条内滑轨。

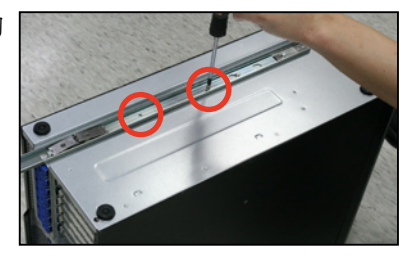

4. 在机箱上方锁上握把耳片,并在机 箱下方分別鎖上三顆螺絲。

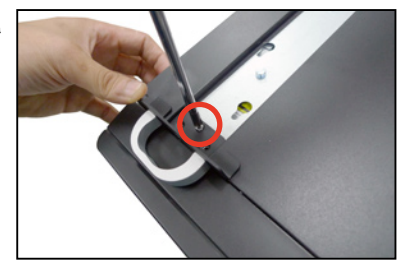

# 3.3 安裝滑軌至機架上

请依照以下的步骤,将滑轨固定至机架上:

1. 在機架上選擇一個欲安裝的 1U 空 間,如右圖所示。

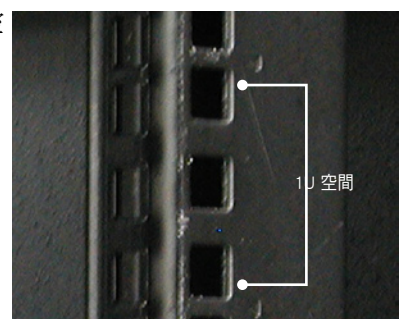

- 2. 鎖上二顆螺絲於欲裝上機架的外 滑軌上。
- 3. 將組裝好的滑軌前端對準剛剛已放 上螺帽的安裝位置,鎖上 2 顆螺 絲固定。
- 4. 接着在机架后方的安装也一样锁上 2 颗螺丝,将滑轨固定。
- 5. 然后在与此滑轨平行的另一侧,装 上另一邊的滑軌。
- $6.$  请重复步骤  $2 \sim 5$  进行安装另一 側的滑軌。

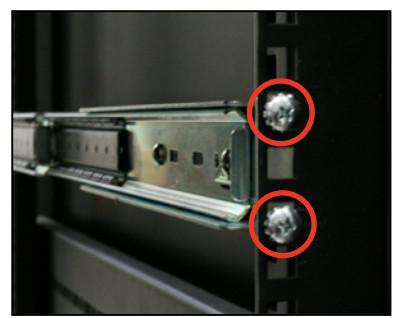

A

# 3.4 安裝服務器至機架上

请依照以下的步骤,将服务器安装至机架上:

1. 请将服务器上的内滑轨对准机架上 | 的滑軌安裝。

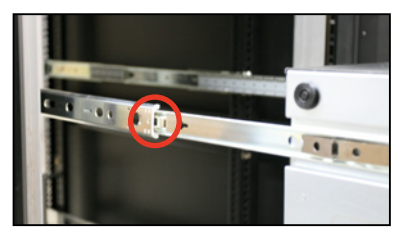

2. 將服務器推入機架中。

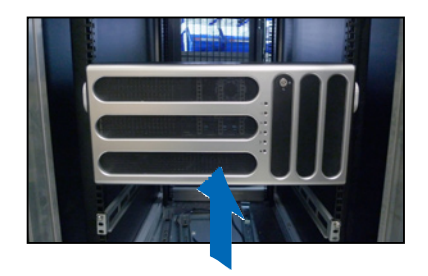

3. 使用螺丝将服务器固定在机架上, 完成安裝。

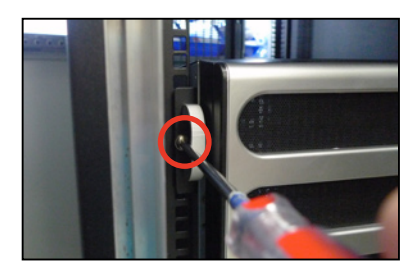

# 4 第四章 主板信息

4

本章提供有关本服务器内置的华 硕主板的相关信息。包括主板的结 構圖、Jumper(跳線)設置、及連 接端口位置等。

4.1 主板結構圖

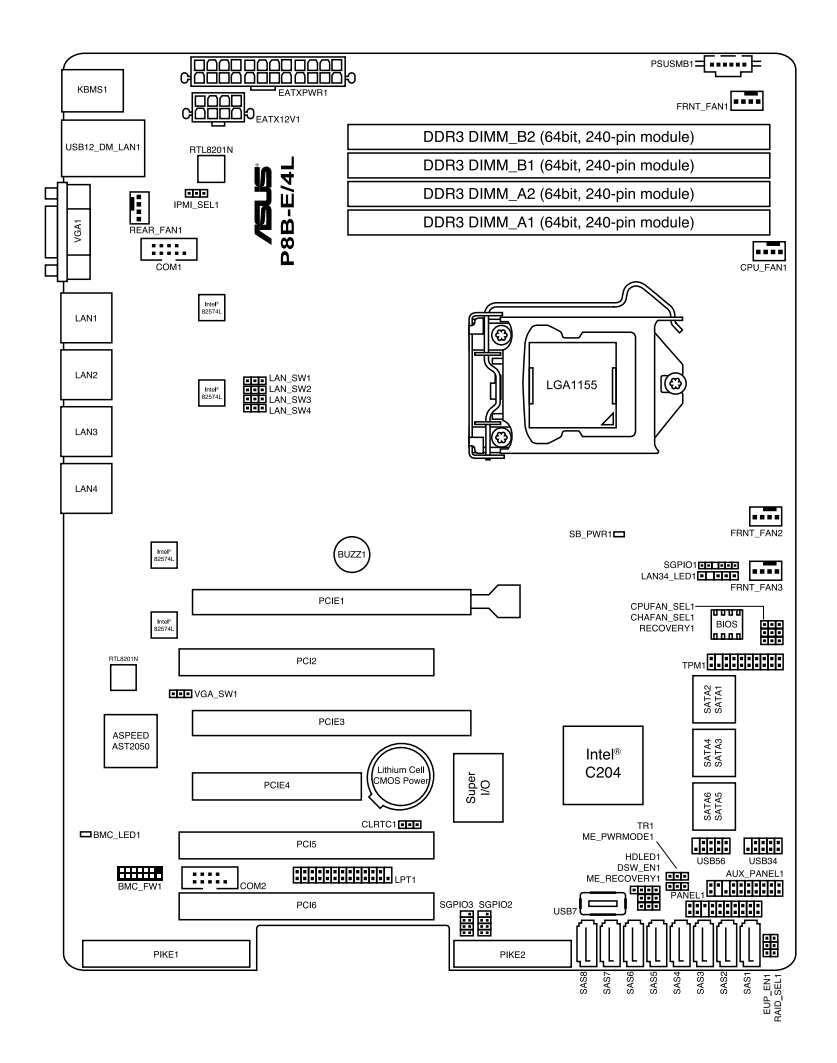

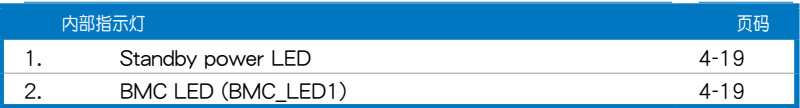

## 主板的各项元件

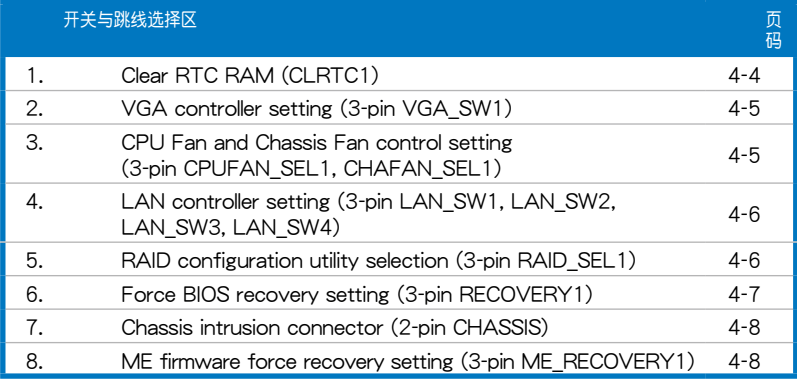

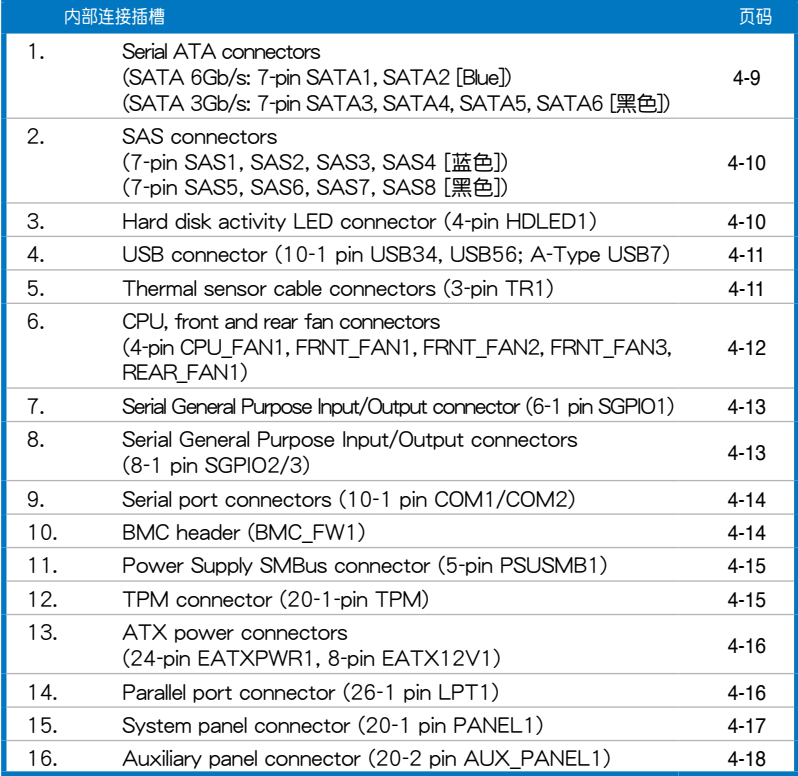

# 4.2 跳线洗择区

1. CMOS 配置數據清除(CLRTC1)

在主板上的 CMOS 內存中記載著正確的時間與系統硬件配置等數據, 这些数据并不会因电脑电源的关闭而溃失数据与时间的正确性,因为这个 CMOS 的電源是由主板上的鋰電池所供應。想要清除這些數據,可以依照 下列步骤讲行:

- (1) 关闭电脑电源, 拔掉电源线。
- (2)將 CLRTC 跳線帽由 [1-2](默認值)改為 [2-3] 約 5∼10 秒鐘(此 时即清除 CMOS 数据),然后再将跳线帽改回 [1-2]。
- (3)插上電源線,開啟電腦電源。
- (4) 当启动步骤正在进行时按着键盘上的<Del> 键进入 BIOS 程序画面重 新設置 BIOS 數據。

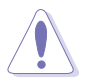

除了清除 RTC RAM 的數據以外,請勿將主板上 CLRTC 的跳線帽由默 认值的位置移除,因为这么做可能会导致系统启动失败。

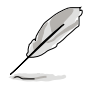

若上述的步骤没有作用,请将主板上的电池移除,并且再次将跳线帽依 照上面的步骤来清除 CMOS RTC RAM 的数据。当完成清除的动作后, 請再將電池裝回主板上。

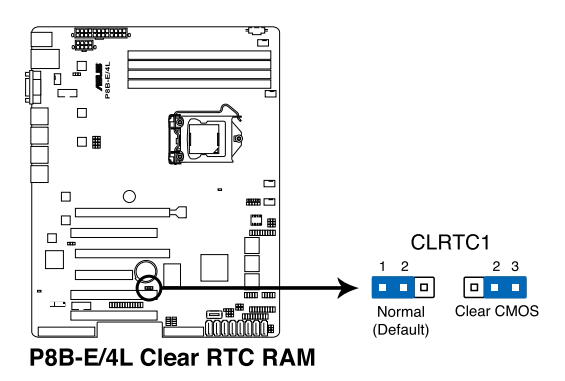

2. VGA 控制器設置(3-pin VGA\_SW1)

您可以通过本功能的设置来开启或关闭主板内置之 VGA 图形显示控制器 功能。默认值为开启 [1-2] 。

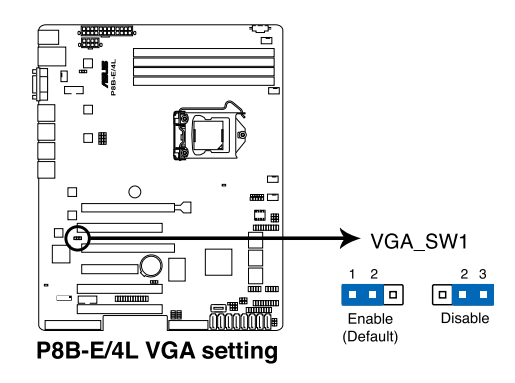

3. 中央处理器与机箱风扇控制设置 (3-pin CPUFAN SEL1、CHAFAN SEL1) 这些跳线可让您切换选择风扇针脚。CPUFAN-SEL1 跳线用于中央处理 器风扇控制,CHAFAN SEL1 跳线用于机箱风扇控制。若您使用的是4-pin 风扇,请将此跳线设置为 [1-2] 短路;若您使用的是 3-pin 风扇,请将此跳 線設置為 [2-3] 短路。

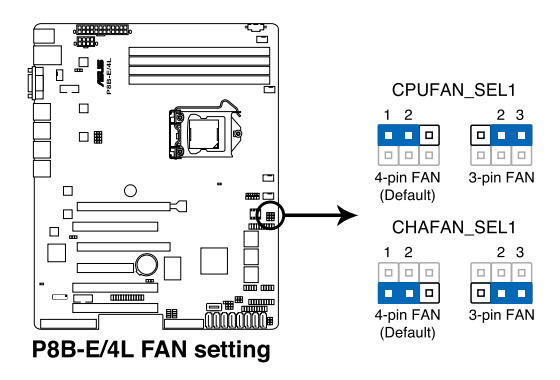

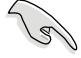

若您使用 4-pin 针脚电源线的风扇,却将本项目设置为 [2-3] 短路的 状态,当您连接至风扇电源插座时,本风扇控制功能则无效用。 若您使用 3-pin 针脚电源线的风扇,却将本项目设置为 [1-2] 短路, 变成支持 4-pin 电源线插座时,本风扇控制功能则无效用,且风扇 只會採全速運轉。

4. LAN 控制設置 (3-pin LAN\_SW1, LAN\_SW2, LAN\_SW3, LAN\_SW4)

这些跳线可让您开启或关闭板载 Intel® 82574L Gigabit 网络控制器。设 为 [1-2] 短路则启动 Gigabit LAN 功能。

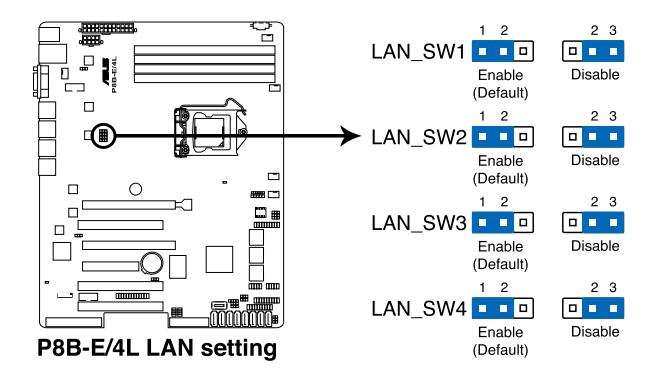

5. RAID 設置程序選擇 (3-pin RAID\_SEL1)

本跳线提供您选择使用哪一个 RAID 工具程序设置磁盘数组。当您要使 用 LSI MegaRAID Software RAID 工具程序设置磁盘数组时,请选择 [1-2] 短路(此为默认);若您欲使用 Intel® Rapid Storage Technology 程序创 建 RAID 磁盘数组,请洗择 [2-3] 短路。

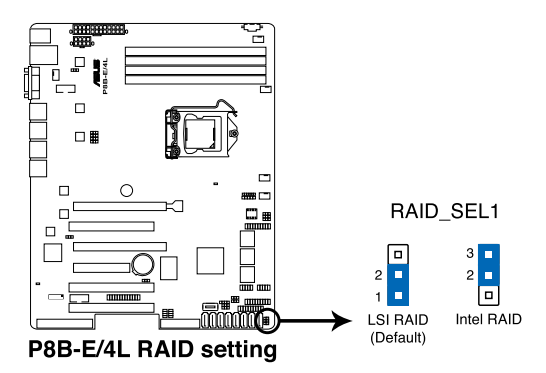

#### 6. 強制 BIOS 恢復設置 (3-pin RECOVERY1)

本项目用来快速更新或还原 BIOS 设置。请参考以下图标中本选择帽的位 置,然後依照以下步驟來更新 BIOS:

- (1)將主板最新的 BIOS(XXXXXX.ROM)文件複製至 U 盤。
- (2) 关闭系统电源,将跳线帽设为 [2-3] 。
- (3)插入 U 盤,然後開啟系統電源,系統會自動更新 BIOS。
- (4) 关闭系统电源。
- (5)並將跳線帽改回 [1-2] 。
- (6)開啟系統電源。

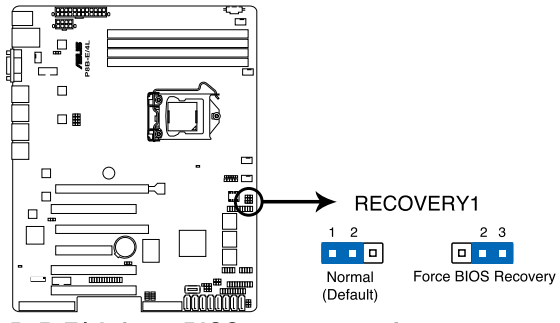

P8B-E/4L force BIOS recovery setting

#### 7. 機箱開啟警示排針(2 pin CHASSIS)

这组排针提供给设计有机箱开启检测功能的电脑主机机箱之用。此外, 尚须搭配一个外接式检测设备譬如机箱开启检测感应器或者微型开关。在本 功能启用时,若您有任何移动机箱元件的动作,感应器会随即检测到并且送 出一信号到这组接针,最后会由系统记录下来这次的机箱开启事件。

本項目的默認值是將跳線帽套在 CHASSIS 排針中標示著「Chassis Signal」和「GND」的二个针脚上,若您想要使用本功能,请将跳线帽从 「Chassis Signal」和「GND」的針腳上移除。

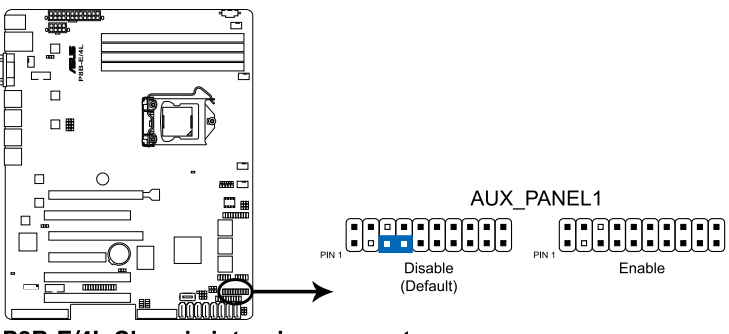

P8B-E/4L Chassis intrusion connector

8. ME 固件強制恢復設置 (3-pin ME\_RECOVERY1)

當發生異常時,這組跳線提供您快速恢復 Intel ME(Management Engine) 固件。

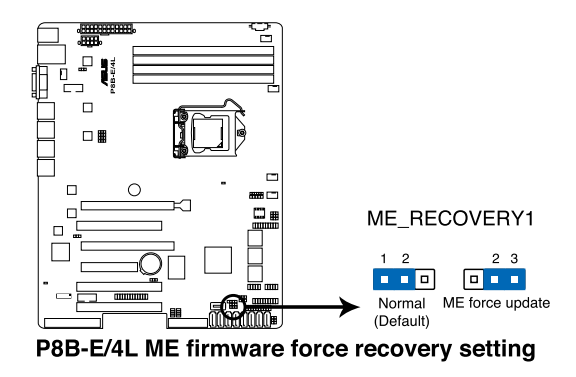

# 4.3 元件与外围设备的连接

1. Serial ATA 連接端口

(SATA 6Gb/s:7-pin SATA1, SATA2 [藍色])

(SATA 3Gb/s:7-pin SATA3, SATA4, SATA5, SATA6 [黑色])

这些连接端口由 Intel® C204 芯片所控制,可支持使用细薄的 Serial ATA 信号线连接 Serial ATA 硬盘,最高数据传输速度可达 6Gb/s。

若您安装了 Serial ATA 硬盘,您可以创建 RAID 0、RAID 1、RAID 10 或 RAID 5 設置。

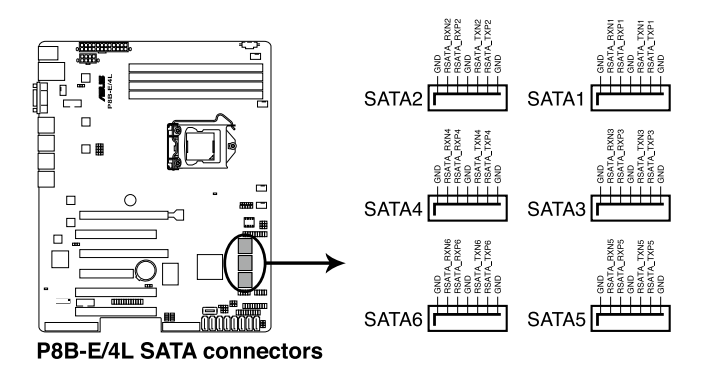

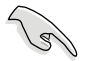

实际的数据传输速度取决于所安装的 Serial ATA 硬盘速度。

#### 2. SAS 設備連接插座

(7-pin SAS1, SAS2, SAS3, SAS4 [藍色])

(7-pin SAS5, SAS6, SAS7, SAS8 [黑色])

本系统内的主板提供 8 个 SAS (Serial Attached SCSI) 连接插座,此为 新一代的存储技术,支持 Serial Attached SCSI 与 Serial ATA (SATA)硬 盘设备,每个插座可以提供连接一个设备。

这些插座只当安装选购的华硕 PIKE RAID 控制卡时,才能使用。 当您安装支持 4 个连接端口的 PIKE RAID 控制卡时,请将 SAS 硬

盘连接在主板上的 SAS 1~4 插座 ( 蓝色) 使用。

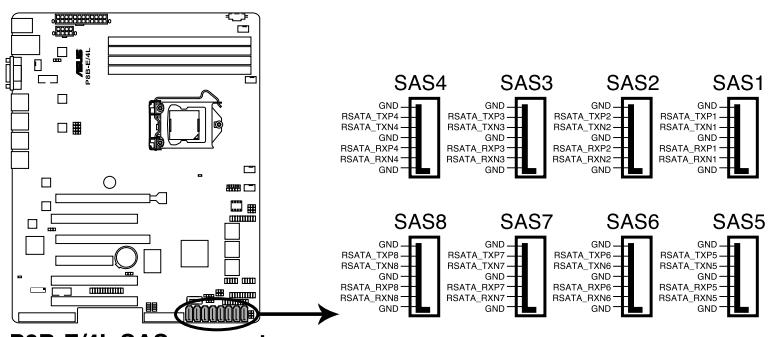

P8B-E/4L SAS connectors

3. 硬盤讀寫動作指示燈連接排針 (4-pin HDLED1)

这个排针用来与 SAS 或 SATA 扩展卡连接。连接到 SAS 或 SATA 扩 展卡的任何设备的读/写动作都会让前面板 LED 指示灯亮灯显示。

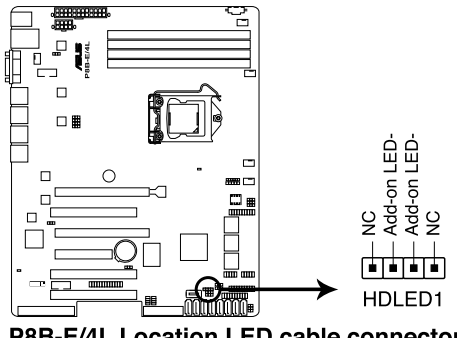

P8B-E/4L Location LED cable connector

#### 4. USB 連接插座(10-1 pin USB34, USB56; A-Type USB7)

这些插槽可用来连接 USB 2.0 连接端口。将 USB 扩展套件连排线连接 到 USB34,然后将扩展套件安装到机箱背部的一个空置插槽位置。这些 USB 扩展套件排线插槽支持 USB 2.0 规格,传输速率高达 480 Mbps。

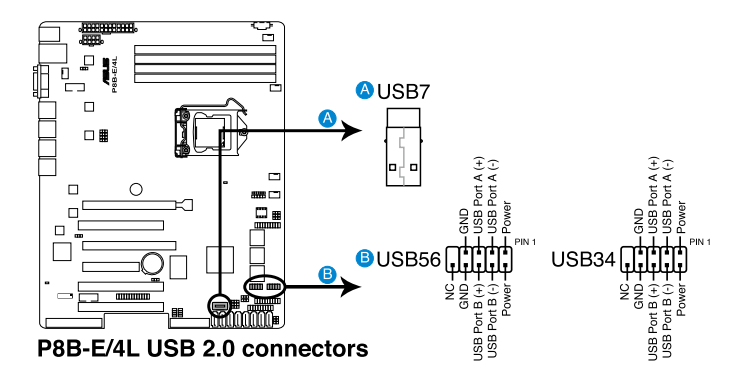

5. 熱敏傳感器連接排針 (3-pin TR1)

这些排针用与连接温度监控器。将热敏传感器连接的一端连接到这个排 针,另一端连接到您要监控温度的设备。

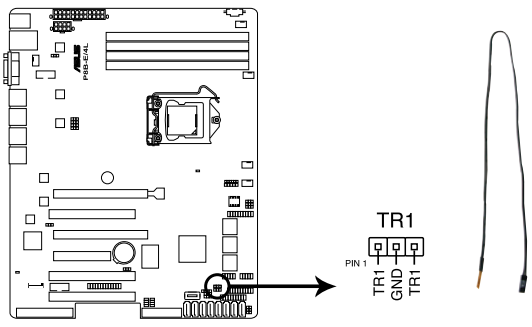

P8B-E/4L Thermal sensor cable connector

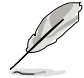

您可以將這條排線連接在 [1-2] 或 [2-3] 針腳。

6. CPU、前端与后端风扇电源插座 (4-pin CPU\_FAN1, FRNT\_FAN1, FRNT FAN2, FRNT\_FAN3, REAR\_FAN1)

您可以将 350mA~740mA (最大 8.88W)或者一个合计为 3.15 ~ 6.66 安培(最大 53.28 瓦)的 +12 伏特风扇电源接口连接至此风扇电源插 座。將風扇電源線連接到主板上的風扇接口,請確認黑線需接到風扇電源插 座上的接地端(GND)。連接風扇電源接口時,一定要注意到極性問題。

- 千万要记得连接风扇的电源,若系统中缺乏足够的风量来散热,那 么很容易因为主机内部温度逐渐升高而导致死机,其至更严重者会 燒毀主板上的電子元件。
	- 注意:这些插座并不是跳线!不要将跳线帽套在它们的针脚上。
	- 所有风扇都支持华硕智能风扇转速 (Smart Fan)控制技术。

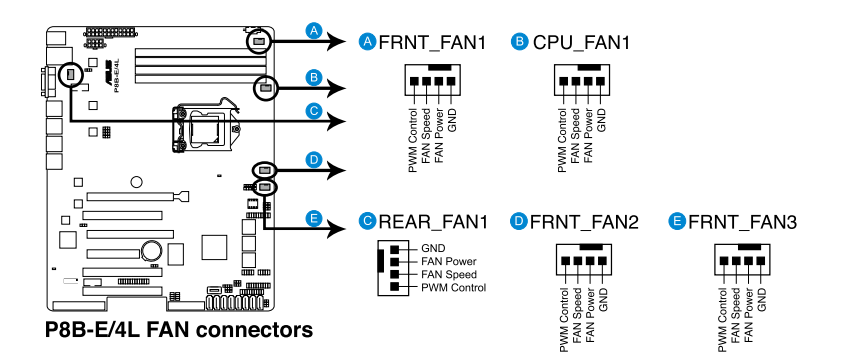

7. 串行通用輸出/輸入插座(6-1 pin SGPIO1)

这个插座为使用在 SGPIO 外围设备,提供给 Intel Rapid Storage Technology RAID SATA 指示灯用。

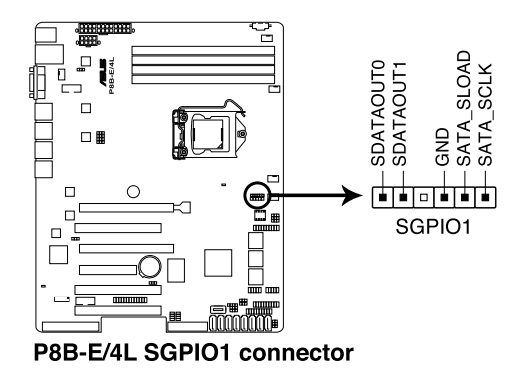

8. 串行通用輸出/輸入插座(8-1 pin SGPIO2/3)

这些排针用于 SAS 芯片 SGPIO 插座,控制 LED 指示灯动作、设备信息 與通用數據。

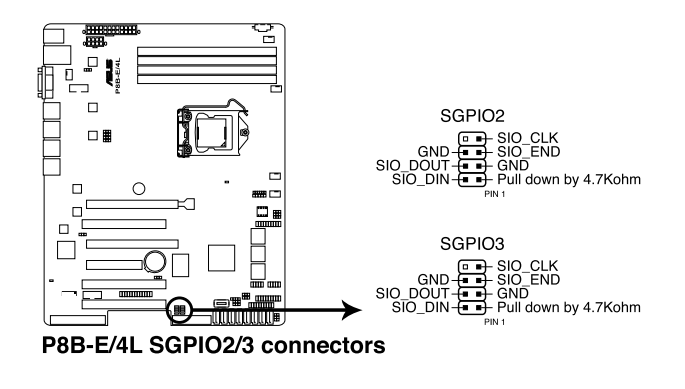

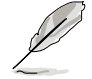

只有当选购并安装华硕 PIKE SAS RAID 控制卡后,这些插座所提供的功 能才有作用。

#### 9. 串行連接插座 (10-1 pin COM1/COM2)

这些插座用来连接串口(COM)。将串口模块的信号线连接至这个插 座,接著將該模塊安裝至機箱後面板空的插槽中。

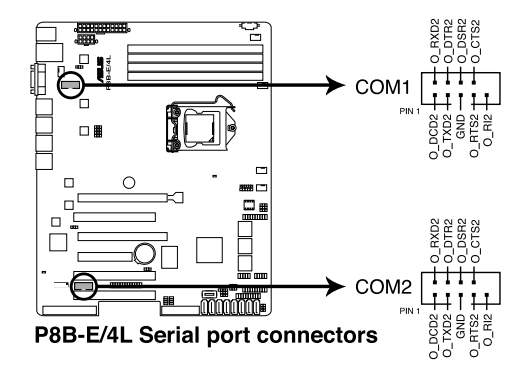

10. BMC 插槽 (BMC\_FW1)

本插槽支持 ASUS® Server Management Board 5 系列(ASMB5)管理 卡。

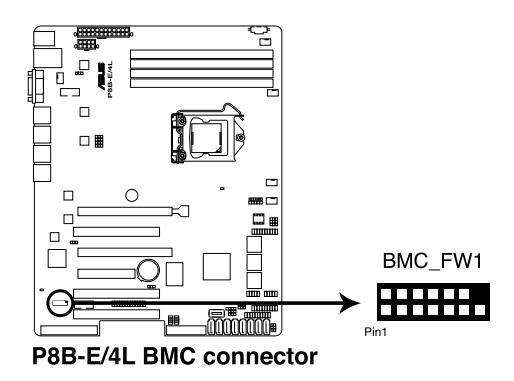

#### 12. 電源 SMBus 連接插座 (5-pin PSUSMB1)

您可以通過本組插座連接到電源系統管理總線(SMBus,System Management Bus)接口设备来读取电源信息。设备通过 SMBus 接口与 SMBus 主机与/或其他 SMBus 设备讲行通信。

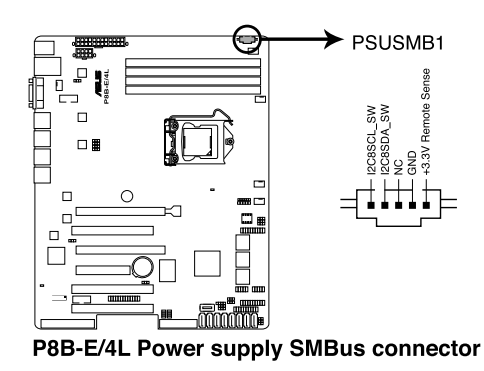

本插座只当您安装 ASUS ASMB5 系列管理卡后才有作用。

13. TPM 排線插槽(20-1 pin TPM)

本插座支持安全性平台模块(TPM)系统,该系统可进行安全性存储金 鑰、數碼認證、密碼與數據。此外,TPM 系統也可協助增進網絡安全,保 護數碼辨識功能,並確保平台的集成性。

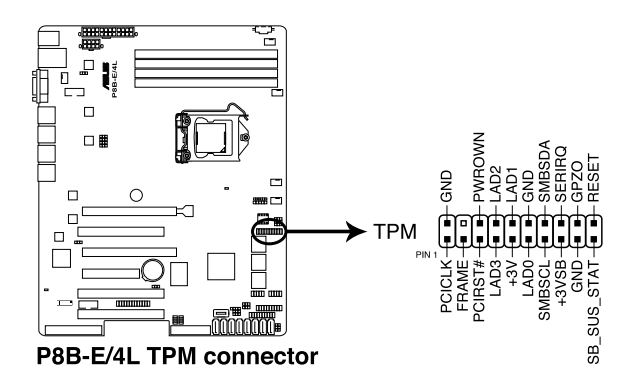

#### 13. ATX 電源插座 (24-pin EATXPWR1, 8-pin EATX12V1)

这个插座为提供给 ATX 电源使用。由电源所提供的连接插头已经过特别 设计,只能以一个特定方向插入主板上的电源插座。找到正确的插入方向 後,只需穩穩地將之套進插座中即可。

请务必连接 24+8-pin 电源插座,否则系统将不会启动。

- 若您想要安装其他的硬件设备,请务必使用较高功率的电源 (PSU)以提供足夠的設備用電需求。若電源(PSU)無法提供設 备足够的用电需求,则系统将会变得不稳定或无法启动。
- ‧ 本主板支持 ATX2.0 或更新版本的電源(PSU)。
- 若您想要安装功率消耗较大的硬件设备,请务必使用较高功率的电 源以提供足够的设备用电需求。

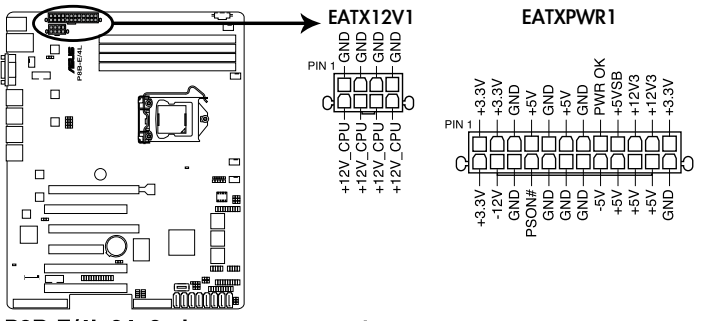

P8B-E/4L 24+8 pin power connectors

14. 并口排針(26-1 pin LPT1)

這組排針為并口使用。請將并口模塊排線連接至此排針,接著將該模塊 安裝至機箱後面板空的插槽中。

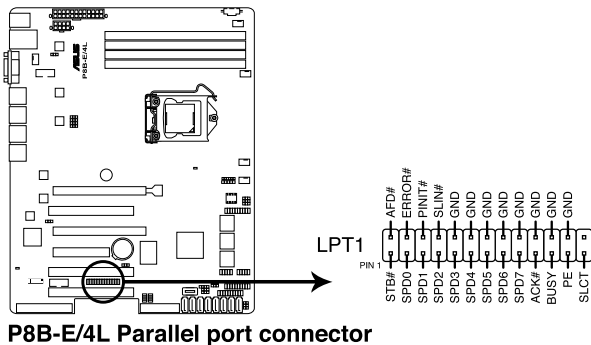

15. 系統控制面板連接排針(20-pin PANEL1)

这一组连接排针包括了数个连接到电脑主机前面板的功能接针。以下将 針對各項功能作逐一簡短說明。

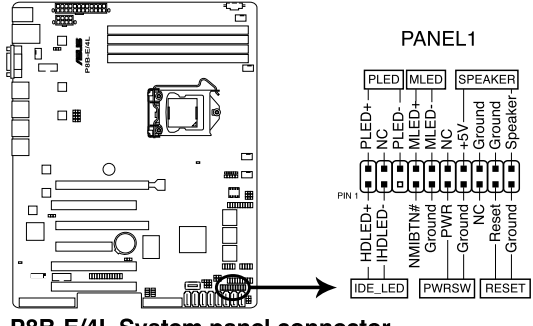

P8B-E/4L System panel connector

(1) 系統電源指示燈連接排針(3-pin PLED)

这组排针可连接到电脑主机面板上的系统电源指示灯。在您启动电脑并 日使用电脑的情况下,该指示灯会持续亮着;而当指示灯闪烁亮着时,即表 示電腦正處於睡眠模式中。

(2) 信息指示燈號接針(2-pin MLED)

这组 2-pin 的接针可连接到电脑主机前面板上的信息指示灯,为指示启 动时的状态,从自动时亮起至载入操作系统时,指示灯会随即亮起。

(3) 機箱音箱連接排針(4-pin SPEAKER)

这组排针连接到电脑主机机箱中的音箱。当系统正常启动便可听到哔哔 聲,若啟動時發生問題,則會以不同長短的音調來警示。

(4) 硬盘动作指示灯号接针(2-pin HDDLED)

这组 2-pin 的接针可连接到电脑主机面板上的硬盘动作指示灯,一日硬 盤有存取動作時,指示燈隨即亮起。

(5) ATX 电源/软关机开关连接排针 (2-pin PWRSW)

这组排针连接到电脑主机面板上控制电脑电源的开关。您可以根据 BIOS 程序或操作系统的设置,来决定当按下开关时电脑会在正常运行和睡眠模式 间切换,或者是在正常运行和软关机模式间切换。若要关机,请持续按住电 源开关超讨四秒的时间。

(6) 熱啟動開關連接排針(2-pin RESET)

这组排针连接到主板上的 Reset 开关。可以让您在不需要关掉电脑电源 即可重新啟動,尤其在系統死機的時候特別有用。

16. 系統控制面板輔助連接排針(20-2 pin AUX\_PANEL1)

本組接針支持數個服務器上的功能,下述將針對各項功能做逐一簡短說 明。

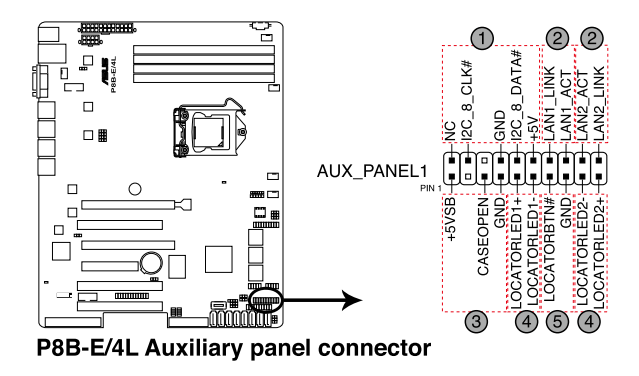

(1) 前面板 SMBus 連接排針(6-1 pin FPSMB)

这组连接排针可以让您连接 SMBus (系统管理总线) 设备。可以提供给 系统中传输率较慢的外围设备及电源管理设备之间的沟通使用。

(2) 網絡狀態指示燈(2-pin LAN1\_LED, LAN2\_LED)

这两组 2-pin 排针可通过 Gigabit 网络指示灯连接线来连接到 LAN1/ LAN2 的状态指示灯。这个灯闪烁时则表示网络已正常连接动作。

(3) 機箱開啟警示連接排針(4-1 pin CHASSIS)

这组排针提供给设计有机箱开启检测功能的电脑主机机箱之用。此外, 尚须搭配一个外接式检测设备,譬如机箱开启检测感应器或者微型开关。在 本功能启用时,若您有任何移动机箱元件的动作,感应器会随即检测到并且 送出一信号到这组接针,最后会由系统记录下这次的机箱开启事件。默认设 置为 CASEOPEN 与 GND 接脚短路,此功能关闭。

(4) Locator 指示灯号连接排针 (2-pin LOCATORLED1, 2-pin LOCATORLED2)

这些排针为前面板 Locator LED1 与 LED2 指示灯号,连接 Locator LED 排线至这些 2-pin 排针上。当您按下 Locator 按键时,指示灯则会亮 燈顯示。

(5) Locator 按钮/开关 (2-pin LOCATORBTN)

这组排针为连接前面板 Locator 按钮。这个按钮可以当您在按下后,从主 机后方的亮灯处,来找到有问题主机的正确位置。
# 4.4 內部指示燈

1. 电力警示灯 (SB PWR1)

当主板上内置的电力指示灯亮着时,表示当前系统是处于正常运行、省 电模式或者软关机的状态中,并非完全断电。这个警示灯可用来提醒您在安 装或移除任何的硬件设备之前,都必须先移除电源,等待警示灯熄灭才可进 行。請參考下圖所示。

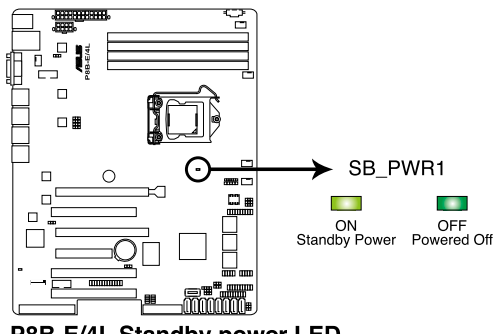

P8B-E/4L Standby power LED

2. BMC 警示灯 (BMC\_LED1) 綠色警示燈閃爍時表示 ASMB5 正常工作。

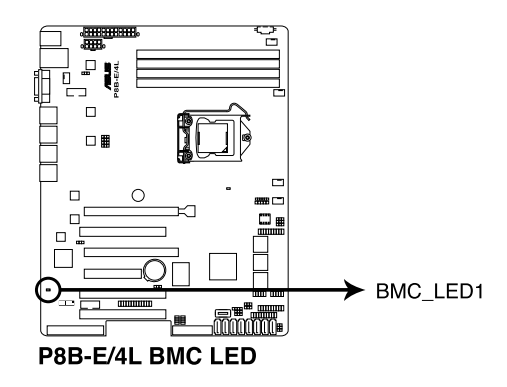

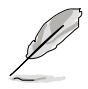

只有安装了华硕 ASMB5 才会有警示灯功能。

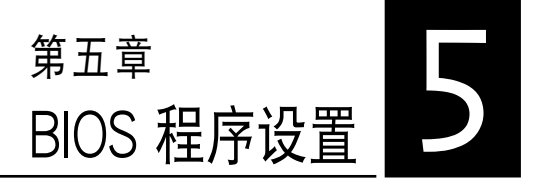

BIOS 程序调校的优劣与否,和整 个系统的运行性能有极大的关系。 針對自己的配備來作最佳化 BIOS 设置,可让您的系统性统再提升。 本章節將逐一說明 BIOS 程序中的 每一項配置設置。

# 5.1 管理、更新您的 BIOS 程序

下列软件让您可以管理与更新主板上的 BIOS 设置。

- 1. ASUS CrashFree BIOS 3: 当 BIOS 程序毁捐时, 使用可启动的 U 盘来 更新 BIOS 程序。
- 2. **ASUS EZ Flash 2**:使用 U 盤更新 BIOS。
- 3. **BUPDATER utility**:使用可啟動的 U 盤在 DOS 環境下更新 BIOS 程序。

上述软件请参考相关章节的详细使用说明。

.<br>D

推荐您先将主板原始的 BIOS 程序备份到可启动的 U 盘中,以备您往后 需要再次安裝原始的 BIOS 程序。使用華碩在線更新(ASUS Update) 程序來拷貝主板原始的 BIOS 程序。

## 5.1.1 華碩 CrashFree BIOS 3 程序

华硕最新自行研发的 CrashFree BIOS 3 工具程序, 让您在当 BIOS 程序 和数据被病毒入侵或毀损时,可以轻松的从驱动及应用程序光盘中,或是从 含有最新或原始的 BIOS 文件的 U 盤中恢復 BIOS 程序的數據。

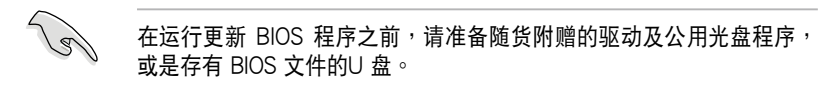

#### 使用 U 盤恢復 BIOS 程序

請依照以下步驟,使用 U 盤恢復 BIOS 程序。

- 1. 将存储有原始或更新的 BIOS 程序文件的 U 盘插入 USB 端口,并启动 系統。
- 2. 接着程序会自动检查 U 盘中原始的或最新的 BIOS 文件,然后开始进行 更新至完成。

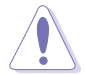

请勿在更新 BIOS 程序文件时关闭或重新启动系统!此举将会导致系统 损毁!

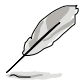

在驱动及应用程序光盘中的 BIOS 程序文件,也许并非为最新的 BIOS 文件版本,請至華碩網站(http://www.asus.com.cn)下載最新的 BIOS

## 5.1.2 使用華碩 EZ Flash 2 更新 BIOS 程序

华硕 EZ Flash 2 程序让您能轻松的更新 BIOS 程序,可以不必再通过启 動盤的冗長程序或是到 DOS 模式下運行。

請至華碩網站 http://www.asus.com.cn 下載最新的 BIOS 程序文件。

請依照下列步驟,使用 EZ Flash 2 來更新 BIOS:

- 1. 將已存好最新版的 BIOS 文件的 U 盤插入 USB 端口。
- 2. 進入 BIOS 設置程序。來到 **Tool** 菜單,選擇 **ASUS EZ Flash Utility** 后并按下<Enter> 键将其开启。

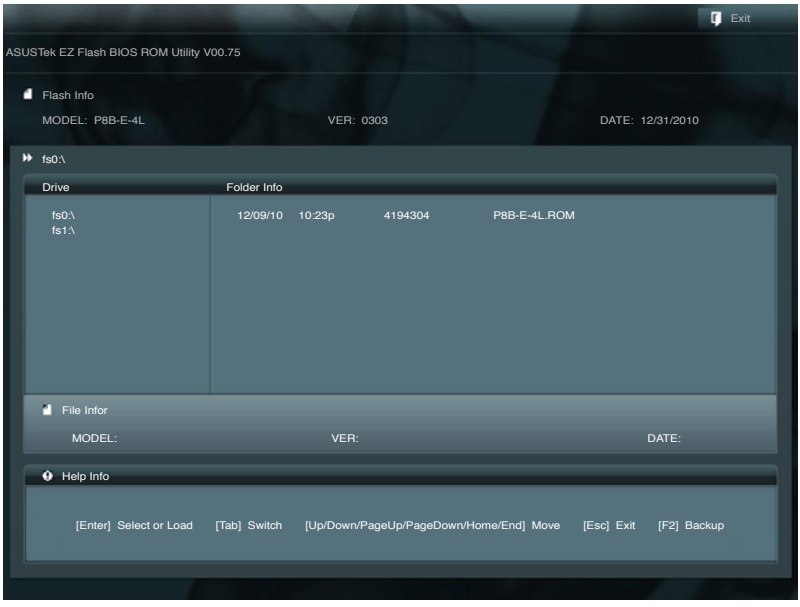

- 3. 按下 <Tab> 鍵可以切換至 **Drive** 字段。
- 4. 按键盘上面的上/下方向键移动至存放有最新 BIOS 文件的 U 盘目录, 然後再按 <Enter> 鍵。
- 5. 按下 <Tab> 鍵切換至 **Folder Info** 字段。
- 6. 按键盘上面的上/下方向键选择 BIOS 文件,然后按〈Enter〉键运行 BIOS 更新操作。当完成时,请重新启动系统。

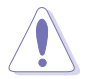

本功能只支持采用 FAT 32/16 格式的单一磁区 U 盘。 当更新 BIOS 时,请勿关闭或重置系统以避免系统启动失败。

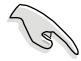

请载入默认的 BIOS 设置,以确保系统兼容性与稳定性。按下〈F5〉键 並選擇 **Yes** 以載入默認的 BIOS 設置。

## 5.1.3 BUPDATER 工具程序

以下的 BIOS 画面只能参考,请依您所见的实际 BIOS 画面为准。

BUPDATER 工具程序提供您可以在 DOS 环境下,使用存储有更新的 BIOS 文件的 U 盤來更新 BIOS 文件。

#### 更新 BIOS 文件

請依照以下的步驟,使用BUPDATER 工具程序來更新 BIOS 文件:

- 1. 請先訪問華碩網站(www.asus.com.cn)下載最新主板的 BIOS 文件。 并将文件存储至可启动的 U 盘内。
- 2. 然后将华硕支持网站 (support.asus.com)上的 BUPDATER 工具程序 (BUPDATER.exe),下载并存储至同一个可启动的 U 盘内。
- 3. 将系统启动至 DOS 环境下,然后使用键盘输入命令:

#### BUPDATER /i [filename].ROM

[filename] 這裡的意思就是輸入存放在 U 盤裡頭的最新或原本 BIOS 文件 名稱,然後按 <Enter> 鍵。

**A:\>BUPDATER /i[file name].ROM**

4. 程序会进行检查文件,然后开始更新 BIOS 文件。

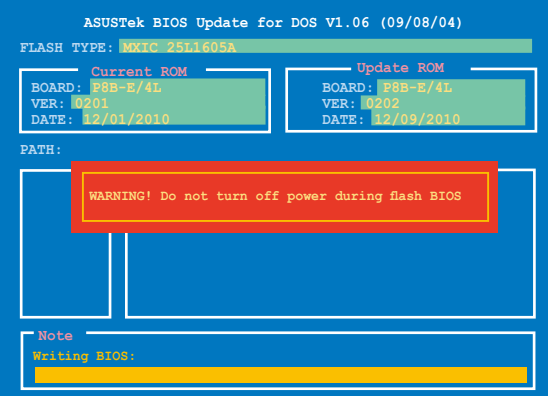

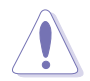

请勿在更新 BIOS 程序文件时关闭或重新启动系统,此举将会导致系统 損毀!

5. 完成更新后,程序会回到 DOS 画面,请重新启动系统,通过硬盘启

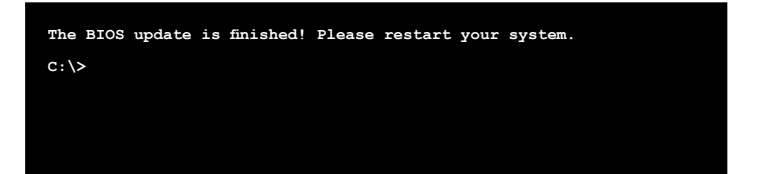

## 5.2 BIOS 程序設置

主板擁有一片可編輯的固件芯片,您可以依照 **5.1 管理、更新您的 BIOS 程序** 部分的描述更新 BIOS 程序。

若您是自行安装主板,那么当重新设置系统、或是看到 Run Setup 提示 信息出现时,您必须输入新的 BIOS 设置值。本章节将向您介绍如何进行 BIOS 程序的設置。

即使您现在不需要使用这个设置程序,您也可以在将来更改系统设置。 例如,您可以設置密碼或對電源管理設置進行更改。這些都需要您在 BIOS 程序中设置,这样系统才能将它们存储到芯片中的 CMOS RAM 中,进而 完成這些更改。

主板上的固件芯片中存储有设置程序。当您启动时,可以在系统开机自 检 (Power-On Self-Test,POST) 过程中按下 <Del> 键,就可以启动设置 程序;否则,开机自检功能会继续讲行。

要在 POST 过程结束后再进行设置,您需要按下<Ctrl> + <Alt> + <Del> 键或者直接按下机箱上的 RESET 键重新启动。您也可以将电脑关闭然后再 重新启动。如果前两种方式式办再洗用最后一种方式。

设置程序以简单容易使用为目标,更方便的进行系统设置。程序采用菜 单模式,您可以轻松地浏览选项,进入子菜单点击您要的设置,假如您不小 心选择到错误的设置,而不知道如何补救时,本设置程序提供一个快捷键直 接恢复到上一个设置,这些将在以下的章节中有更进一步的说明。

- · BIOS 程序的出厂默认值可让系统运行处于最佳性能,但是若系统因 您改变 BIOS 程序而导致不稳定,请读取出厂默认值来保持系统的稳 定。請按下 <F5> 鍵並選擇 **Yes** 以載入默認的 BIOS 設置。
	- 本章节的 BIOS 画面只能参考,有可能与您所见到的实际画面有所差 異。
	- 请至华硕网站 (www.asus.com.cn) 下载最新的 BIOS 程序文件来获 得最新的 BIOS 程序信息。

 $\mathbb{G}$ 

## 5.2.1 BIOS 程序菜單介紹

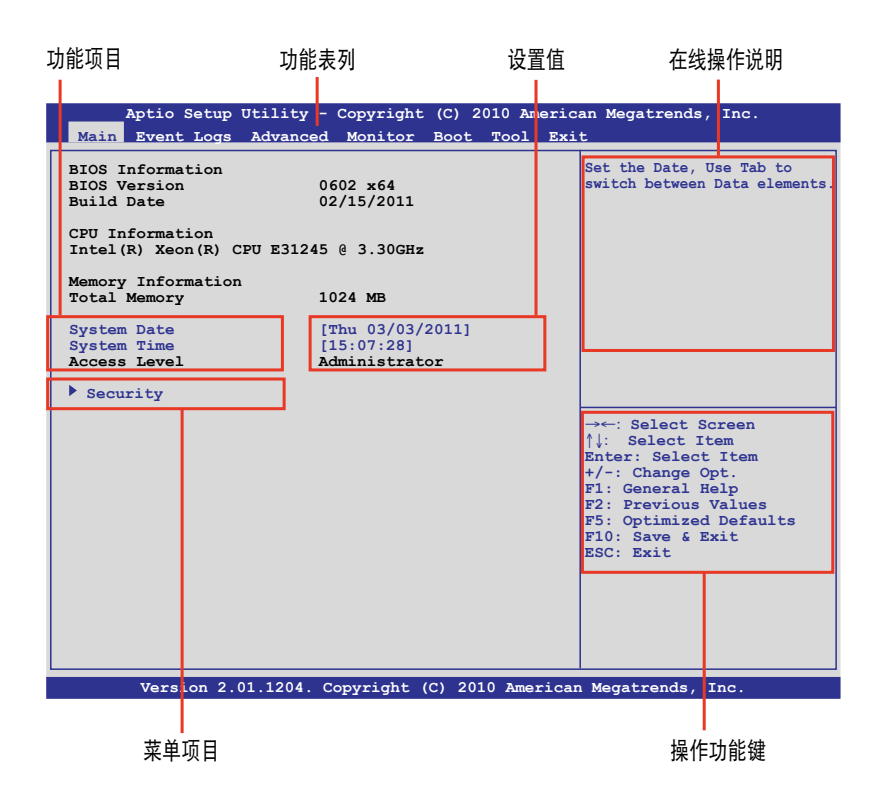

#### 5.2.2 程序功能表列說明

BIOS 設置程序最上方各菜單功能說明如下:

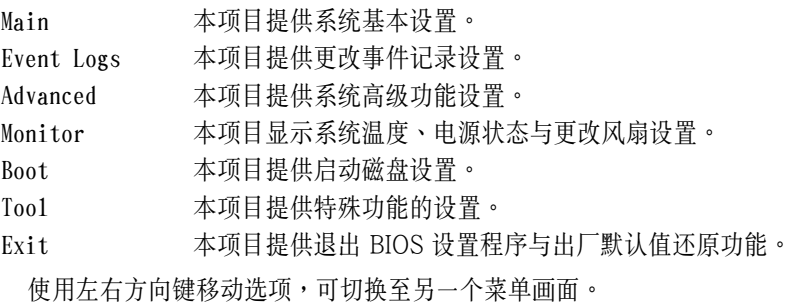

#### 5.2.3 菜單項目

于功能表列选定选项时,被选择的功能将会反白,假设您选择 Main 功 能,則會顯示 **Main** 菜單的項目。

點擊菜單中的其他項目(如:Event Logs、Advanced、Monitor、Boot、 Tool 与 Exit) 也会出现该项目不同的选项。

#### 5.2.4 子菜單

在菜单画面中,若功能洗项的前面有一个小三角形标记,代表此为子菜 單,您可以利用方向鍵來選擇,並且按下 <Enter> 鍵來進入子菜單。

#### 5.2.5 操作功能鍵說明

在菜单画面的右下方为操作功能键说明,请参照功能键说明来选择及改 變各項功能。

#### 5.2.6 在線操作說明

在菜單畫面的右上方為當前所選擇的作用選項的功能說明,此說明會依 選項的不同而自動更改。

#### 5.2.7 設置值

这些存在于菜单中的设置值是提供给用户洗择与设置之用。这些项目 中,有的功能洗项只为告知用户当前运行状态,并无法更改,那么此类项目 就會以淡灰色顯示。

而可更改的項目,当您使用方向键移动项目时,被选择的项目以反白显 示,代表这是可更改的项目。当您洗择一个项目并按下<Enter> 键后, 就会 顯示該項目的選項。

## 5.2.8 設置窗口

在菜單中請選擇功能項目,然後按下 <Enter> 鍵,程序將會顯示包含此 功能所提供的选项小窗口,您可以利用此窗口来设置您所想要的设置。

#### 5.2.9 滾動條

在菜单画面的右方若出现如右图的滚动条画面,即代表此页选项超过可 顯示的畫面,您可利用上/下方向鍵或是 <PageUp>、<PageDown> 鍵來切 換畫面。

# 5.3 主菜單(Main Menu)

當您進入 BIOS 設置程序時,首先出現的第一個畫面即為主菜單,內容如 下图。主菜单提供您杳看基本的系统信息与允许您设置系统日期、时间、语 言与安全设置。

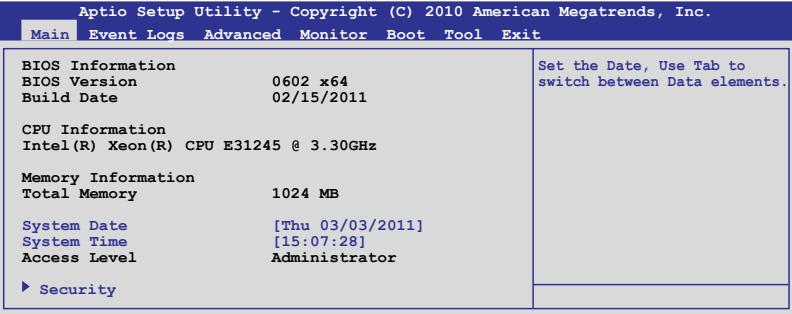

## 5.3.1 System Time [XX:XX:XXXX]

設置系統的時間(通常是當前的時間)。

## 5.3.2 System Date [Day XX/XX/XXXX]

設置您的系統日期(通常是當前的日期)。

## 5.3.3 Security

本選項提供您更改系統安全設置。

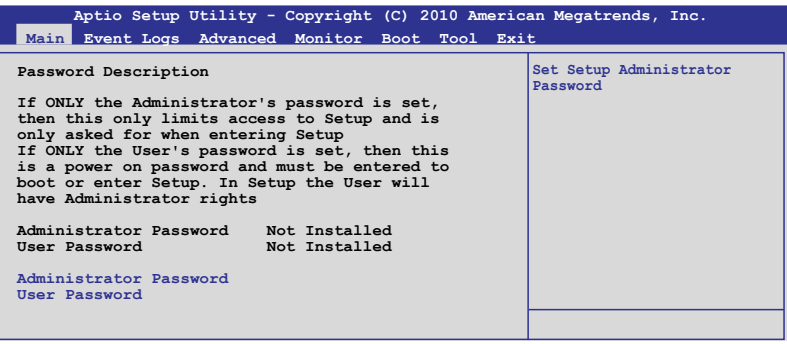

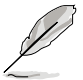

若您忘记设置的 BIOS 密码,可以采用清除 CMOS 实时钟 (RTC) 內存。請參閱「4.2 跳線選擇區」一節取得更多信息。

‧ 上方的 Administrator 或 User Password 項目默認為 Not Installed。 當您有設置密碼時,這些項目才會顯示為 Instelled。

#### Administrator Password(主管理員密碼)

若您已設置過主管理員密碼,我們推薦您輸入密碼以進入存取系統。否 則,您可能只能查看或更改部份 BIOS 設置程序裡的項目。

设置主管理员密码 (Administrator Password):

- 1. 選擇 **Administrator Password** 項目並按下 <Enter> 鍵。
- 2. 于 Create New Password 窗口出现时,输入欲设置的密码,完成时按下 <Enter> 鍵。
- 3. 再次輸入同樣的密碼做確認。 更改主管理員密碼(Administrator Password):
- 1. 選擇 **Administrator Password** 項目並按下 <Enter> 鍵。
- 2. 于 Enter Current Password 窗口出现时,输入当前的密码后按<Enter>键。
- 3. 再從 **Create New Password** 窗口輸入新的密碼,然後按下 <Enter> 鍵。
- 4. 再次输入同样的密码做确认。

若要清除主管理员密码,请依照前面更改主管理员密码的步骤,并在 create/confirm(创建/或确认)窗口出现时,按下<Enter>键,此时在 **Administrator Password** 字段中則會顯示為 **Not Installed**,表示已完成清除。

#### User Password(用戶密碼)

若您要已設置用戶密碼,您必須輸入用戶密碼才能進入系統。**User**  Password 这项的默认值显示为 Not Installed。当您设置密码后,则此项 目會顯示 **Installed**。

设置用户密码 (To Set a user password):

- 1. 選擇 **User Password** 項目並按下 <Enter> 鍵。
- 2. 在 Create New Password 窗口出现时,请输入欲设置的密码后按 <Enter> 键。
- 3. 再次輸入同樣的密碼做確認。

更改用戶密碼(To change a user Password):

- 1. 選擇 **User Password** 項目並按下 <Enter> 鍵。
- 2. 于 Enter Current Password 窗口出现时,输入当前的密码,然后按下 <Enter> 鍵。
- 3. 再從 **Create New Password** 窗口輸入新的密碼,然後按下 <Enter> 鍵。
- 4. 再次輸入同樣的密碼做確認。

倘若要清除用户密码,请依照前面更改主管理员密码的步骤,并在 create/confirm (创建/确认) 窗口出现时按 <Enter> 键,此时在 User **Password** 字段中則會顯示為 **Not Installed**,表示已經完成清除。

# 5.4 事件記錄菜單(Event Log Menu)

本菜單提供您更改事件記錄設置與查看系統事件記錄。

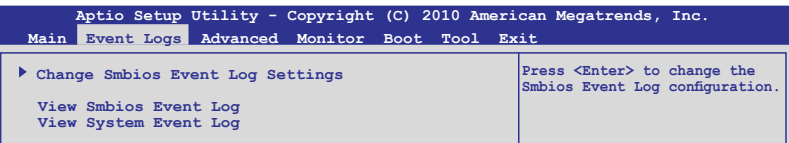

## Change Smbios Event Log Settings

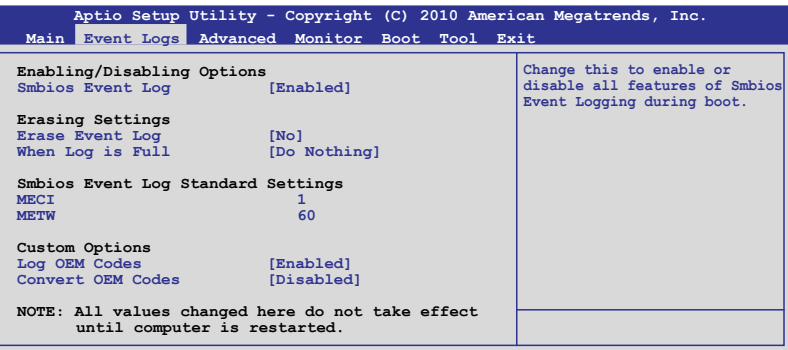

Smbios Event Log [Enabled]

提供您启用或关闭所有 Smbios event logging (事件载人) 功能。设置值 有:[Disabled] [Enabled]

Erase Event log [No]

提供您选择清除 Smbios event log 里的项目。设置值有: [No] [Yes. Next reset] [Yes, Every reset]

#### When Log is Full [Do Nothing]

當事件記錄(event log)滿了時,本項提供您設置做如何反應。設置值 有:[Do Nothing] [Erase Immediately]

MECI [xx]

提供您调整 MECI (Multiple Event Count Increment) ,此为设置 same error 重复出现的次数。使用 <+> 与 <-> 键调整数值,数值的范围为 1 至 255。

METW [xx]

提供您调整 METW (Multiple Event Time Window) 数值,此为设置 same error 重複出現的最小時間差距。使用 <+> 與 <-> 鍵輸入調整數 值,数值的范围为 0 至 99。

#### Log OEM Codes [Enabled]

提供您启用或关闭 EFI 记录状态编码为 OEM 编码。设置值有: [Disabled] [Enabled]

#### Convert OEM Codes [Disabled]

提供您启用或关闭转换 EFI 状态编码为标准 Smbios 类型。设置值有: [Disabled] [Enabled]

#### View Smbios Event Log

按下 <Enter> 鍵以查看 Smbios 事件記錄。

#### View System Event Log

按下 <Enter> 鍵以查看系統事件記錄(system event logs)。

# 5.5 高級菜單(Advanced menu)

高级菜单可让您改变中央处理器与其他系统设备的详细设置。

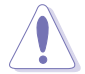

注意!在您设置本高级菜单时,不正确的数值将导致系统损毁。

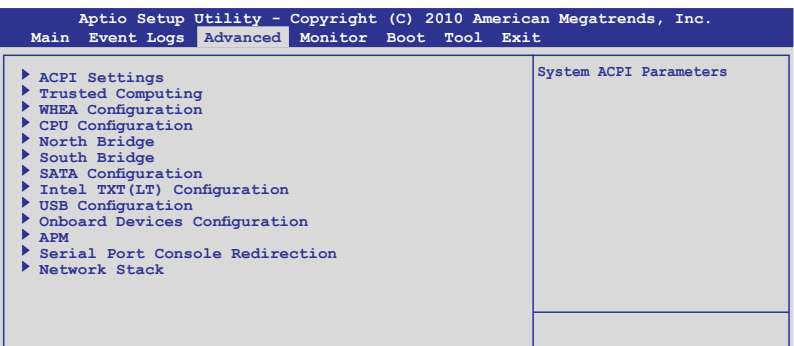

## 5.5.1 ACPI 設置(ACPI Configuration)

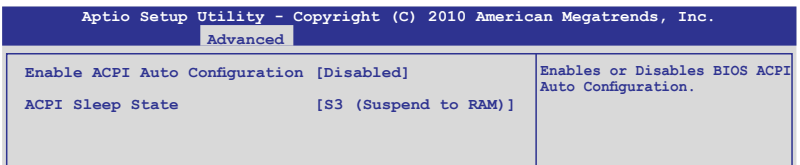

### Enable ACPI Auto Configuration [Disabled]

本项目提供您开启或关闭支持 ACPI 自动设置功能。 设置值有: [Disabled] [Enabled]

### ACPI Sleep State [S3 (Suspend to RAM)]

本項目為提供您設置 ACPI Sleep State(ACPI 睡眠狀態)。設置值有: [Suspend Disabled] [S1 (CPU Stop Clock)] [S3 (Suspend to RAM)]

## 5.5.2 Trusted Computing

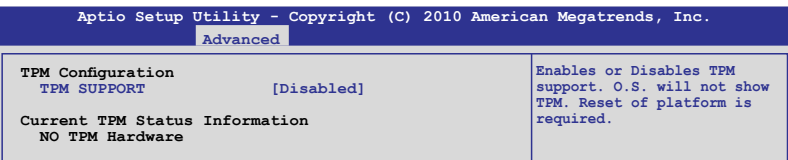

TPM SUPPORT [Disabled]

提供您启用或关闭 TPM 支持功能。设置值有: [Disabled] [Enabled]

## 5.5.3 WHEA 設置(WHEA Configuration)

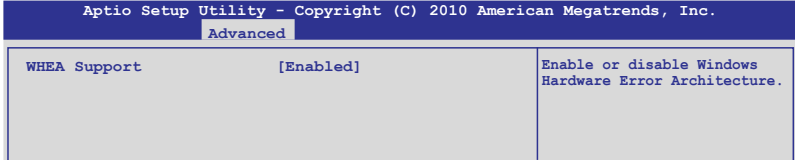

## WHEA Support [Enabled]

本项目提供您启用或关闭 WHEA (Windows Hardware Error Architecture)支持。設置值有:[Disabled] [Enabled]

## 5.5.4 處理器設置(CPU Configuration)

本项目可让您得知中央处理器的各项信息,以及更改中央处理器的相关 设置。若部份项目未显示,则表示您所安装的您的处理器不支持该项功能。

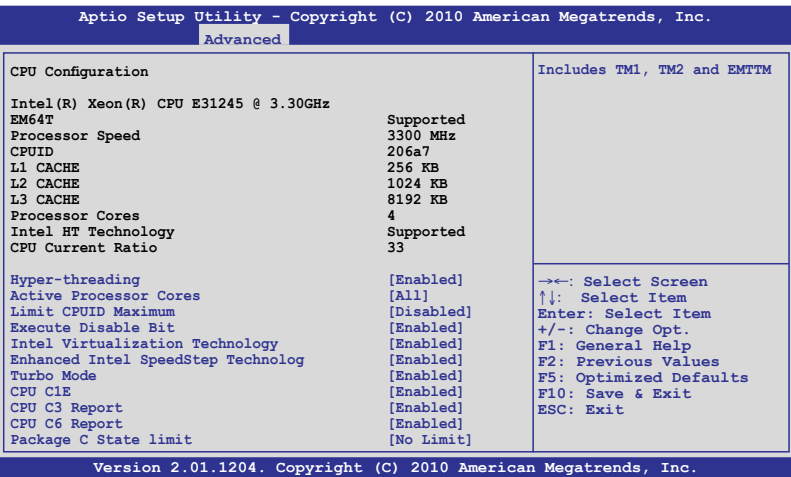

### Hyper-threading [Enabled]

本项目提供您启用或关闭 Intel Hyper-Threading (超线程)技术,当关 闭(Disabled)时,只会启动单线程核心。设置值有: [Enabled] [Disabled]

#### Active Processor Cores [All]

提供您选择每个处理器封包的 CPU 核心数。设置值有: [All] [1] [2] [3]

#### Limit CPUID Maximum [Disabled]

当您欲使用的处理器不支持延伸的 CPUID 功能的操作系统时,请将本项 目設置為 [Enabled]。設置值有:[Disabled] [Enabled]

### Execute-Disable Bit Capability [Enabled]

当本项目设置为 [Disabled] 时,BIOS 程序会迫使 XD 功能总是降低至 0。設置值有:[Disabled] [Enabled]

#### Intel(R) Virtualization Tech [Enabled]

本项目提供您启用或关闭 Intel® Virtualization 技术,当启用时可以让硬 件平台同时运行多重的操作系统,启用后可以让一个系统来虚拟成数个系 統。設置值有:[Disabled] [Enabled]

## Enhanced Intel SpeedStep Technology [Enabled]

本项提供您启用或关闭增强的 Intel SpeedStep 技术 (EIST) 。设置值 有:[Disabled] [Enabled]

## Turbo Mode [Enabled]

本項目只當 **Enhanced Intel SpeedStep Technology** 項目設為 [Enabled] 時 才会显示,并且可以您启用或关闭本项功能。设置值有: [Disabled] [Enabled]

## CPU C1E [Enabled]

[Enabled] 当启用增强 C1 控制功能时,BIOS 会自动检测 CPU 是否 有支持 C1E 功能。在 C1E 启动模式下,CPU 耗电量会低 於 CPU idle 狀態。

[Disabled] 关闭本项功能。

### CPU C3 Report [Enabled]

本项为启用或关闭 CPU C3 回报至操作系统。设置值有: [Disabled] [Enabled]

### CPU C6 Report [Enabled]

本项为启用或关闭 CPU C6 回报至操作系统。设置值有: [Disabled] [Enabled]

## Package C State limit [No Limit]

設置值有:[C0] [C1] [C6] [No Limit]

## 5.5.5 北橋芯片(North Bridge)

北橋芯片內置在 CPU 裡。

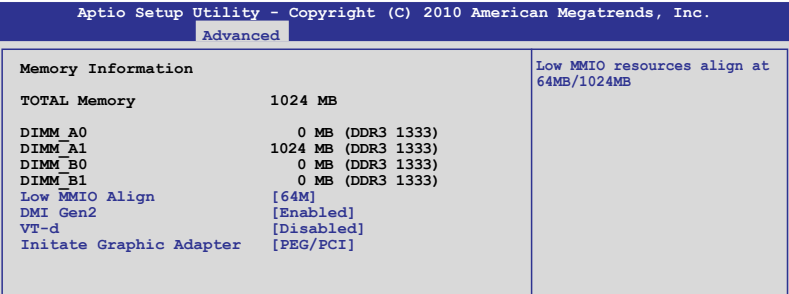

### Low MMIO Align [64M]

提供您选择 Low MMIO Align 的选项。设置值有:[64M] [1024M]

#### DMI Gen2 [Enabled]

提供您启用或关闭 DMI Gen2。设置值有: [Disabled] [Enabled]

## VT-d [Disabled]

提供您启用或关闭 VT-d。设置值有: [Disabled] [Enabled]

### Initiate Graphic Adapter [PEG/PCI]

提供您决定使用哪个图形显示控制器为主要启动设备。设置值有: [PCI/ PEG] [PEG/PCI]

## 5.5.6 南橋芯片(South Bridge)

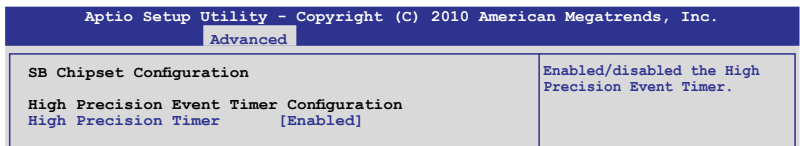

### High Precision Timer [Enabled]

提供您启用或关闭高精密事件定时器。设置值有: [Enabled] [Disabled]

## 5.5.7 SATA 設置(SATA Configuration)

當進入設置畫面時,BIOS 會自動檢測當前現有的 SATA 設備。若該 SATA Port 项目显示为 Not Present,则表示对应的该连接端口并未连接 SATA 設備。

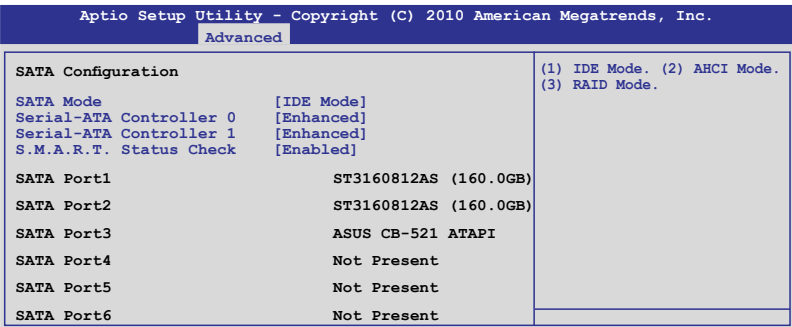

## SATA Mode [IDE Mode]

本項提供您進行 SATA 設置。設置值有:[Disabled] [IDE Mode] [AHCI Mode] [RAID Mode]

• 若要将 Serial ATA 作为 Parallel ATA 实体存储接口,请将本项目设 置為 [IDE Mode]。 • AHCI 模式可以让内置的存储设备启动高级的 Serial ATA 功能,通

- 過原生命令排序技術來提升工作性能。若要 Serial ATA 硬件設備使 用 Advanced Host Controller Interface (AHCI) 模式, 请将本项目设 置為 [AHCI Mode]。
- ‧ 若要使用 LSI MegaRAID 或使用 Intel Rapid Storage Technology 建 构 SATA RAID 硬盘设置时,请将本项目设置为 [RAID Mode]。

#### Serial-ATA Controller 0 [Enhanced]

本項目只當 **SATA Mode** 設為 [IDE Mode] 時才會顯示。設為 [Enhanced] 可支持二个 SATA 6.0Gb/s 与二个 SATA 3.0Gb/s 设备。若您使用 Windows 98/NT/2000/MS-DOS 等操作系统,则可以设为 [Compatible] 模式。在這些操作系統環境下,最多可使用四顆 SATA 設備。

#### Serial-ATA Controller 1 [Enhanced]

本項只當 **S A T A M o d e** 設置為 [IDE Mode] 時才會顯示。設置為 [Enhanced] 則可以支持二顆 SATA 3.0Gb/s 設備。

#### S.M.A.R.T. Status Check [Enabled]

提供开启或关闭自动检测、分析、报告技术 (Smart Monitoring, Analysis, and Reporting Technology)。当读/写硬盘数据发生错误时,这 项功能允许在 POST (开机自检)时回报警示信息。设置值有: [Enabled] [Disabled]

## 5.5.8 Intel TXT(LT) 設置(Intel TXT(LT) Configuration)

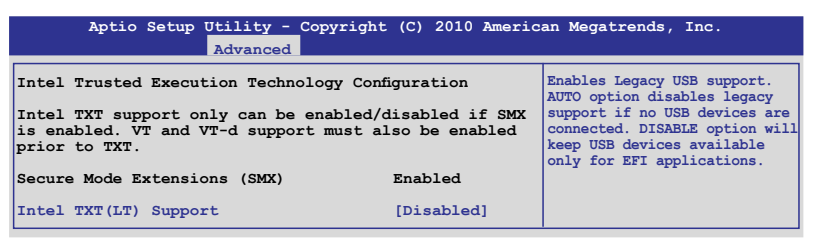

## Intel TXT(LT) Support [Disabled]

本項目提供您啟用或關閉 Intel Trusted Execution Technology (TXT) 功 能。設置值有:[Disabled] [Enabled]

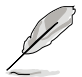

Intel TXT(LT) Support 項目需要在主板上安裝 Trusted Platform Module (TPM) 模块才能启动。

## 5.5.9 USB 設置(USB Configuration)

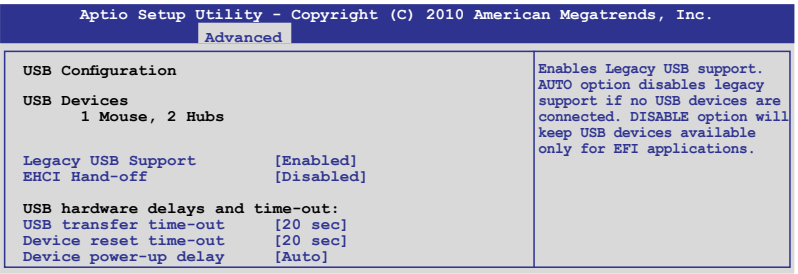

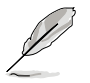

USB Devices 项目会自动检测数值。若无检测到 USB 设备,则该项目会 顯示為 None。

## Legacy USB Support [Enabled]

本项目用来启动或关闭支持既有 USB 设备功能。当设置为默认值 [Auto] 时,系统可以在启动时便自动检测是否有 USB 设备存在,若是,则启动 USB 控制器;反之则不会启动。但是若您将本项目设置为 [Disabled] 时, 那么无论是否存在 USB 设备,系统内的 USB 控制器都处于关闭状态。设 置值有:[Disabled] [Enabled] [Auto]

### EHCI Hand-off [Disabled]

本项用来启动或关闭支持 BIOS EHCI hand-off 功能。设置值:[Disabled] [Enabled]

#### USB transfer time-out [20 sec]

本項目提供您選擇 USB 傳輸時間暫停數值。設置值有:[1 sec] [5 sec]  $\lceil 10 \text{ sec} \rceil \lceil 20 \text{ sec} \rceil$ 

## Device reset time-out [20 sec]

本项目提供您选择 USB 设备重置时间暂停数值。设置值有: [10 sec] [20 sec] [30 sec] [40 sec]

### Device power-up delay [Auto]

設置值有:[Auto] [Manual]

#### Device power-up delay in seconds [XX]

本項目只當將 Device power-up delay 設為 [manual] 時才會顯示。使用 <+> 與 <-> 鍵調整數值。數值以每 1 秒為間隔,其範圍為 1 至 40。

## 5.5.10 內置設備設置(Onboard Devices Configuration)

本菜单可让您更改内置设备的高级设置,请选择所需设置的项目并按一 下 <Enter> 鍵以顯示子菜單項目。

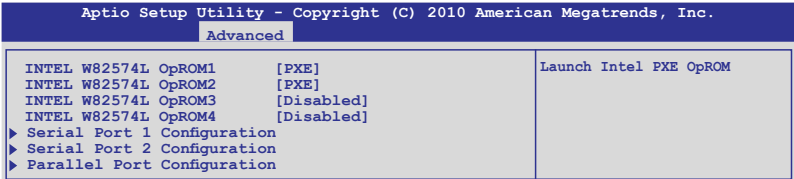

### INTEL W82574L OpROM1/OpROM2 [PXE] INTEL W82574L OpROM3/OpROM4 [Disabled]

本项目提供您选择 Intel 网络控制器的 OptionRom ( 随选只读内存) 选 項。設置值有:[Disabled] [PXE] [iSCSI]

### Serial Port 1/2 Configuration

在本菜单内的这个子项目为提供您进行串口 1/2 的设置。

#### Serial Port [Enabled]

提供您启用或关闭串口(COM)。设置值有:[Enabled] [Disabled]

#### Change Settings [Auto]

提供您選擇串口的基礎位址。設置值有:[Auto] [IO=3F8h; IRQ=4] [IO=3F8h: IRQ=3, 4, 5, 6, 7, 9, 10, 11, 12] [IO=2F8h; IRQ=3, 4, 5, 6, 7, 9, 10, 11, 12] [IO=3E8h: IRQ=3, 4, 5, 6, 7, 9, 10, 11, 12] [IO=2E8h; IRQ=3, 4, 5, 6, 7, 9, 10, 11, 12]

### Parallel Port Configuration

本菜单中的这个子项目为提供您设置并口。

Parallel Port [Enabled]

提供您启用或关闭并口(LPT/LPTE)。设置值有: [Enabled] [Disabled]

Change Settings [Auto]

提供您选择 Super IO 设备的最理想设置。 设置值有: [Auto] [IO=378h; IRQ=5]  $[IO=378h: IRQ=5, 6, 7, 9, 10, 11, 12]$ [IO=278h; IRQ=5, 6, 7, 9, 10, 11, 12]

[IO=3BCh; IRQ=5, 6, 7, 9, 10, 11, 12]

#### Device Mode [STD Printer Mode]

本項目為提供您選擇打印端口模式。設置值有:[STD Printer mode] [SPP Mode] [EPP-1.9 and SPP Mode] [EPP-1.7 and SPP Mode] [ECP Mode] [ECP and EPP 1.9 Mode] [ECP and EPP 1.7 Mode]

## 5.5.11 高級電源管理設置(APM)

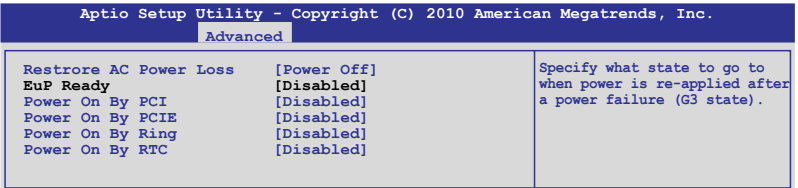

## Restore on AC Power Loss [Power Off]

若设置为 [Power Off], 则当系统在电源中断之后电源将维持关闭状态。 若设置为 [Power On], 当系统在电源中断之后重新开启。若设置为 [Last Statel, 会將系统设置恢复到电源未中断之前的状态。设置值有: [Power Off] [Power On] [Last State]

## EuP Ready [Disabled]

当本项目设为 [Enabled] 时,所有其他 PME 选项将切换至关闭。设置值 有:[Disabled] [Enabled]

### Power On By PCI [Disabled]

[Disabled] 关闭关闭 PME 从 S5 上的 PCI 设备唤醒动作。

[Enabled] 允许您通过 PCI 网络或调制解调器(调制解调器卡) 讲 行启动的动作。要使用本功能,ATX 电源(PSU)必须 可以提供至少 1 安培的電流及 +5VSB 的電壓。

#### Power On By PCIE [Disabled]

[Disabled] 关闭使用 PCI Express 设备唤醒的功能。

[Enabled] 启用则您可以使用 PCI Express 设备唤醒的功能。

#### Power On By Ring [Disabled]

[Disabled] 关闭伸用铃声唤醒的功能。

[Enabled] 启用使用铃声唤醒的功能。

#### Power On By RTC [Disabled]

- [Disabled] 关闭 RTC 唤醒功能。
- [Enabled] 當您設為 [Enabled] 時,將出現 **RTC Alarm Date (Days)**  与 Hour/Minute/Second 的子项目,您可自行设置时间让 系统自动启动。

5.5.12 串口控制面板轉向(Serial Port Console Redirection)

| Advanced                                                                | Aptio Setup Utility - Copyright (C) 2010 American Megatrends, Inc. |
|-------------------------------------------------------------------------|--------------------------------------------------------------------|
| Redirection After BIOS POST                                             | [Disabled]                                                         |
| COM <sub>1</sub><br>Console Redirection<br>Console Redirection Settings | [Disabled]                                                         |
| COM <sub>2</sub><br>Console Redirection<br>Console Redirection Settings | [Enabled]                                                          |

Redirection After BIOS POST [Disabled]

启用或关闭在 BIOS POST 后的转向功能。设置值有: [Disabled] [Enabled]

COM1 Console Redirection [Disabled]

启用或关闭控制面板的转向功能。设置值有: [Disabled] [Enabled]

#### Console Redirection Settings

本項目只當 **Console Redirection** 設為 [Enabled] 時才能設置。這項設 置说明如何把主电脑与远端谣控电脑(例如用户使用的)进行文件交换。两 部電腦都應具備同樣或兼容的設置。

Terminal Type [VT-UTF8]

提供您設置終端類型。

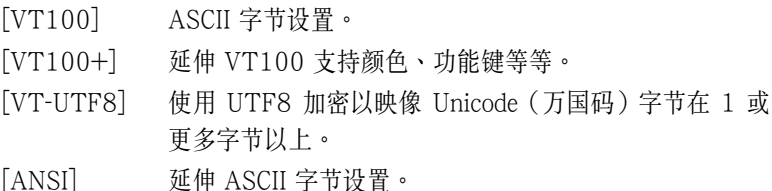

Bits per second [57600]

选择串口传输速度,这速度必须与另一边符合,过长或过多都可能会导 致速度變慢。設置值有:[9600] [19200] [38400] [57600] [115200]

Data Bits [8] 設置值有:[7] [8]

#### Parity [None]

一个 parity (同位) 位能发送数据位来检测一些传输错误, [Mark] 与 [Space] parity 則不允許錯誤檢測。 [Even]同位位为 0, 表示 N 个位里, 1 出现的总次数为偶数。 [Odd] 同位位为 0, 表示 N 个位里, 1 出现的总次数为奇数。 [Mark] 同位位总是 1 [Space] 同位位总是 0

Stop Bits [1]

Stop bits 为串行数据封包的终点 (开始位表示起始)。标准设置是 1 Stop bit。使用较慢的设备通信可能会需要超过 1 stop bit。设置值有: [1] [2]

#### Flow Control [None]

Flow control (流量控制) 能预防在缓冲区溢满时的数据流失。当传送数 据时,若接收的缓冲区已经满了,此时会送出"stop"(停止)信号来停 止传送数据流(data flow)。当缓冲区空出时,会再送出"start"(开 始)信号以重新开始传送数据流。硬件流量控制使用两条金属线来传送 start/stop (开始/停止)信号。设置值有: [None] [Hardware RTS/CTS]

#### Recorder Mode [Disabled]

若啟用此模式則只會傳送文字,此為讀取終端數據。設置值有: [Disabled] [Enabled]

Legacy OS Redirction Resolution [80x24]

設置支持舊有操作系統的行、列數。設置值有:[80x24] [80x25]

### COM2 Console Redirection [Enabled]

啟用或關閉控制面板轉向功能。設置值有: [Disabled] [Enabled]

### Console Redirection Settings

請參考前面 COM0 有關 **Console Redirection Settings** 項目的敘述。

## 5.5.13 局域網堆棧(Network Stack)

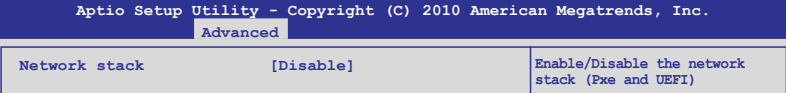

### Network stack [Disable]

啟用或關閉 network stack 功能。設置值有:[Disable] [Enable]

# 5.6 系統監控功能(Hardware Monitor)

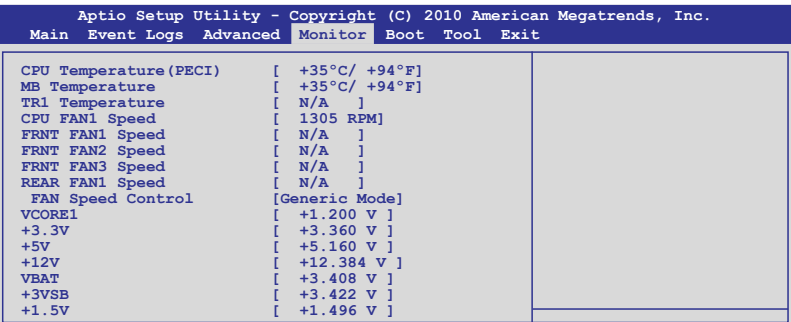

## CPU1/MB1/TR1 Temperature [xxx℃/xxx℉]

本系统具备温度探测器,可自动检测并显示当前主板零组件与处理器的 溫度。若您不想顯示檢測狀態,請選擇為 [Ignored]。

#### CPU FAN1 Speed; FRNT FAN1–3 Speed; REAR FAN1 Speed [xxxx RPM] or [Ignore] / [N/A]

为了避免系统因为过热而造成损坏,本系统具备有处理器风扇、前置风 扇与后置风扇的转速 RPM (Rotations Per Minute) 显示。若该字段显示为 [N/A],则表示风扇并未连接至主板上的该插座。

#### Fan Speed Control [Generic Mode]

提供您设置华硕智能型风扇控制功能,可以更聪明地调整风扇转速, 讓系統能更有效率地運行。設置值有:[Full Speed Mode] [High Density Mode] [Generic Mode] [Whisper Mode]

#### VCORE1 Voltage, 3.3V Voltage, +5V Voltage, +12V Voltage, VBAT Voltage, +3VSB Voltage, +1.5V ICHVoltage

本系统具有电压监视的功能,用来确保硬件零组件接受正确的电压,以 及稳定的电流供应。若您不想显示检测状态,请选择为 [Ignored]。

# 5.7 啟動菜單(Boot menu)

本菜单可让您改变系统启动设备与相关功能,请选择所需要设置的项目 並按一下 <Enter> 鍵以顯示子菜單項目。

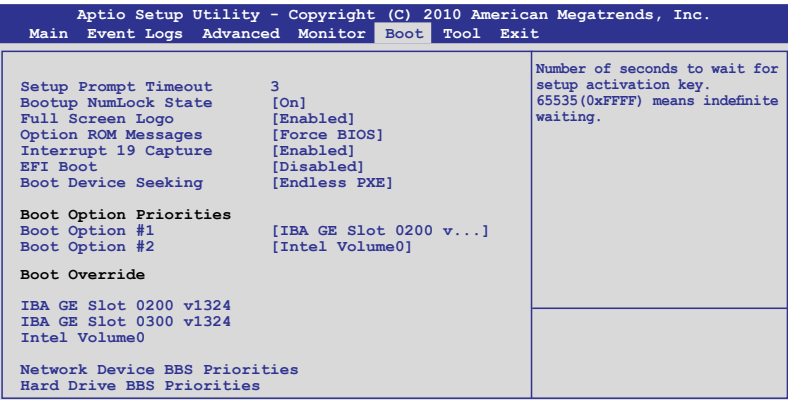

## Setup Prompt Timeout [xx]

使用 <+> 與 <-> 鍵來調整等待設置啟動鍵的秒數。

## Bootup Num-Lock [On]

本項為設置在啟動時 <NumLock> 鍵是否自動啟動。設置值有:[Off] [On]

### Full Screen Logo [Enabled]

若您要使用个人化启动画面,请将本项目设置为启用 [Enable]。设置值 有:[Disabled] [Enabled]

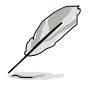

如果您欲使用华硕 MyLogo2™ 功能,请务必将 Full Screen Logo 项目 設置為 [Enabled]。

## Option ROM Message [Force BIOS]

本項為設置顯示模式給隨選只讀內存。設置值有:[Force BIOS] [Keep Current]

### Interrupt 19 Capture [Enabled]

本项目提供随选只读内存通过 Interrupt 19 启动。设置值有:[Disabled] [Enabled]

## EFI BIOS [Disabled]

本项目提供您启用或关闭 EFI BIOS。设置值有:[Disabled] [Enabled]

## Boot Device Seeking [Endless PXE]

[Endless PXE] 持续找寻远端启动映像直到启动映像找到或用户选择放弃 為止(按 Ctrl+Alt+Del 鍵)。

[Normal] 找寻远端启动映像一次后停止。

#### Boot Option Priorities

这些项目为列出当前可用的启动设备优先顺序。屏幕上显示的设备数量 即为根据您在系统中所安装的设备数量。

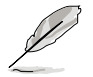

- 若要在启动过程中选择启动设备,请干启动看到 ASUS 图标时按下 <F8> 鍵。
- 您可以依照以下的方式,进入 Windows 操作系统的安全模式(Safe Mode):
	- 当显示 ASUS 图标时,按下 <F5> 键。
	- 在 POST (开机自检)后,按下 <F8> 键。

#### Boot Override

这些项目会显示可用的设备,可用的设备会依照您已安装在系统中的设 备来显示。点击其中一项即可将使用它来进行启动。

#### Network Device BBS Priorities

设置使用网络设备进行启动。

#### Boot Option #1/#2 [IBA GE Slot 0200 v1324]

設置值有:[IBA GE Slot 0200 v1324] [IBA GE Slot 0300 v1324] [Disabled]

# 5.8 工具菜單(Tool menu)

本工具菜单可以让您针对特别功能进行设置。请洗择菜单中的洗项并按 下 <Enter> 鍵來顯示子菜單。

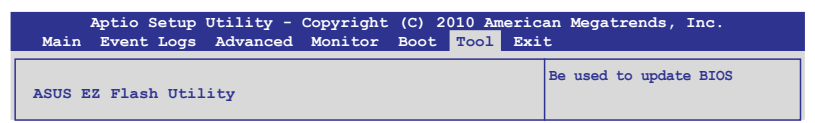

#### ASUS EZ Flash 2

本项目可以让您运行 ASUS EZ Flash 2。当您按下<Enter> 键后, 便会 有一个确认信息出现。若要了解更多的细节,请参考 5.1.2 使用华硕 EZ **Flash 2 更新 BIOS 程序** 的說明。

# 5.9 退出 BIOS 程序(Exit menu)

本菜单可让您读取 BIOS 程序出厂默认值与退出 BIOS 程序。

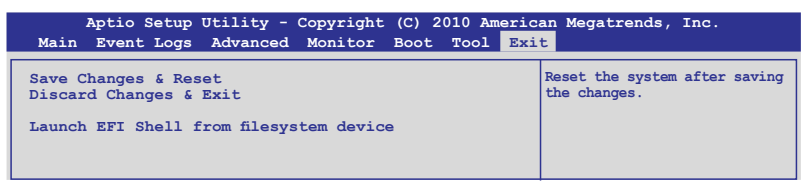

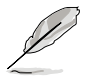

按下〈Esc〉键并不会立即退出 BIOS 程序,要从此菜单上选择适当的项 目,或按下 <F10> 鍵才會退出 BIOS 程序。

#### Save Changes & Exit

當您完成更改 BIOS 設置後,請從 Exit 菜單中選擇本項目以確認所有設 置值进行存储。当您选择本项目或按下<F10> 键,便会出现一个确认对话 窗口,選擇 **Yes** 以存儲更改並離開。

#### Discard Changes & Exit

若您不想存储针对 BIOS 设置程序所做的更改时,请选择本项目或是按 <ESC> 键,便会出现一个确认对话窗口,选择 Yes 确认不做存储并离开。

#### Launch EFI Shell from filesystem device

這個項目提供您試著從其中一個可用的文件系統設備(filesystem device)里打开 EFI Shell 应用程序 (shellx64.efi)。

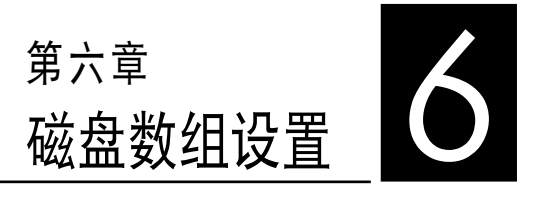

在本章节中,我们将介绍关于服 务器的磁盘数组的设置与说明。

# 6.1 RAID 功能設置

本系统内置 Intel® C204 芯片控制器提供以下的 SATA RAID 功能:

- LSI MegaRAID software RAID 工具程序 (默认),支持 RAID 0、 RAID 1 与 RAID 10 设置 (支持 Linux 与 Windows 系统环境)。
- ‧ **Intel Rapid Storage Technology**,支持 RAID 0、RAID 1、RAID 10 与 RAID 5 设置 (只支持 Windows 系统环境)。

## 6.1.1 RAID 定义

RAID 0 的主要功能为「Data striping」,即区块延展。其运行模式是将 磁盘数组系统下所有硬盘组成一个虚拟的大硬盘,而数据存取方式是平均分 散至多颗硬盘,是以并行的方式读取/写入数据至多颗硬盘,如此可增加存 取的速度,若以二颗硬盘所建构的 RAID 0 磁盘数组为例,传输速度约为 數組中轉速最慢的硬盤的二倍速度。整體而言,RAID 0 模式的磁盤數組可 增加数据传输的性能与速率。

**RAID 1** 的主要功能為「Data Mirroring」,即數據映射。其運行模式是將 磁盘数组系统所使用的硬盘,创建为一组映射对应(Mirrored Pair),并以 平行的方式读取/写入数据至多颗硬盘。而写入至各个硬盘的数据是完全一 樣的,在讀取數據時,則可由本組內所有硬盤同時讀出。而 RAID 1 模式 的磁盤數組最主要就是其容錯功能(fault tolerance),它能在磁盤數組中 任何一顆硬盤發生故障的情況時,其它硬盤仍可以繼續動作,保持系統不中 断运行。即使数组中某一颗硬盘捐毁时,所有的数据仍会完整地保留在磁盘 數組的其它硬盤中。

RAID 10 的主要功能为「Data striping」+「Data Mirroring」,也就是集 RAID 0 与 RAID 1 之所长,不但可运用到 RAID 0 模式所提供的高速传输 速率,也保有了 RAID 1 模式的数据容错功能, 让您不但享有高速的数据 传输功能,对于数据的保存也无后顾之忧。

RAID 5 的主要功能为将数据与验证信息加以延展,分别记录到三部或以 上的硬盘中。而 RAID 5 数组设置的优点,包括有取得更理想的硬盘性能、 具备容错能力,与更大的存储容量。RAID 5 数组模式最适合的使用范畴, 可用于交叉处理操作、数据库应用、企业资源的规划,与商业系统的应用。 這類型的數組模式,最少需要三部硬盤方可進行設置。

- 若想要从已创建 RAID 的硬盘进行系统启动,请先将驱动及应用程 Š, 序光盤內的 RAID 驅動文件複製至軟盤中,如此才能於安裝操作系 統時一並驅動磁盤數組功能。
	- ‧ 請參考第四章的說明以了解如何選擇 RAID 設置程序。請視您的需 要移动跳线帽以决定使用 LSI MegaRAID 与 Intel® Rapid RAID。

## 6.1.2 安装 Serial ATA (SATA) 硬盘

本主板支持 Serial ATA 硬盘。为了最佳的性能表现,当您要创建数组模 式设置时,请尽可能采用具备相同型号与容量的硬盘。

請依照以下安裝方式來建構 SATA RAID 磁盤數組。

- 1. 將硬盤安裝至硬盤槽中。
- 2. 安装硬盘连接排线,将欲建构磁盘数组的硬盘连接至主板。
- 3. 將 SATA 電源線連接到每一部硬盤。

#### 6.1.3 在 BIOS 程序中設置 RAID

在您開始創建數組之前,您必須先在 BIOS 程序設置中設置對應的 RAID 洗项。请依照下列步骤讲行操作:

- 1. 在启动之后系统仍在内存的开机自检 (Power-On Self Test, POST) 時,按下 <Delete> 按鍵進入 BIOS 設置程序。
- 2. 進入 **Advanced** 菜單 > **SATA Configuration** 後,按下 <Enter> 鍵。
- 3. 將 **SATA Mode** 選項設置為 [RAID Mode]。
- 4. 存储您的设置值并退出 BIOS 程序。

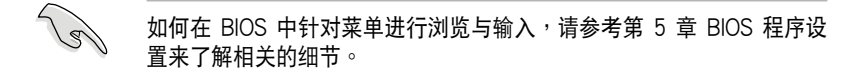

## 6.1.4 RAID 設置程序

通過您連接使用的 RAID 芯片,您可使用 **LSI MegaRAID software RAID**  Configuration Utility, 于 Windows Server/XP 或 Red Hat Enterprise 操作系統環境中創建 RAID 設置。或者是使用 **Intel**®  **Rapid Storage**  Tecnology,于 Windows Server/XP 操作系统中创建 RAID 设置。

請參考以下的內容,來進行所需要的 RAID 設置。

# 6.2 LSI Software RAID 設置程序

LSI Software RAID 設置程序可以提供您創建 RAID 0、RAID 1 或 RAID 10 设置,此为经由主板上内置的南桥芯片与连接的 SATA 硬盘来创 建。

請依照以下的步驟來開啟 LSI MegaRAID software RAID 設置程序:

- 1. 在安装好所有的 SATA 硬盘后, 开启系统。
- 2. 當在自我測試進行時,LSI MegaRAID software RAID 設置程序會自動 檢測所安裝的 SATA 硬盤與顯示現存的 RAID 設置。請按下 <Ctrl> +

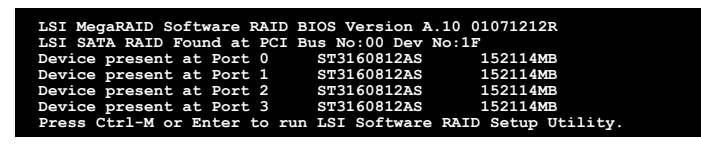

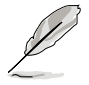

- 当 SATA 已启用为 RAID 模式时,LSI MegaRAID software RAID 设 置程序會自動檢測設置成 RAID 1。
- 本章节内所介绍的安装设置画面只能参考,其版本和实际显示的会 因您的系統所提供的版本不同而或許有些不同的差異。
- ‧ 當您通過 LSI MegaRAID software RAID 設置程序創建 RAID 設置 时,需要手动调整将 SATA 光驱设置为优先启动设备。否则,系统 将不会通过连接的 SATA 光驱进行启动。
- 3. 進入程序的主窗口,使用鍵盤上的方向鍵來選擇 **Management Menu**(主 菜单画面)底下您所要讲行的功能洗项,然后按下〈Enter〉键。请参考 下一页关于 Management Menu 中的各选项描述。

在画面的底下则是所选择的该项目提示说明文字,而这个说明可以让您 了解所要进行操作的说明或进行的命令。这个说明文字与上面所选择的选项 則相類似。

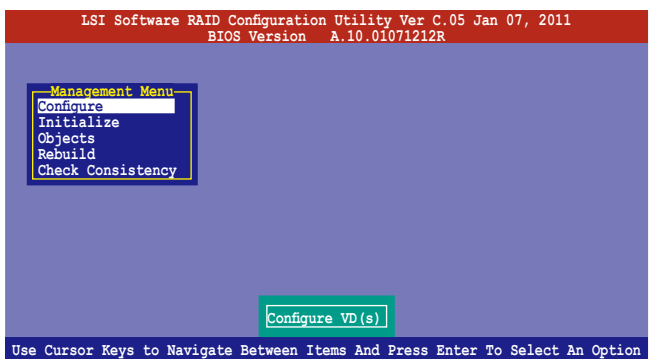

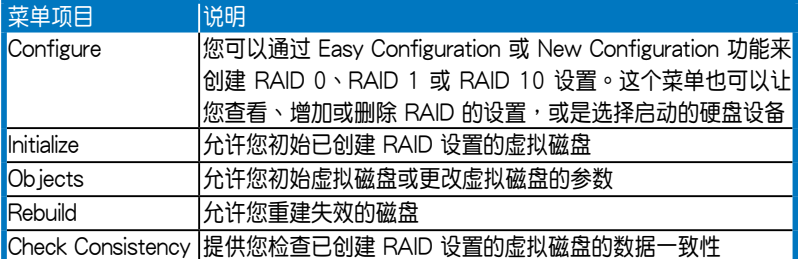

## 6.2.1 創建 RAID 設置

LSI Software RAID 設置程序提供您通過兩個方式:**「Easy」**與**「New」** 的设置,来创建一个 RAID  $0 \cdot$  RAID  $1$  或 RAID  $10$  的使用环境。

在 **Easy Configuration** 模式下,會採用自動方式來設置虛擬磁盤參數。

在 New Configuration 模式下,让您以手动的方式来设置虚拟磁盘参 數。

#### 使用 Easy Configuration 設置

請依照以下的步驟,使用 **Easy Configuration**(簡易設置)模式來進行 RAID 功能的設置:

1. 進入 **Management Menu**(主菜單畫面)之後,選擇 **Configure > Easy Configuration** 項目,按下 <Enter> 鍵繼續。

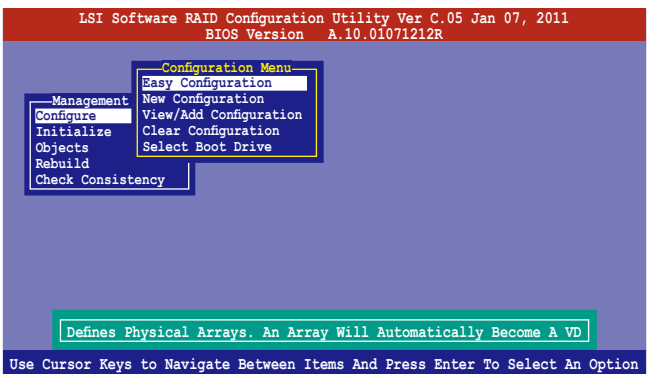

2. 在 ARRAY SELECTION MENU 画面中,显示当前连接且可用的 SATA 硬盘 有多少部。选择您要进行设置 RAID 的硬盘,然后按下〈空白〉键。当 選擇時,硬盤指示會從 **READY** 更改成 **ONLIN A[X] - [Y]**,而 X 所代表 的是任何数字, 且 Y 表示硬盘设备的数字代号。

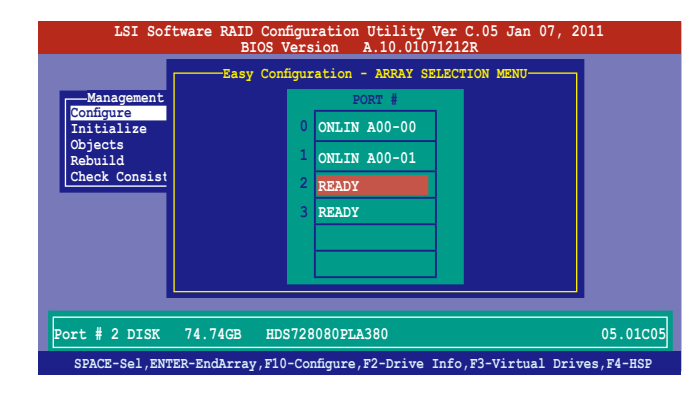

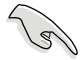

当您选择该设置项目时,底下则会出现相关的提示说明。

‧ 您必須使用至少兩顆相同規格的硬盤,才能進行 RAID 1 的創建。

‧ 您必須使用至少四顆相同規格的硬盤,才能進行 RAID 10 的創建。

- 3. 選擇所有必須加入此 RAID 設置的硬盤設備,然後按 <F10> 鍵,則所 有可設置的數組會顯示在畫面中。
- 4. 按下 <空白> 鍵選擇欲設置的數組。

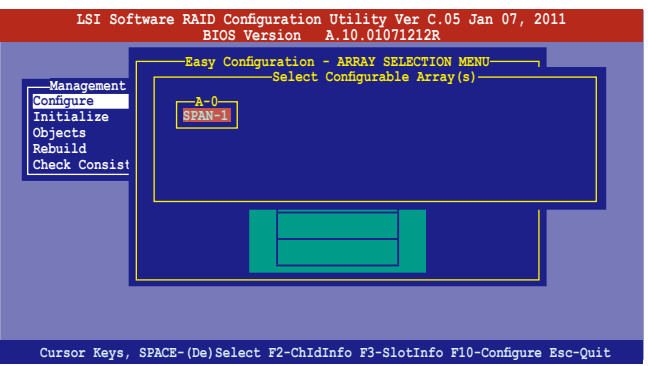
5. 再次按下 <F10> 键, 这时会在 Virtual Drive 菜单中看到虚拟磁盘的 信息,并且包可以让您进行更改虚拟磁盘的参数。

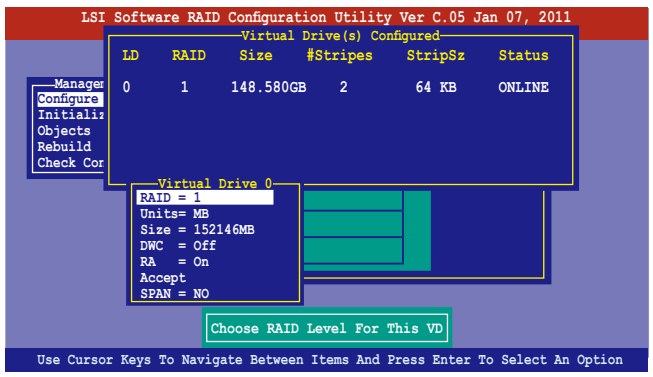

6. 選擇在 **Virtual Drive** 菜單下的 **RAID** 項目,然後按下 <Enter> 鍵。 7. 接著選擇在畫面中的 **RAID** 層級,然後按下 <Enter> 鍵。

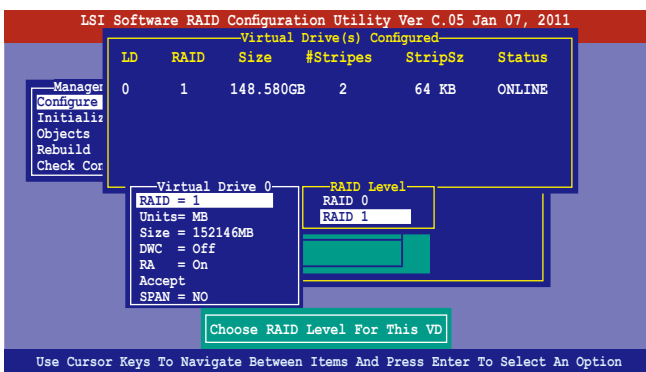

- 8. 選擇從 **Virtual Drive** 子菜單中 **Units**,然後按 <Enter> 鍵。
- 9. 再从菜单中选择该 units 的虚拟磁盘大小,然后按下<Enter>键。

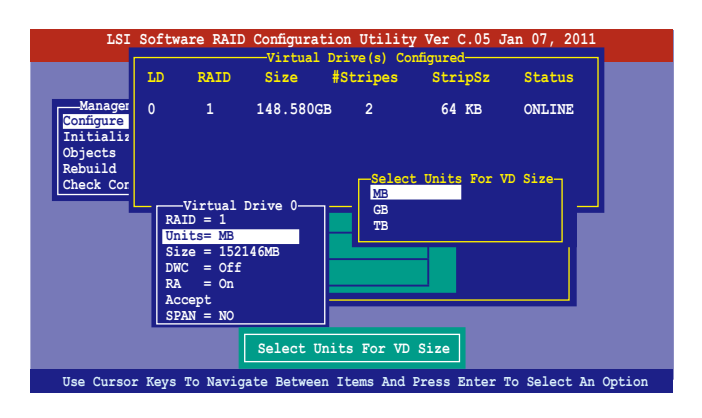

10.當您要創建一個 **RAID 1** 或 **RAID 10** 設置時,請在 **Virtual Drive** 畫面 中,選擇 **DWC(Disk Write Cache)**項目,然後按下 <Enter> 鍵。

若您要創建一個 **RAID 0** 設置,請至步驟 12 繼續。

11.將 **DWC(Disk Write Cache)**項目選擇為 **On**,然後按下 <Enter> 鍵。

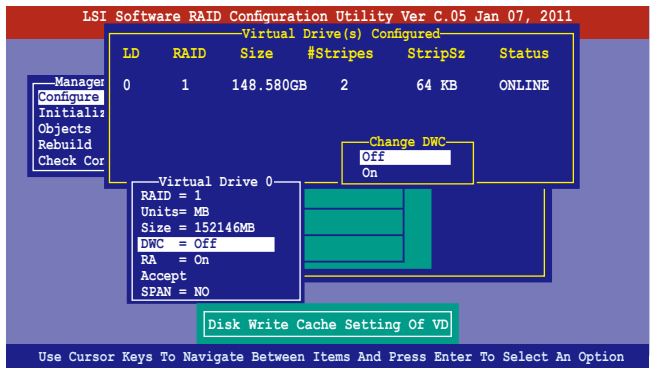

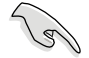

启用 DWC 可以获得更高的性能表现,但是也会有数据流失的风险。

12.當完成時,選擇 **Accept**,然後按 <Enter> 鍵。

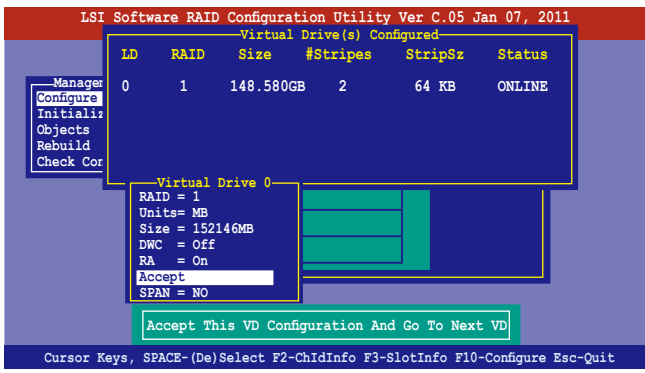

13.依照步驟 2~12 設置額外的虛擬磁盤。

14.按下〈Esc> 键完成 RAID 设置。当显示存储设置的画面时,请选择 Yes ,然後按下 <Enter> 鍵。

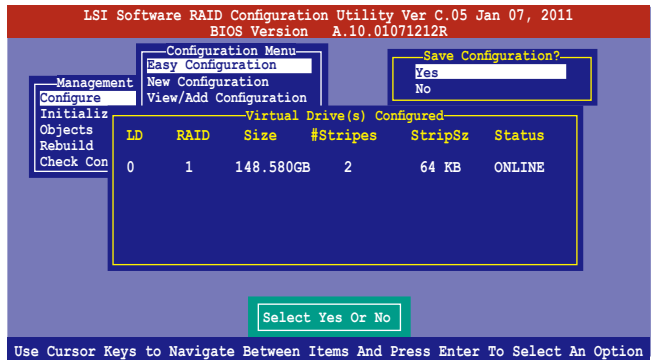

當您完成 RIAD 設置之後,您必須進行虛擬磁盤初始化(Initialize)的動 作,請參考 6.2.3 節的介紹。

#### 使用 New Configuration 設置

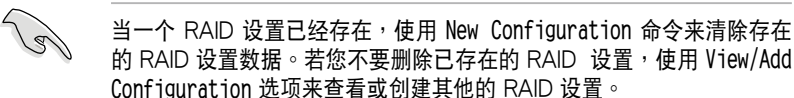

請依照以下的步驟,使用 **New Configuration**(增加設置)模式創建一個 RAID 設置:

1. 进入主菜单画面后,选择 Configure > New Configuration 项目,然后 按 <Enter> 鍵繼續。

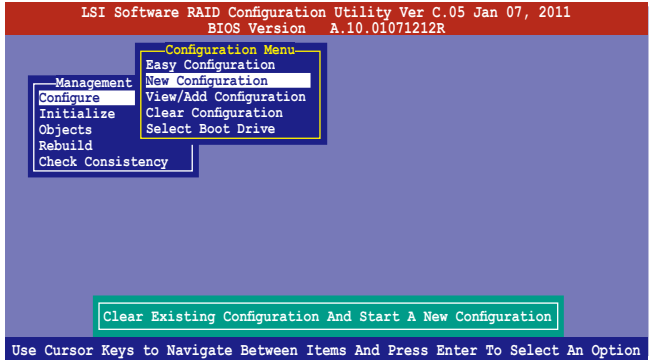

- 2. 請按照前面**使用 Easy Configuration 設置(Using Easy Configuration)** 的步驟 2 ∼ 9 說明來設置。
- 3. 在 **Virtual Drive**(虛擬磁盤)畫面中,選擇 **Size**,然後按 <Enter> 鍵。
- 4. 输入您要创建的虚拟磁盘容量大小,然后按下<Enter>键。

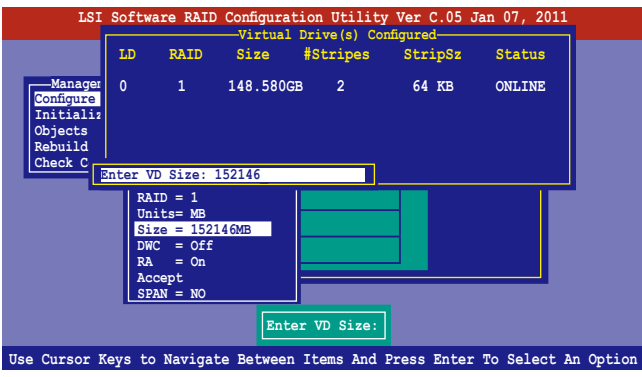

5. 接著,請再按照前面**使用 Easy Configuration 設置(Using Easy Configuration)**的步驟 10 ∼ 14 來進行 RAID 設置。

## 6.2.2 增加或查看一个 RAID 设置

您可以使用 View/Add Configuration 功能来增加一个新的 RAID 或者是 查看一個現存的 RAID 設置。

#### 増加一个 RAID 设置

請依照以下的步驟,來增加一個 RAID 設置:

1. 進入主菜單畫面後,選擇 **Configure > View/Add Configuration** 項 目,然後按 <Enter> 鍵繼續。

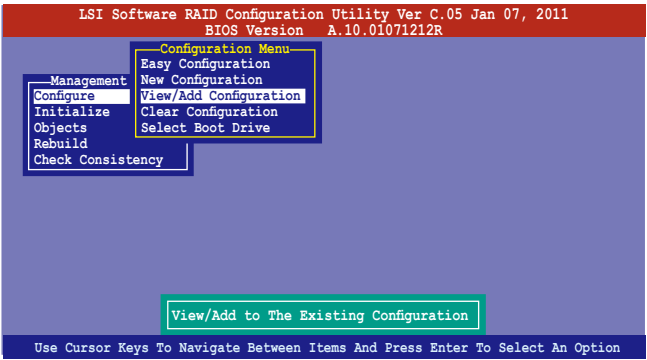

2. 在 ARRAY SELECTION MENU 画面中, 显示当前连接日可用的 SATA 硬盘 有多少部。洗择您要讲行设置 RAID 的硬盘,然后按下〈空白〉键。当 選擇時,硬盤狀態會從 **READY** 更改成 **ONLIN A[X] - [Y]**,而 X 所代表 的是任何数字,且 Y 表示硬盘设备的数字代号。

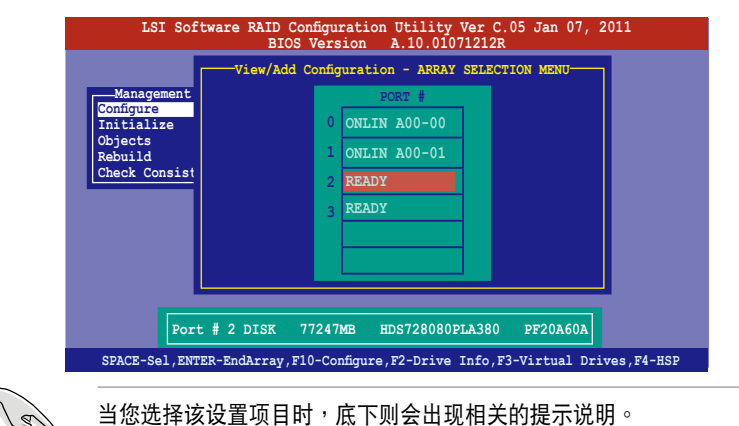

3. 然后,请依照请依照 6.2.1 使用 Easy Configuration 设置 中的步骤 3 至 12 进行增加一个新的 RAID 设置。

## 6.2.3 將虛擬磁盤初始化

当您完成创建 RAID 设置时,您必须将虚拟磁盘做初始化。您可以通过主 菜單畫面中的 **Initialize** 或 **Objects** 選項,來進行虛擬磁盤初始化的動作。

#### 使用 Initialize 命令設置

請依照以下的步驟,使用 Initialize(初始化)功能:

1. 進入主菜單畫面後,選擇 **Initialize** 選項,然後按下 <Enter> 鍵。

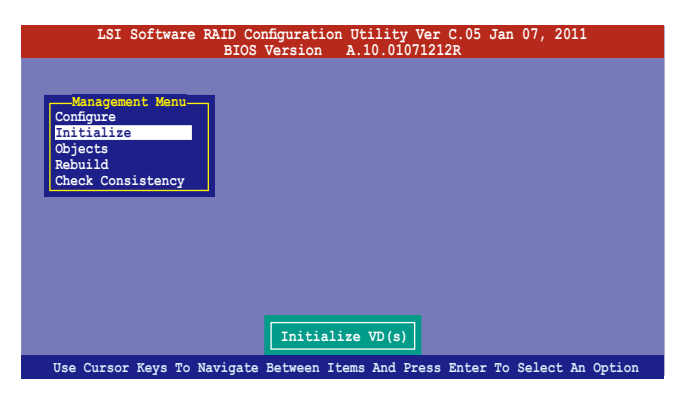

2. 画面中会显示可以进行初始动作的 RAID 设置,以及提示您选择虚拟磁 盤來進行初始化。使用方向鍵選擇在 **Virtual Drive** 中的虛擬磁盤設 備,然後按下 <空白> 鍵。

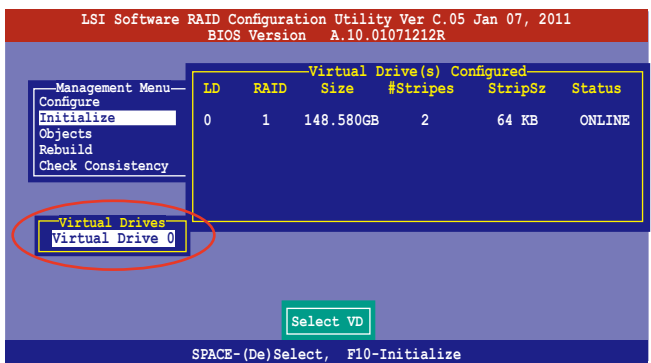

3. 按下 <F10> 鍵開始初始化硬盤設備,當出現提示時,從 **Initialize?** 的對話框中選擇 **Yes**,然後按下 <Enter> 鍵。

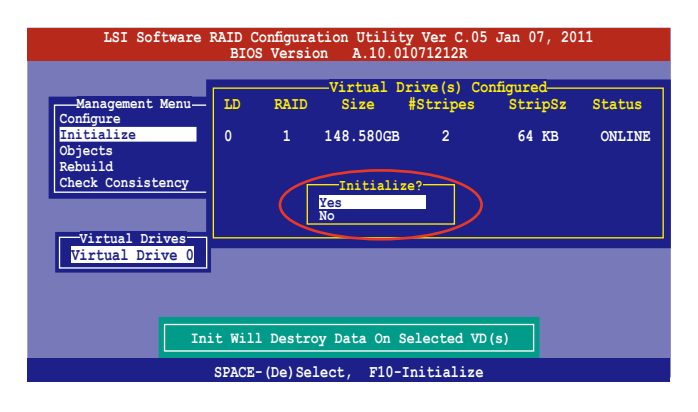

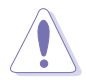

当进行初始化的动作时,将会清除所有硬盘内的数据。

4. 当前面的动作确认后,这时会看到以百分比显示的完成进度,若您要放 弃进行,请按下 <Esc> 键取消。当初始化完成后,请按下 <Esc> 键。

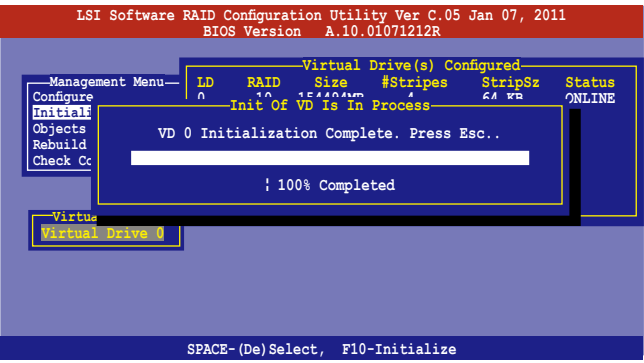

#### 使用 Objects 命令設置

请依照以下的步骤,来使用 Objects 功能:

1. 进入主菜单画面,选择 Objects > Virtual Drive 选项后按下<Enter> 鍵。

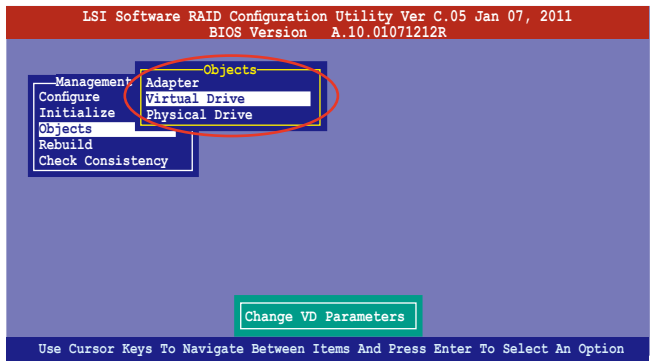

2. 在 **Virtual Drive** 的子菜單中,選擇要進行初始化(initialize)的虛擬 磁盘设备,然后按下<Enter>键。

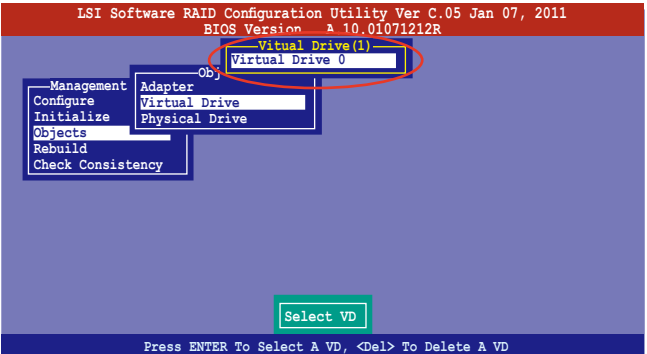

3. 從彈出的子菜單中選擇 **Initialize** 選項,然後按下 <Enter> 鍵開始進 行硬盤初始化。

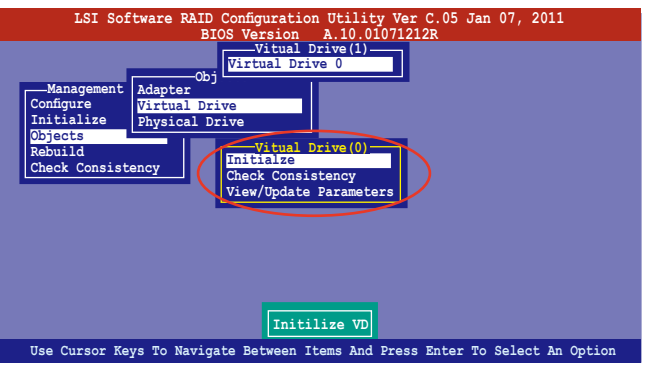

4. 當出現提示時,按下 <空白> 鍵並在 **Initialize?** 的對話框中選擇 **Yes**, 然後按下 <Enter> 鍵。

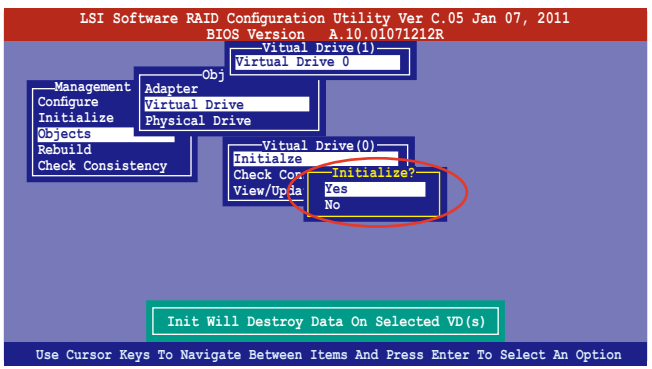

5. 当前面的动作确认后,这时会看到以百分比显示的完成进度,若您要放 弃进行,请按下<Esc>键取消。当初始化完成后,请按下<Esc>键。

## 6.2.4 重新创建损坏的硬盘

您可以采用手动的方式重新创建损坏的硬盘设备,通过使用主菜单画面 中的 **Rebuild** 命令來達成。

请依照以下的步骤,来重新创建损坏的硬盘:

1. 进入主菜单画面后, 洗择 Rebuild 选项, 然后按下<Enter> 键。

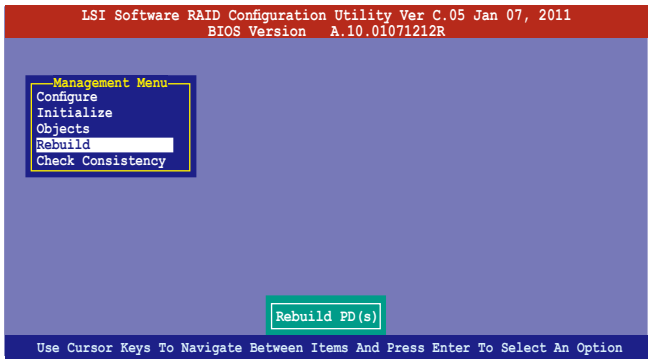

2. 在 PHYSICAL DRIVES SELECTION MENU 画面中,显示当前连接且可用的 SATA 硬盘数量。洗择欲进行重新创建的硬盘后按 <空白> 键。

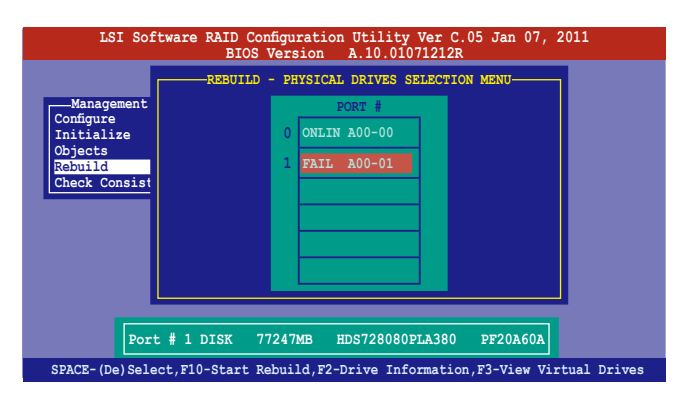

3. 当选择欲重新创建的硬盘后并按下<F10>键,所选择的硬盘设备则会 显示 RBLD 的指示。当出现对话框时,请按下 <Y> 来重新创建硬盘设

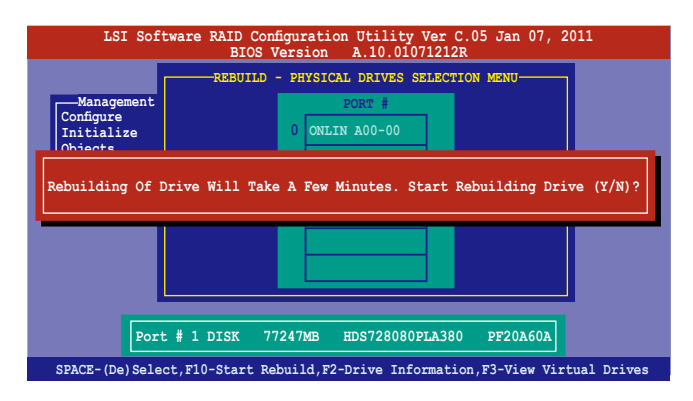

4. 完成重建后,请按下任一键继续。

#### 6.2.5 检查硬盘数据的一致性

您可以检查与核对所选择硬盘设备里的数据一致性的正确性。这个工 具程序自动检测与或采自动检测与正确的数据任何差异,选择 0b.iects > **Adapter** 選項來進行。

**Check Consistency (一致性检查) 命令可用在包含 RAID 1 或 RAID 10** 设置下的虚拟磁盘。

#### 使用 Check Consistency 命令設置

請依照以下步驟,使用 **Check Consistency** 命令檢查數據的一致性:

1. 进入主菜单画面选择 Check Consistency 选项后,按下 <Enter> 键。

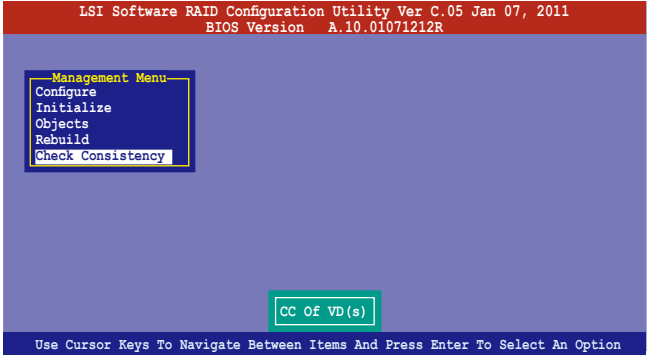

2. 画面中会显示可以进行初始动作的 RAID 设置,以及提示您选择虚拟磁 盤來進行檢查。按下 <空白> 鍵選擇在 **Virtual Drive** 子菜單中的虛擬 磁盤設備後,再按 <F10> 鍵。

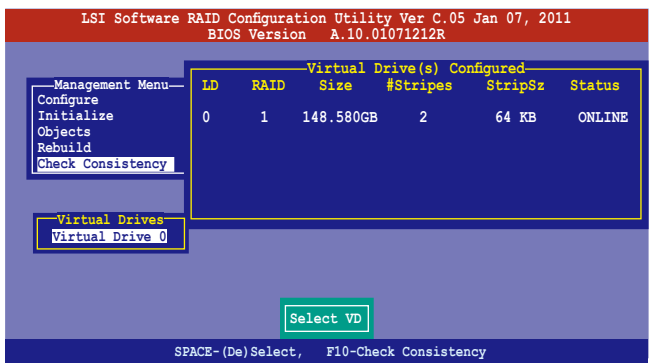

3. 当出现提示时,使用方向键从 Consistency Check? 的对话框中选择 Yes, 然后按下 <Enter> 键。

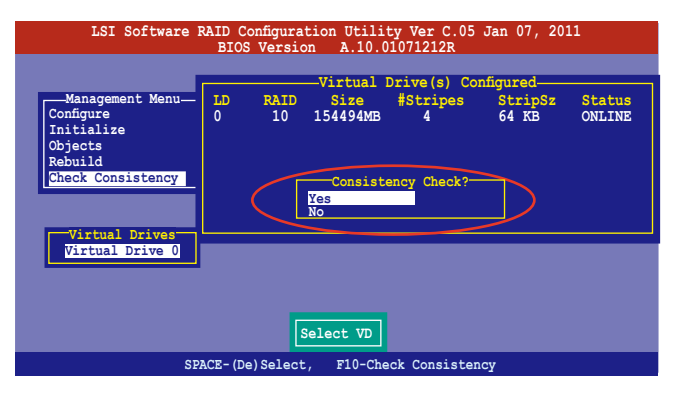

这时画面中会以百分比显示完成的进度。

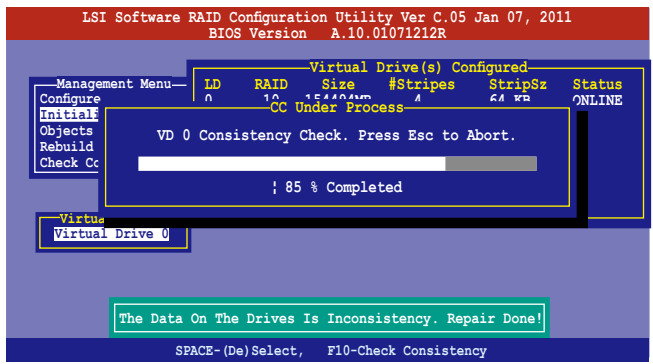

- 4. 當正在進行檢查硬盤數據一致性時,按下 <Esc> 鍵則會顯示以下的功能 選項。
	- · Stop 停止检查的动作。程序会存储硬盘所检查的百分比。当您 重新进行检查时, 就会从存储的百分比处继续进行检查的 動作。
	- ·**Continue** 繼續檢查硬盤數據。
	- ·**Abort** 放棄檢查一致性的動作。當您重新進行檢查時,就會從 0% 開始重新檢查。
- 5. 當完成檢查硬盤數據一致性時,按任何一鍵繼續。

#### 使用 Objets 命令

請依照以下的步驟,使用 Objets 命令檢查數據的一致性:

- 1. 进入主菜单画面 (Management Menu) 后,选择 Objets 中的 Virtual **Drive** 選項。
- 2. 使用方向键选择您所要检查的虚拟磁盘后,按下<Enter>键。
- 3. 从子菜单中,选择 Check Consistency 后,按下<Enter> 键。
- 4. 当出现对话框时,使用方向键选择 Yes 后,开始进行检查硬盘。
- 5. 當完成檢查動作時,按下任一鍵繼續。

### 6.2.6 删除一个 RAID 设置

您可以依照以下的步骤,来删除一个 RAID 设置:

1. 進入主菜單畫面選擇 **Configure > Clear Configuration** 後按下 <Enter> 鍵。

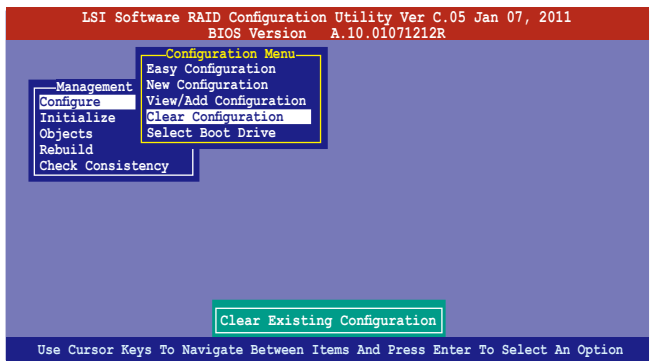

2. 當出現對談框時,使用方向鍵從 **Clear Configuration?** 中選擇 **Yes**, 然後按下 <Enter> 鍵。

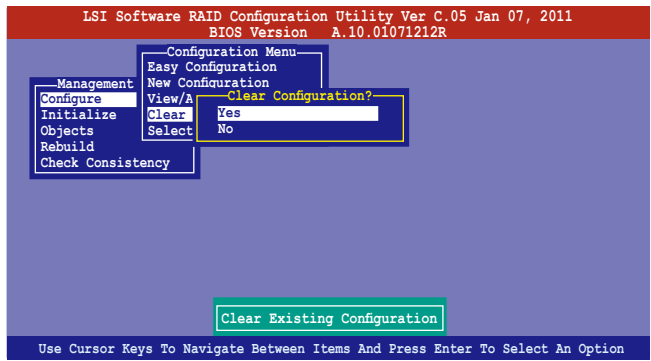

工具程序會清除現存的數組。

3. 按下任一鍵繼續。

# 6.2.7 从 RAID 设置中选择启动磁盘

在您要設置選擇啟動磁盤前,您必須已經創建好一個新的 RAID 設置。 請參考 **6.2.1 使用 New Configuration 設置** 的說明。

您可以依照以下的步骤,来删除一个 RAID 设置:

1. 进入主菜单画面选择 Configure > Select Boot Drive 后按 <Enter> 键。

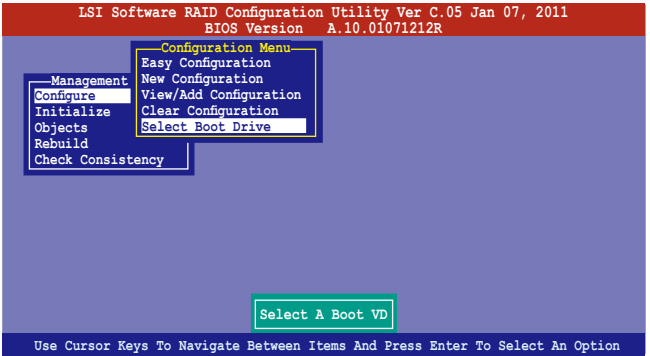

2. 当出现对话框时,使用方向键从清单中选择欲设置为启动的虚拟磁盘, 然後按下 <Enter> 鍵。

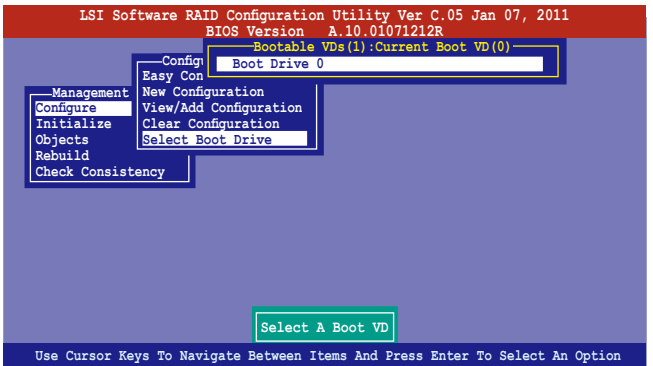

3. 选择好设置为启动的虚拟磁盘后,按下任一键继续。

## 6.2.8 開啟 WriteCache

在您完成创建一个 RAID 设置后,您可能需要手动启用 RAID 控制器的 WriteCache 洗项,来增加数据传输时的性能。

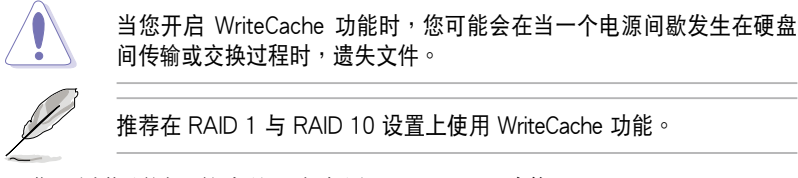

您可以依照以下的步骤,来启用 WriteCache 功能:

- 1. 当进入主菜单画面后,选择 Objects > Adapter 后,按下 <Enter> 键显 示界面的屬性。
- 2. 选择 Disk WC 后,按下 <Enter> 键开启选项。

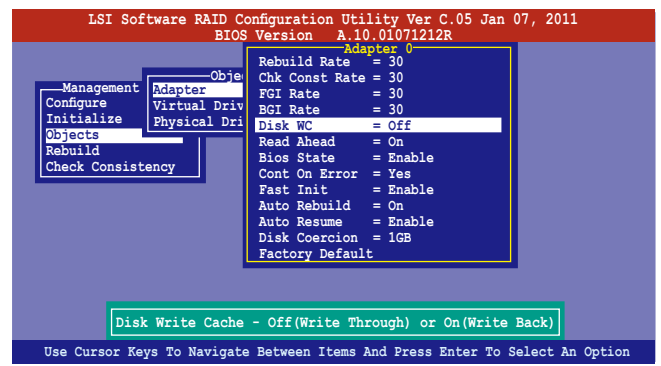

- 3. 在主菜单画面中,选择 Objects > Virtual Drive 后,选择一个既有 的界面,并按下〈Enter〉键,洗择 View/Update Parameters 后,按下 <Enter> 鍵顯示界面的屬性。
- 4. 选择 Disk WC 后,按下 <Enter> 键开启选项。

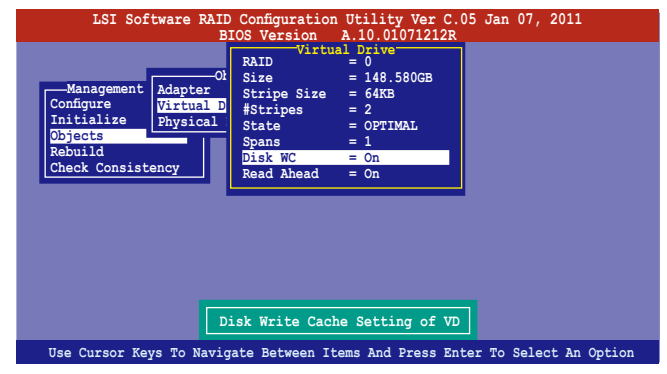

5. 当完成洗择后, 按下任一键继续。

# 6.3 进入 Intel® Rapid Storage Technology Option ROM 應用程序

Intel Rapid Storage Technology Option ROM 程序經由南橋芯片的支 持,可讓您使用安裝在系統中的 Serial ATA 硬盤創建 RAID 0、RAID 1、 RAID  $10(1+0)$  与 RAID  $5 \cdot$ 

请依下列步骤,进入 Intel® Rapid Storage Technology option ROM 程序: 1. 安裝好所有的 Serial ATA 硬盤。

- 2. 啟動您的電腦。
- 3. 當系統運行開機自檢(POST)時,按下 <Ctrl+I> 鍵進入應用程序主菜 單。

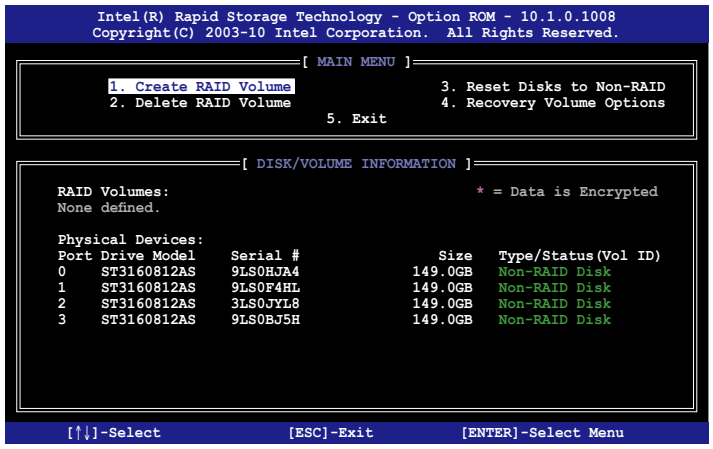

在画面下方的功能导览键可让您移动光棒到不同的选项,并选择菜单中 的選項。

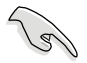

本节中的 RAID BIOS 设置画面只能参考之用,故所显示的画面与实际设 置畫面或許會因版本的不同而稍有差異。

### 6.3.1 創建 RAID 設置

請依照下列步驟創建一個 RAID 設置:

1. 從主菜單畫面中選擇 **1. Create RAID Volume**,然後按下 <Enter> 鍵,會出現如下圖所示的畫面。

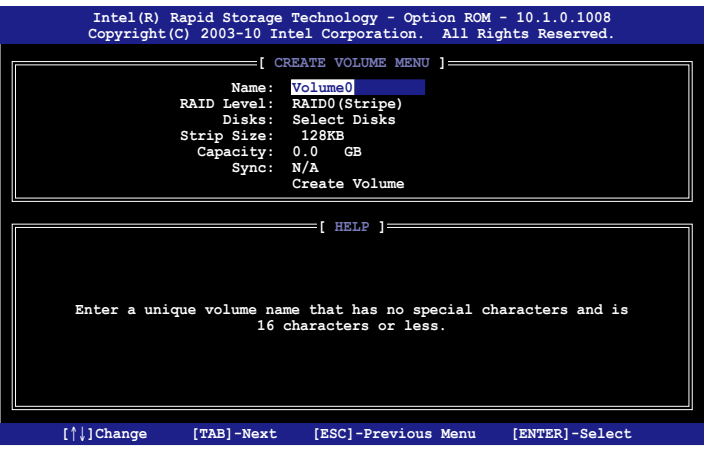

- 2. 为您的 RAID 键入一个名称,然后按下<Enter>键。
- 3. 选择 RAID 层级 (RAID Leve1),使用向上/向下方向键来选择您欲创建 的 RAID 层级,然后按下 <Enter> 键。
- 4. 当洗择 Disks 项目时,点击您所要加入 RAID 设置的硬盘, 洗定后按 下 <Enter> 键, 如下图所示的 SELECT DISKS 画面便会显示硬盘信息。

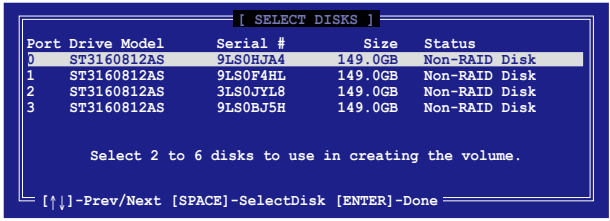

5. 请使用向上/向下方向键来选择硬盘设备,确认后请按下<空白>按键来 进行选择。在被选定的硬盘设备旁便会显示一个小三角形图标。当所以 要進行數組設置的硬盤設備選擇完畢後,請按下 <Enter> 鍵。

- 6. 使用向上/向下方向鍵來選擇磁盤數組的 stripe 大小(只支持 RAID 0、 10 与 5 设置时使用),然后按下<Enter> 键。其数值可由 4KB 涕增 至 128KB。本項目推薦依照以下的使用需求,以進行正確的設置。
	- ·RAID 0:128KB
	- $\cdot$  RAID 10:64KB
	- $\cdot$  RAID 5:64KB

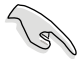

所使用的是服务器,推荐选择较低的数组区块大小;若是用于处理音 乐、图像剪辑的多介质电脑系统,则推荐选择较高的数组区块大小。

- 7. 選擇 **Capacity** 項目,輸入您所要的數組容量,接著按下 <Enter> 鍵。 本项目默认值是采用最高可容许的容量。
- 8. 在 **Create Volume** 的提示對話框中,再按下 <Enter> 鍵來創建磁盤數 组,接着便会出现如下图的警告信息画面。

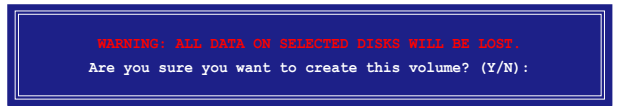

9. 按下 <Y> 來創建數組並回到主菜單,或是按下 <N> 鍵,回到 **CREATE VOLUME** 菜單。

## 6.3.2 创建一个恢复设置

请依照下列步骤来创建一个恢复设置(Recovery set):

1. 在主菜单画面中,选择 1. Create RAID Volume 选项,然后按下 <Enter> 键讲入设置画面。

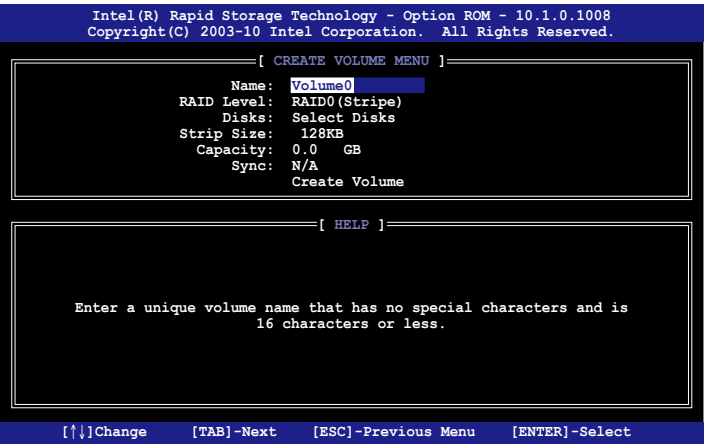

- 2. 输入欲创建恢复的文件名称,然后按下<Enter> 键。
- 3. 當選擇 **RAID Level** 項目後,使用向上/向下方向鍵選擇 **Recovery**,然 後按下 <Enter> 鍵。
- 4. 当选择 Disks 项目,请选择您所要加入恢复设置的硬盘后并按下 <Enter> 鍵來確認選定,此時會顯示 **SELECT DISKS** 畫面。

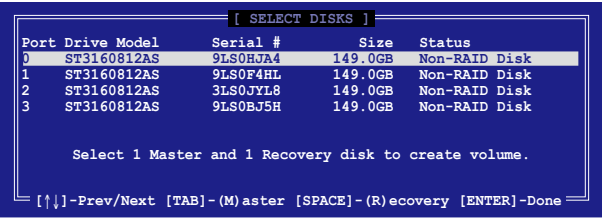

- 5. 使用向上/向下方向键洗择硬盘设备,然后按下<Tab>键洗择主磁盘 (Master Disk)后,再按 <空白> 键确认您的选择。
- 6. 當選擇 **Sync** 項目時,使用向上/向下方向鍵來選擇您要的 **sync** 選項後 並按 <Enter> 鍵。
- 7. 当选择 Create Volume 项目后,按下<Enter>键,则会显示如下的警告 信息畫面。

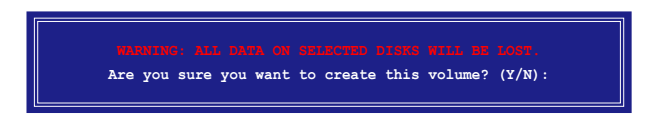

8. 按下 <Y> 鍵以創建恢復設置並回到主菜單,或是按下 <N> 鍵,回到 **CREATE VOLUME** 菜單。

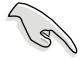

若已创建恢复设置,且当有装入更多未加入 RAID (Non-RAID)设置的 硬盤至您的系統中時,您就不能再增加這些硬盤至更多的 RAID 設置。

## 6.3.3 刪除 RAID 磁區

在操作此功能时请务必非常小心,所有在硬盘中的数据将被一并删除。

请依照下列步骤来删除 RAID 磁区:

1. 选择 2. Delete RAID Volume 选项后,按下<Enter>键进入设置画面。

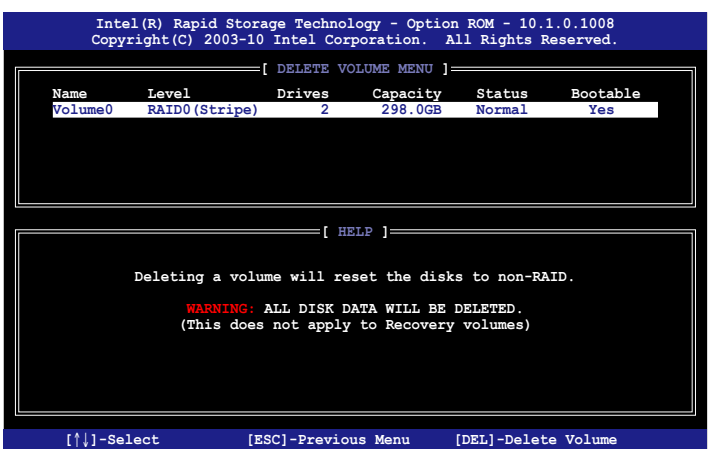

2. 使用向上、向下方向键来选择您所要删除的数组后,按下<Del>键来删 除 RAID 磁区。在按下确认后,便会显示如下的确认画面。

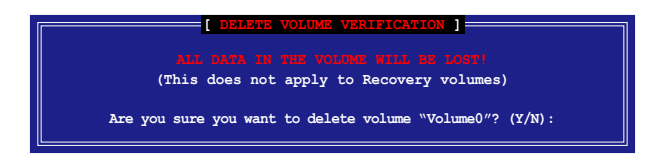

3. 按下〈Y> 键确认删除 RAID 设置后并回到主菜单,或按下〈N> 键来回 到 **DELETE VOLUME**(刪除數組)菜單。

## 6.3.4 重新设置硬盘为非数组硬盘

请注意!当您将 RAID 数组硬盘设置为无 RAID 数组状态时,所有磁盘 數組中的數據與數組本身的結構數據都將被移除。

請依照下列步驟重新設置 RAID 硬盤。

1. 选择选项 3. Reset Disks to Non-RAID 后,按下<Enter> 键以显示以 下的画面。

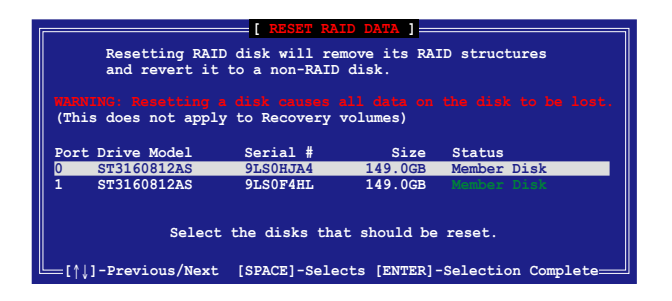

- 2. 使用向上/向下方向键选择您所想要重新设置的所有 RAID 硬盘组,并 按下 <空白> 键加以确认。
- 3. 按下<Enter>键重新设置 RAID 硬盘组。接着显示一个确认信息。
- 4. 请按下 <Y> 键加以确认讲行重新设置硬盘组, 或按下<N> 键回到功能设 置主菜單。

#### 6.3.5 恢復 Volume 選項

若您已经创建恢复设置(Recovery set),您可以通过以下的内容说明来 设置更多恢复设置选项。

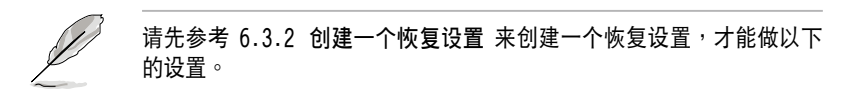

請依照以下的步驟,設置一個恢復設置:

1. 在主菜单画面中,选择 4. Recovery Volume Option 后,按下<Enter> 鍵,則會顯示以下的畫面。

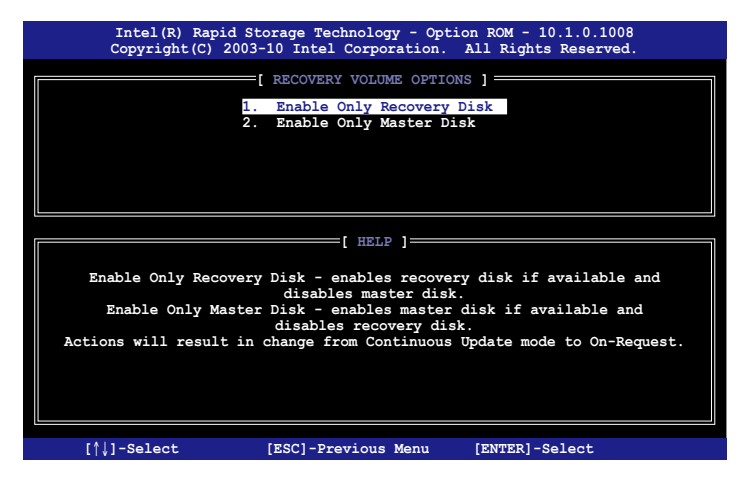

2. 使用向上/向下方向键选择您要的选项,然后按下<Enter>键,显示 **SELECT RECOVERY VOLUME** 画面。

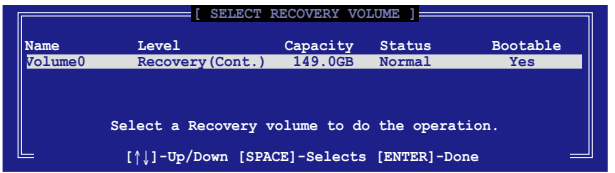

3. 请使用向上/向下方向键来选择硬盘设备,再按下<空白> 键来进行选 择,在被选定的硬盘设备旁便会显示一个小三角形图标。当所以要进行 數組設置的硬盤設備選擇完畢後,請按下 <Enter> 鍵。

## 6.3.6 退出 Intel® Rapid Storage Technology 程序

请依昭下列步骤来退出应用程序:

1. 在应用程序主菜单中,请选择 5. Exit 然后按下<Enter> 键, 会显示如 下的画面。

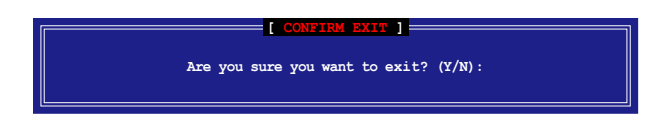

2. 請按下 <Y> 鍵以退出程序,或按下 <N> 鍵回到功能設置主菜單。

## 6.3.7 修復 RAID 磁盤數組

此選項支持 RAID1、RAID 5 和 RAID 10 設置。

#### 使用非 RAID(Non-RAID)硬盤修復 RAID 磁盤數組

若有任何在 RAID 1 數組設置中的 SATA 硬盤發生損壞時,系統會在開 机自检(POST)进行时,显示该 RAID 状态为"Degraded",您可以使用 其他已经安装的非 RAID 硬盘来进行重建该 RAID 设置。

請依以下步驟,使用非 RAID(Non-RAID)硬盤修復 RAID 磁盤數組:

- 1. 当启动后显示提示时,按下 <Ctrl> + <I> 键进入 Intel Rapid Storage Technology option ROM 程序。
- 2. 若现存的系统中有可用的非 RAID (Non-RAID) SATA 硬盘,程序将 会提醒您要重建该 RAID 设置,按下<Enter> 键后,使用向上/向下方 向键来选择欲做重建的硬盘,或按 <ESC> 键离开设置。

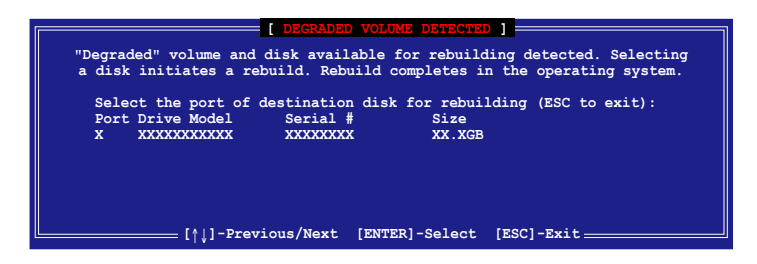

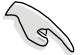

目标硬盘的容量应该要与原有硬盘的容量大小相同。

3. 当选好之后,程序会立即开始进行重建。并且显示该 RAID 的状态为 **"Rebuild"**。

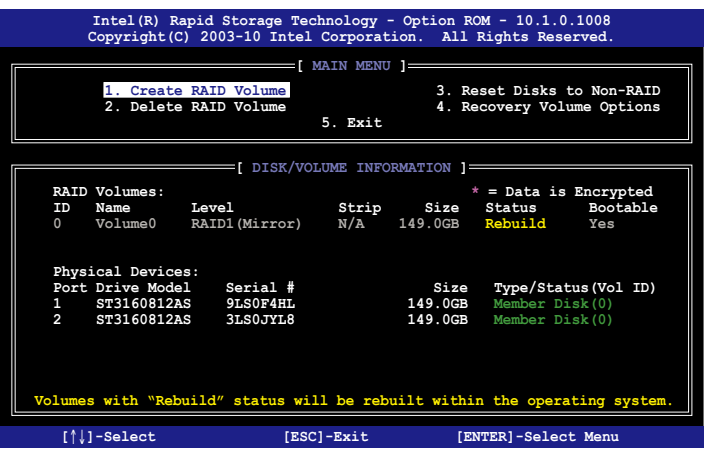

- 4. 退出 Intel Rapid Storage Technology,然后重新启动系统。
- 5. 選擇 **Start > Programs > Intel Rapid Storage > Intel Rapid Storage Console 或点击 Intel Rapid Storage Manager 管理员图标来** 載入 Intel Rapid Stroage Technology 程序。
- 6. 在 **View** 菜單中,選擇 **Advanced Mode** 以顯示關於 Intel Rapid Stroage 控制面板的細節項目。
- 7. 從 **Volume view** 選項中,選擇 **RAID volume** 來查看重建的狀態。當完成 後,狀態會顯示為**"Normal"**。

#### 使用全新的硬盤修復 RAID 磁盤數組

若有任何在 RAID 1 數組設置中的 SATA 硬盤發生損壞時,系統會在開 機自檢(POST)進行時,顯示該 RAID 狀態為**"Degraded"**時,您可以更 換該硬盤並重建該 RAID 磁盤數組。

請依照以下的步驟,使用全新的硬盤進行修復 RAID 磁盤數組:

1. 移除损坏的 SATA 硬盘,然后在相同的 SATA 连接端口位置上面,安 裝一顆全新且相同規格容量的 SATA 硬盤。

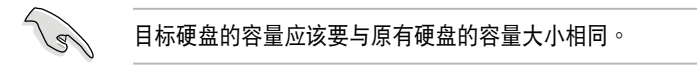

2. 重新启动系统,然后依照 6-31 页 使用非 RAID (Non-RAID) 硬盘修复 **RAID 磁盤數組** 的步驟進行重建。

## 6.3.8 在 BIOS 程序中设置启动数组

當您使用 Intel Rapid Storage Manager 創建多重 RAID(multi-RAID) 时,您可以将您所设置的 RAID 数组于 BIOS 程序中设置启动优先顺序。 请依照以下的步骤, 于 BIOS 程序中设置启动数组:

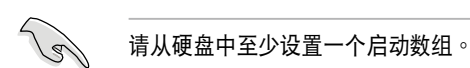

- 1. 请在进行开机自检 (POST) 时, 按下 <Del> 键进入 BIOS 程序设置画 面。
- 2. 進入 **Boot** 菜單,然後選擇 **Boot Device Priority** 項目。
- 3. 使用向上/向下方向键,选择启动顺序后按下<Enter> 键,请参考 5.7 **啟動菜單(Boot menu)**的說明。
- 4. 從 **Exit** 菜單中,選擇 **Save Changes & Exit**,然後按下 <Enter> 鍵。
- 5. 當顯示確認窗口時,請選擇 **OK**,然後按下 <Enter> 鍵。

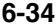

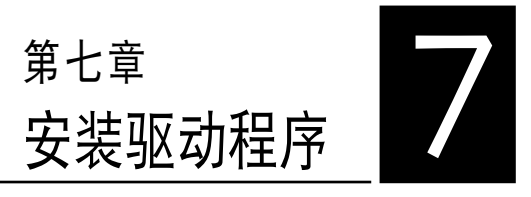

在本章節中將介紹服務器內的相 关驱动程序的安装与设置说明。

# 7.1 安裝 RAID 驅動程序

当您在系统中创建好 RAID 数组模式后,就可以开始安装操作系统至独 立的硬盘设备或具启动功能的数组上。本章节将介绍如何在安装操作系统的 過程中,控制 RAID 的驅動程序。

#### 7.1.1 創建一張 RAID 驅動軟盤

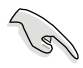

您必须使用其他的电脑主机,并搭配系统/主板所附的应用程序光盘中的 软件,来创建此张 RAID 驱动程序软盘。

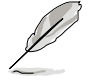

當您使用 LSI Software RAID Configuration 工具程序創建 RAID 設置, SATA 光驱的启动次序将需通过手动调整。否则,系统将不会通过 SATA 光驱启动。

当您在进行 Windows 或 Red Hat Enterprise Linux 操作系统安装时, 必須使用一張 RAID 驅動程序軟盤,來指定所使用的數組模式。您可以在 DOS 模式下,创建 RAID 驱动程序软盘 ( 使用应用程序光盘中的 Makedisk 工具程序進行製作)。

在 DOS 環境下,創建一張含有 RAID 驅動程序的軟盤:

- 1. 在光驱中放入本主板的驱动与应用程序光盘。
- 2. 重新开启电脑,然后进入 BIOS 设置画面。
- 3. 选择启动的设备,将光驱设置为第一个启动设备,存储设置后退出 BIOS 設置畫面。
- 4. 将电脑重新启动,显示如下的 Makedisk 菜单画面。

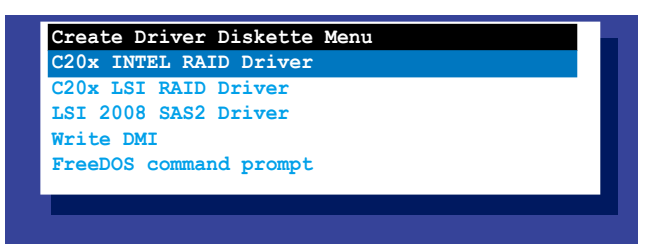

5. 使用方向键选择您所要创建支持哪一个 RAID 驱动程序软盘后,再按 <Enter> 鍵進入子菜單。

C20x INTEL RAID Driver(C20x Intel RAID 驅動程序)

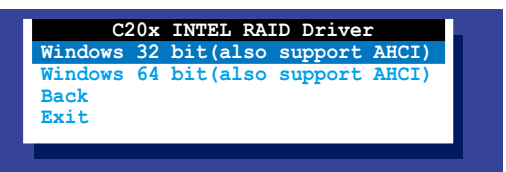

C20x LSI RAID Driver(C20x LSI RAID 驅動程序)

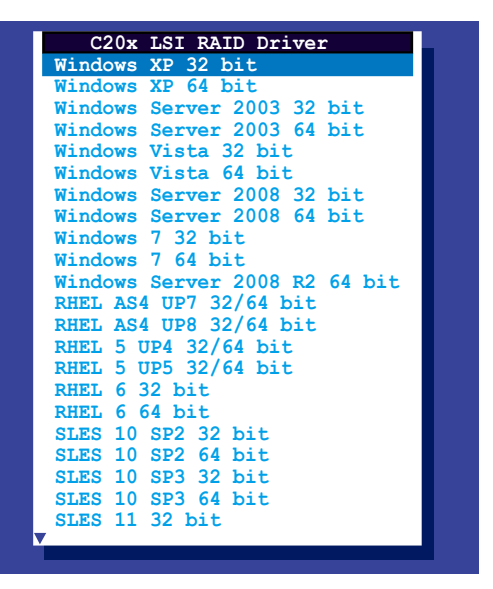

- 6. 放入一张已经格式化的空白软盘至软驱中,然后选择您要创建的 RAID 驅動程序類型的軟盤。
- 7. 選定後按下 <Enter>。
- 8. 依照画面的指示,来创建驱动程序软盘。

在 Windows 系統環境下,創建一張含有 RAID 驅動程序的軟盤:

- 1. 進入操作系統。
- 2. 在光驅中放入本系統/主板的驅動及應用程序光盤。
- 3. 进入 Make Disk 菜单,洗择您所要创建的 RAID 驱动程序种类。
- 4. 然后放入一张已经格式化的空白软盘干软驱中。
- 5. 依照畫面的指示操作來完成創建。

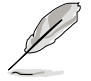

当完成创建 RAID 驱动程序软盘时,请将软盘取出,然后将软盘切换至 防寫入的保護機制,以防止病毒入侵。

在 Red Hat® Enterprise Linux server 系统环境下,创建一张含有 RAID 驅動程序的軟盤:

- 1. 干 USB 接口的软驱中放入一张空白 1.44MB 软盘。
- 2. 输入 dd if=XXX.img of=/dev/fd0 (若所使用的为 USB 接口软驱,则 显示为 sda,根据您 RAID 配置的不同而有所不同)后,通过光盘中的 Makedisk 程序, 将驱动程序文件复制到软盘中: 光盘中的 LSI MegaRAID 驱动程序文件路径如下:

**\Drivers\C20x LSI RAID\Driver\makedisk\Linux**

3. 完成创建后,请将软盘取出。

## 7.1.2 安裝 RAID 驅動程序

#### Windows Server 操作系統

当在 Windows Server 2003 / XP 系统安装过程中

當在 Windows Server 2003 / XP 系統安裝過程中安裝 RAID 驅動程 序:

- 1. 使用 Windows Server 系统安装光盘启动,然后就会进入 Windows Setup 安装画面。
- 2. 當出現"Press F6 if you need to install a third party SCSI or RAID

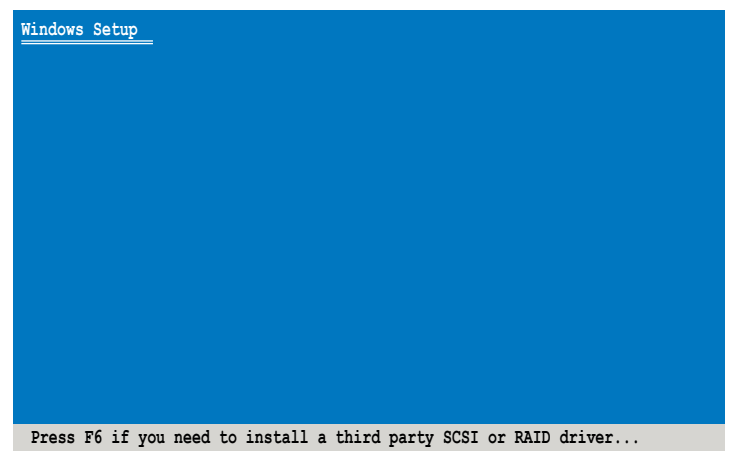

3. 當出現對話框時,請按下 <S> 鍵來指定一個額外的設備(Specify Additional Device)。

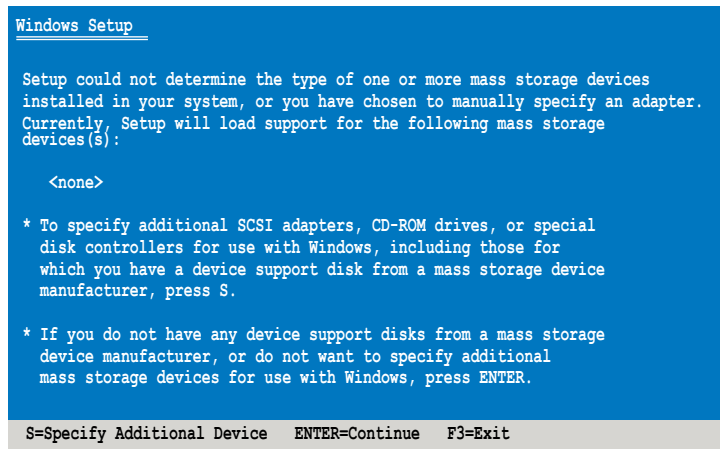

4. 放入先前制作好的 RAID 驱动程序软盘于软驱中,然后按<Enter>键。

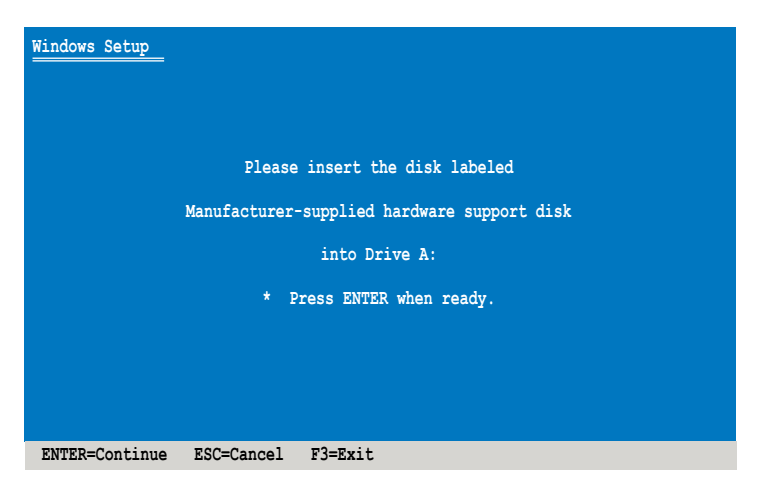

- 5. 从清单中选择您要安装的 RAID 控制驱动程序后,按<Enter>键。
- 6. 接著 Windows Server 安裝程序會開始從 RAID 驅動程序軟盤中載入 RAID 控制驱动程序,当完成后,请按<Enter> 键继续其他的安装。
- 7. 完成 RAID 驱动程序安装后,操作系统会继续进行安装,请依照画面的 指示來進行。

在 Windows® Server 2008 系統安裝過程中安裝

您可以在 Windows® Server 2008 系統安裝過程中安裝 RAID 驅動程 序:

1. 使用 Windows® Server 2008 操作系统安装光盘启动,并依照画面的指 示開始安裝操作系統。

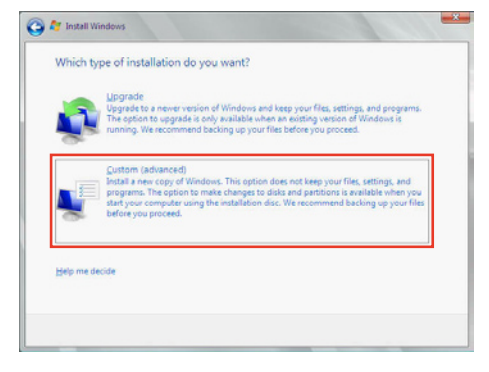

3. 接著請點擊 **Load Driver**。

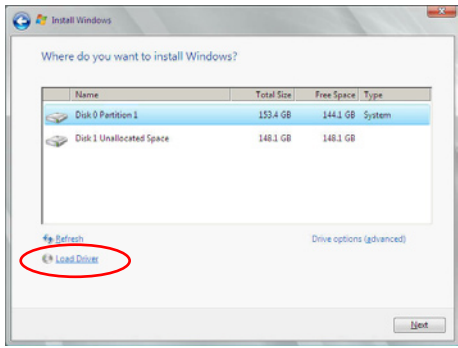

4. 然后显示信息,提醒您放入 RAID 控制器驱动程序文件。若您的系统里 有只只有一部光驱,请先将 Windows 操作系统安装光盘退出,并放入 驱动与应用程序 DVD 光盘,然后点击 Browse (浏览) 。

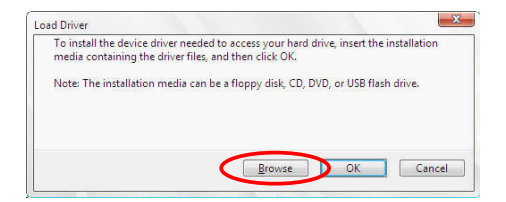

- 5. 找到存放在驱动与应用程序光盘内的驱动程序,然后点击 OK 继续。
- 6. 从清单中选择您所要安装的 RAID 控制器驱动程序,然后点击 Next。
- 7. 当系统载入 RAID 驱动程序后,请取出主板驱动与应用程序光盘 并再放 入 Windows Server 操作系统安装光盘,选择驱动程序安装至 Windows 並點擊 **Next**。

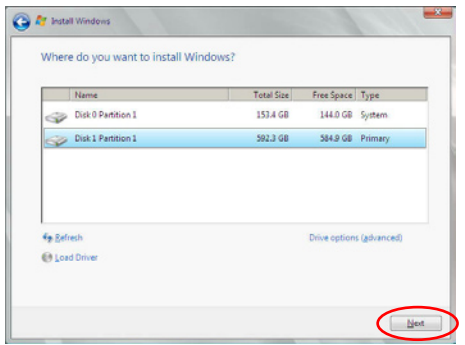

8. 继续进行操作系统的安装,并依照画面的指示进行。
#### Red Hat® Enterprise Linux 5.0 操作系統

请依以下的步骤,在 Red Hat® Enterprise 操作系统安装过程中安装 RAID 驅動程序:

1. 使用 Red Hat® 操作系統安裝光盤啟動系統。

2. 再於 **boot:** 後,輸入 **linux dd**。

3. 然後按下 <Enter> 鍵。

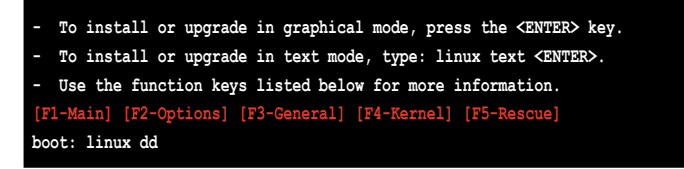

4. 当系统询问您若要通过软盘安装时,请按下<Teb> 键来选择 Yes , 然 後按下 <Enter> 鍵繼續。

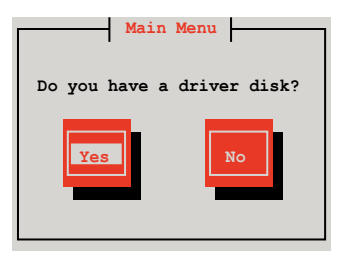

5. 當詢問驅動程序磁盤來源時,請按下 <Tab> 鍵切換來選擇 **fd0(若所使** 用的为 USB 接口软驱. 则显示为 sda) 。接着再使用<Tab> 键移至 OK 處,然後按下 <Enter> 鍵。

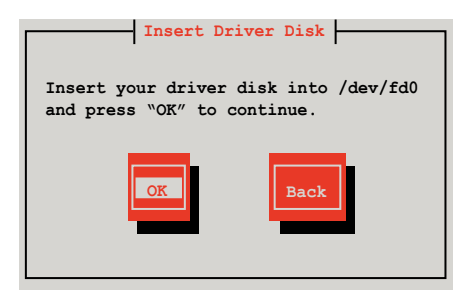

此時,驅動程序將會安裝至系統內。

6. 当询问您是否增加其他额外的 RAID 控制器驱动程序时,选择 No,然后 按下 <Enter> 鍵。

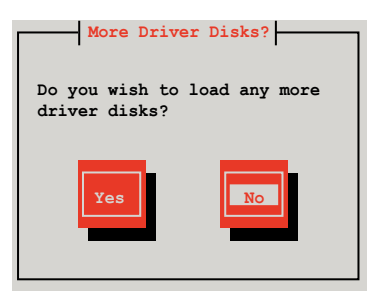

7. 接著請依照系統的提示繼續完成操作系統的安裝。

#### 在 SUSE Linux 11 系統下安裝

请依照以下的步骤,于 SUSE Linux Enterprise Server 操作系统下安装 RAID 控制芯片的驅動程序:

- 1. 使用 SUSE 操作系统安装光盘启动。
- 2. 从 Boot Options 画面中选择 Installation 选项后,按下<Enter>键 繼續。

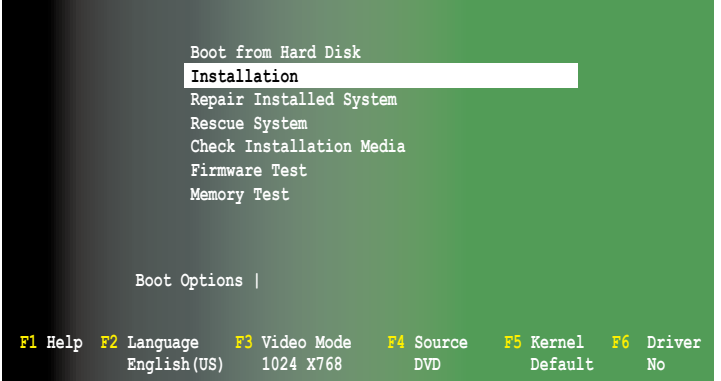

3. 然后按下 <F6> 键,右下方会出现一个提示信息,选择 Yes 后按 <Enter> 鍵繼續。

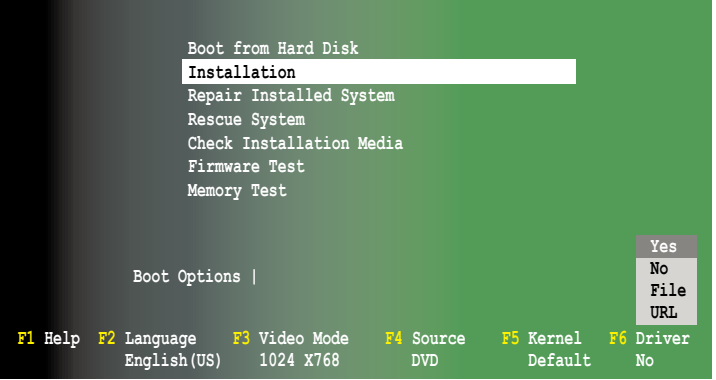

4. 当出现对话框时,请在软驱中放入 RAID 驱动程序软盘,并 Boot **Option** 字段中輸入 **acpi=off apic=bigsmp brokenmodules=ahci**,然後 按下 <Enter> 鍵。

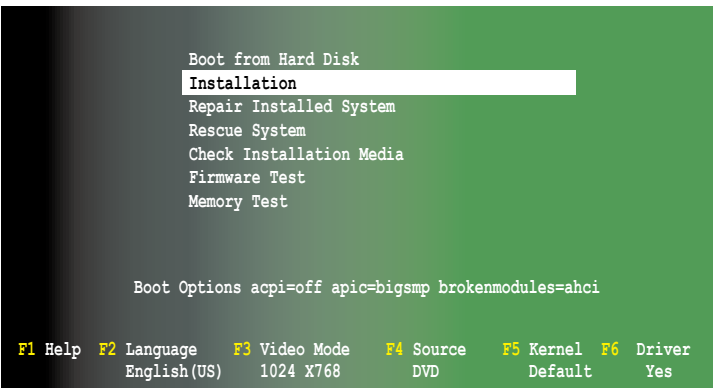

5. 当显示以下的画面时,请选择 sda (使用 U 盘为驱动程序更新设备) 。 然後選擇 **OK** ,再按 <Enter> 鍵。

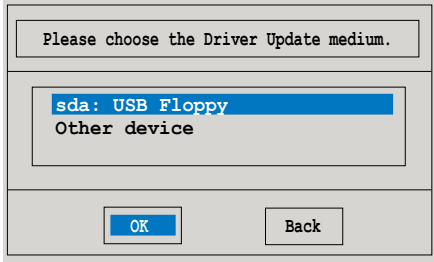

6. RAID 控制器的驅動程序將會通過以下的設備存入系統中。

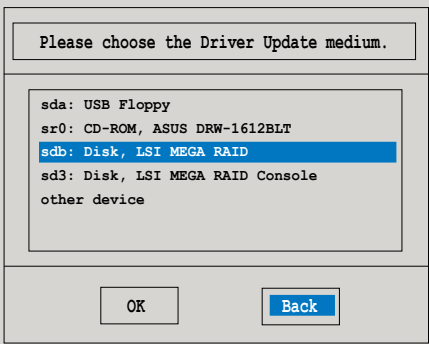

7. 接著選擇 **Back** 並請依照畫面提示繼續完成操作系統的安裝。

# 7.2 安裝 Intel 芯片驅動程序

本章節提供您如何安裝在 Intle 芯片環境中的即插即用設備元件。

您需要在 Windows Server 操作系統環境中,手動安裝 Intel 芯片軟件, 請依照以下的步驟來進行:

- 1. 重新启动电脑,然后使用 Administrator (主管理者) 登入操作系统。
- 2. 干光驱中放入主板/系统的驱动程序光盘。若您已经启动光盘自动检测 的功能,通过操作系统自动检测的功能,会自行启动光盘显示 Drivers **(驅動程序)**菜單畫面。

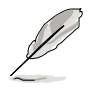

若欢迎窗口并未自动出现,那么请浏览光盘的文件内容,找到 BIN 目录 中的 ASSETUP.EXE 程序,并点击 ASSETUP.EXE 主程序来开启菜单窗 口,并依照步骤 4 运行安装。

3. 洗择 Intel Chipset Device Software 后,开始进行安装。

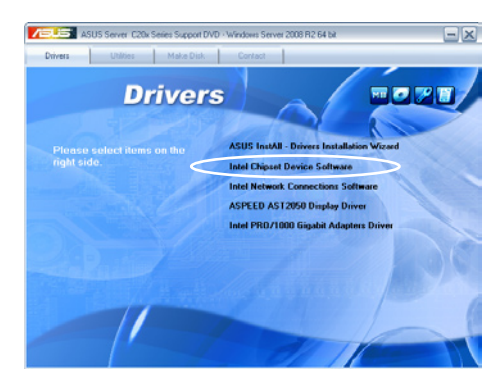

4. 接着显示 Intel(R) Chipset Device Software 画面,请依照画面的指 示按 **Next** 進行安裝。

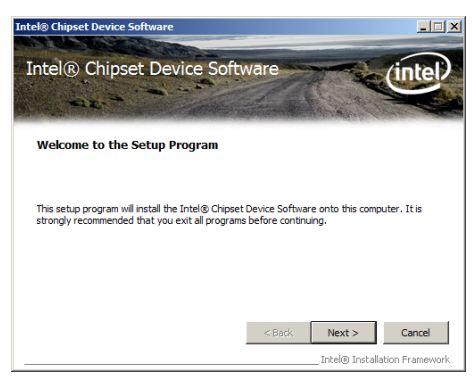

5. 當顯示 **License Agreement(授權同意)**說明時,請點擊 **Yes** 繼續。

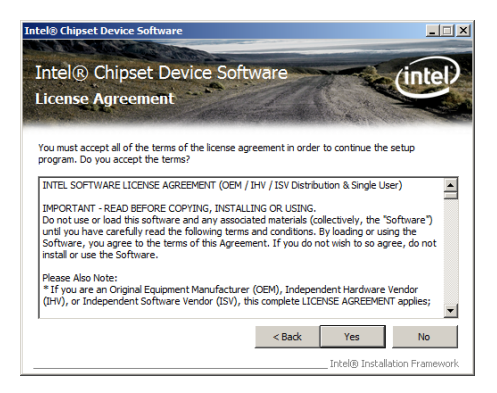

6. 浏览并阅读 Readme File Information 后,请点击 Next 继续。

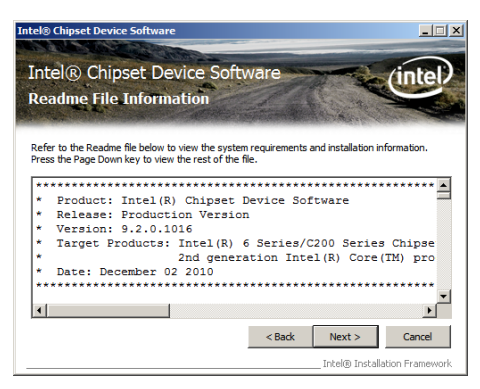

7. 在完成安装后,显示如下的图标,按 Finish 钮后即可重新启动。

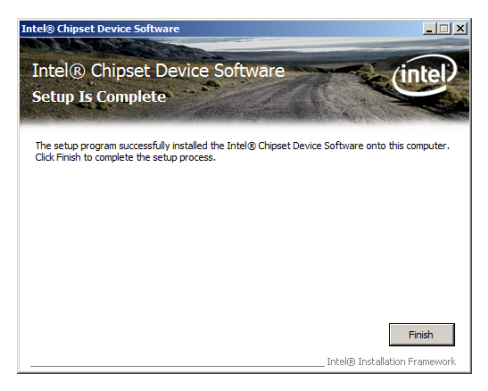

# 7.3 安裝網絡驅動程序

本节将介绍如何在 Windows Server 操作系统下,安装 Intel® Gigabit 网 絡驅動程序。

请依照以下的步骤,来安装网络控制驱动程序:

- 1. 重新启动,使用 Administrator (主管理者) 身分登入操作系统。
- 2. 干光驱中放入主板的公用与驱动程序光盘,则画面会自动显示 「Drivers」的欢迎窗口(请将光驱启动「自动播放」功能)。

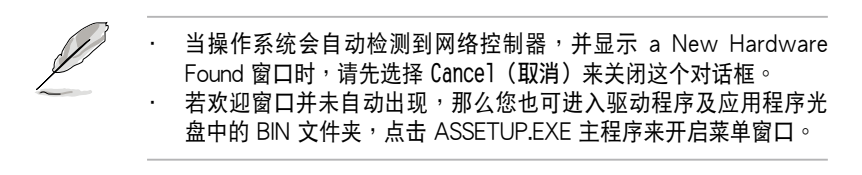

3. 點擊主菜單中的 **Intel**®  **PRO/1000 Gigabit Adapters Driver** 選項來安 裝驅動程序。

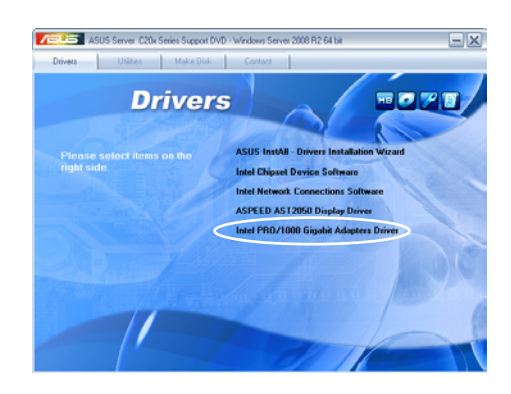

4. 當顯示 **Intel(R) Network Connections–InstallShield Wizard** 安裝 向導畫面時,請點擊 **Next** 繼續。

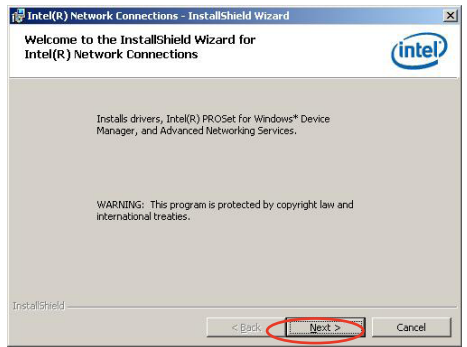

5. 勾选 I accept the terms in the license agreement,然后点击 Next 繼續。

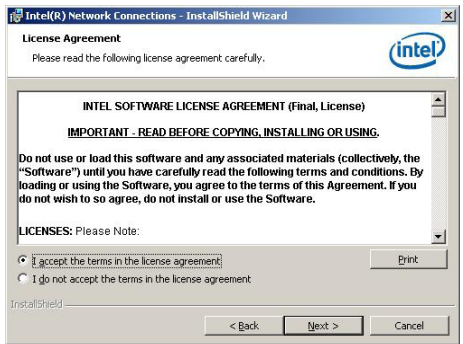

6. 勾選 **Intel(R) PROSet for Windows Device Manager** 對話框中的項目, 然後再點擊 **Next** 開始安裝。

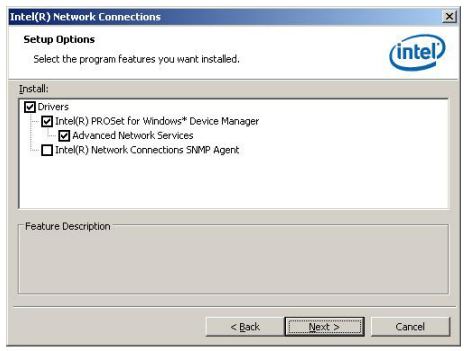

7. 依照畫面指示,完成安裝。

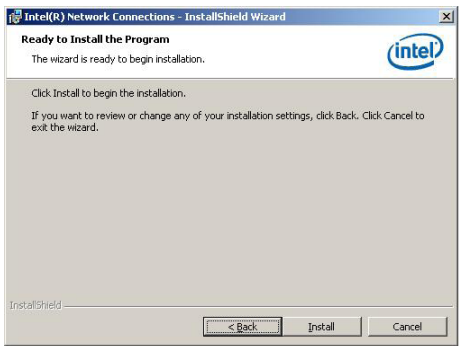

8. 当完成安装时,请点击 Finish 离开安装向导画面。

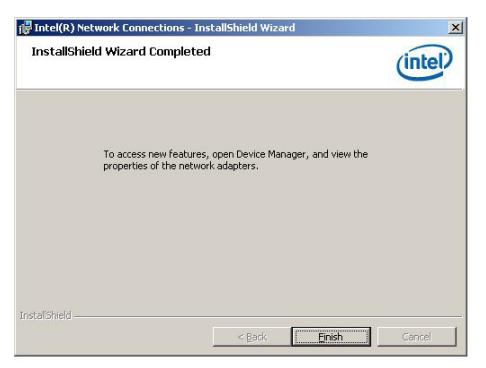

# 7.4 安裝顯示驅動程序

这里将介绍如何安装 ASPEED® 图形显示界面(VGA)驱动程序。

您需要在 Windows® Server 系統中,手動安裝 ASPEED® 圖形顯示界面 驅動程序。

請依照以下的步驟安裝 ASPEED® 圖形顯示界面驅動程序:

- 1. 重新啟動,使用 **Administrator(主管理者)**登入 Windows 系統。
- 2. 干光驱中放入主板/系统所附的驱动与应用程序光盘, 若您的系统已经启 动了光驱「自动播放」的功能,那么稍后一会光盘会自动显示 Drivers **菜單**(驅動程序菜單)窗口。
- 3. 點擊 **ASPEED AST2050 Display Driver** 開始進行。

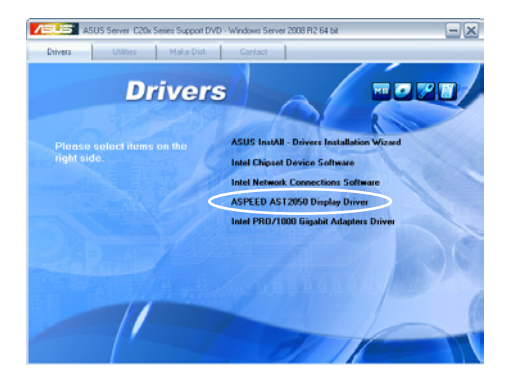

4. 然后点击 Next 开始安装驱动程序。

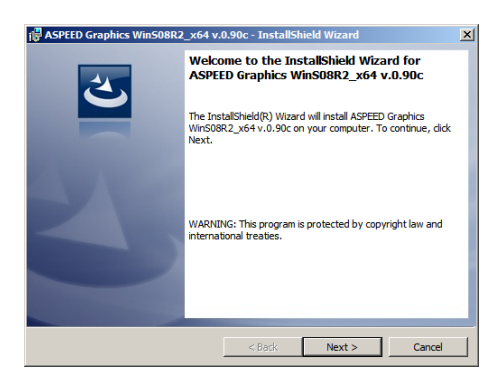

5. 勾选 I accept the terms in the license agreement 后点击 Next 继 續。

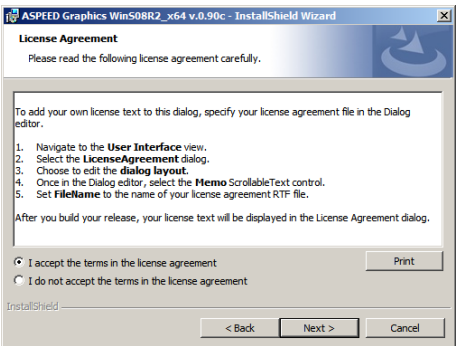

6. 输入用户信息后点击 Next 继续。

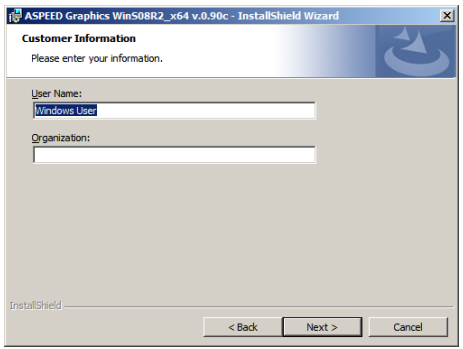

7. 選擇安裝類型後,點擊 **Next** 繼續。

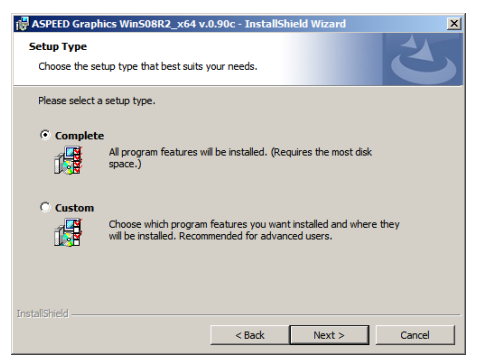

8. 點擊 **Install** 來更新圖形顯示界面驅動程序。

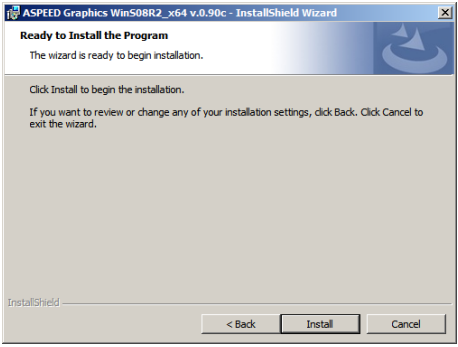

9. 当完成安装时,请点击 Finish 离开并重新启动电脑。

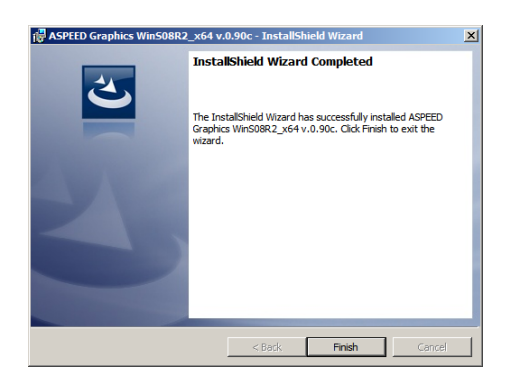

## 7.5 安装管理工具与应用程序

在产品所附的公用与驱动程序光盘中,包含有驱动程序、管理应用程 序,以及一些工具程序,让您可以搭配在主板上操作使用。

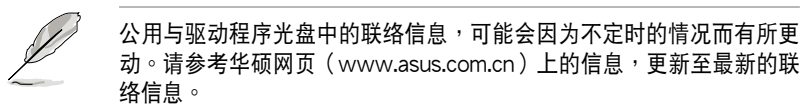

### 7.5.1 运行公用与驱动程序光盘

将此光盘放入系统的光驱中,然后光驱会自动显示 Drivers (驱动程序) 菜单画面(若您的系统已经启动了光驱「自动播放」的功能,则会自动显 示)。

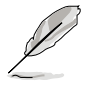

若 Drivers 菜单并未自动出现,那么您也可以应用程序与驱动程序光盘 中的 BIN 文件夹里面直接点击 ASSETUP.EXE 主程序来开启菜单窗口。

#### 7.5.2 驅動程序主菜單

Drivers(驱动程序)主菜单提供了您当前需要安装的一些硬件驱动程 序,请安装必要的驱动程序来启动您系统上的硬件。

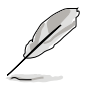

主菜单的安装画面可能会因为您的操作系统不同,而有所差别。

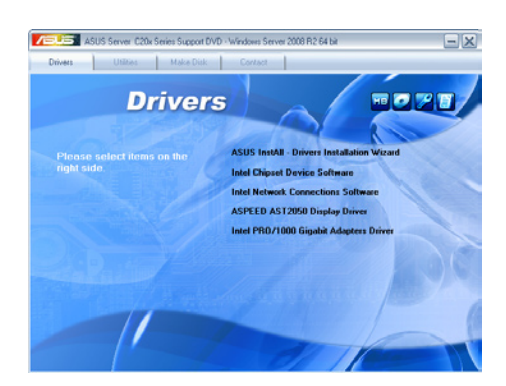

### 7.5.3 管理軟件菜單

管理软件菜单提供了您当前 所需要的网络与服务器管理等 应用程序。请点击您所需要的 软件,来讲行安装。

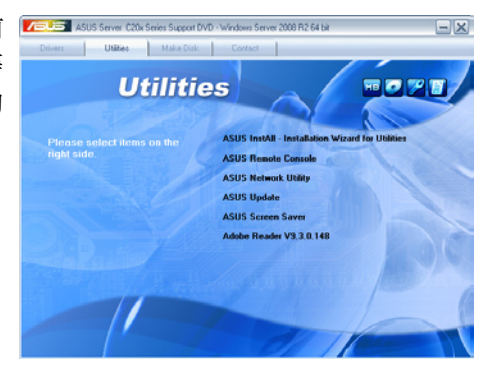

## 7.5.4 製作驅動程序軟盤菜單

的驱动程序项目。点击您所需 要的驅動程序,來進行製作。

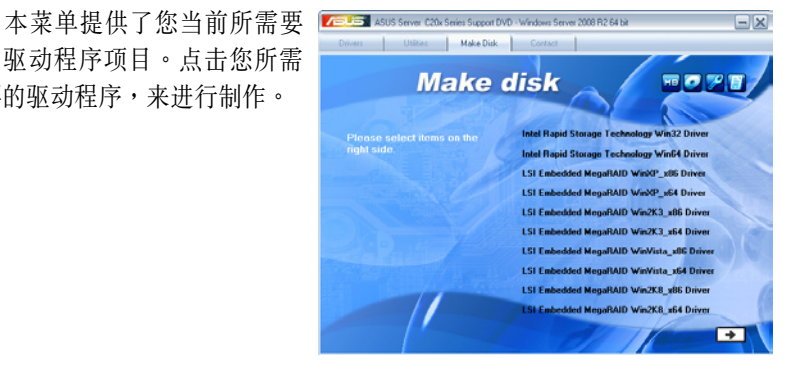

### 7.5.5 聯絡信息

络信息)菜单中,提供您相关 的聯絡信息,您也可以在用戶 手册的封面内页上找到相关的 聯絡信息。

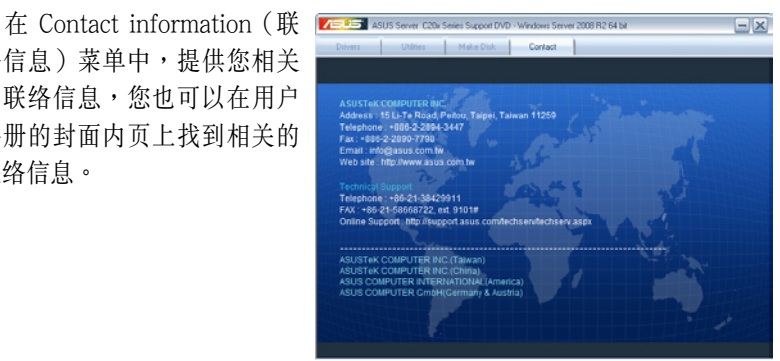

## 華碩的聯絡信息

## 华硕电脑公司 ASUSTeK COMPUTER INC.

#### 市场信息

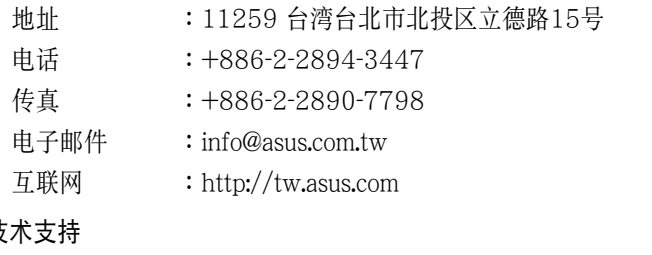

#### 技

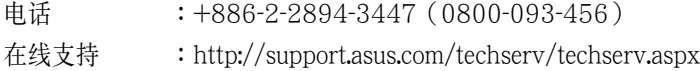

## 華捷聯合信息(上海)有限公司

#### 市场信息

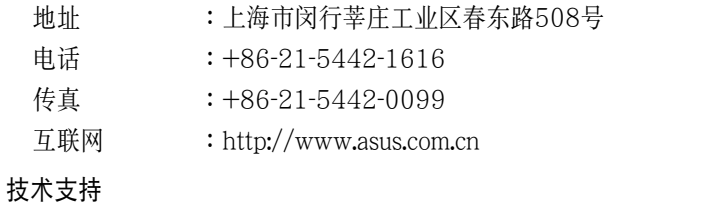

### 電話 :+86-21-3704-4610(800-820-6655)

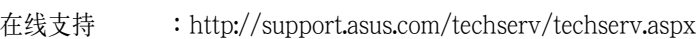

## ASUS COMPUTER INTERNATIONAL (美国)

#### 市場信息

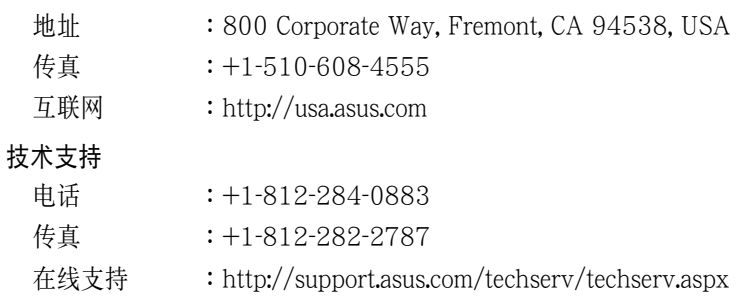

## ASUS COMPUTER GmbH (德国/奥地利)

#### 市场信息

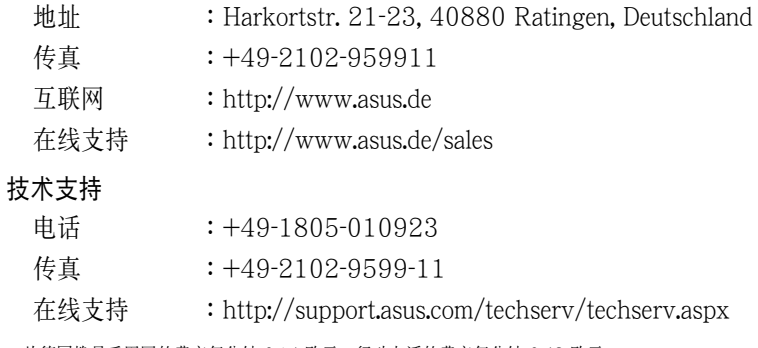

\* 从德国拨号采固网的费率每分钟 0.14 欧元;行动电话的费率每分钟 0.42 欧元。